## **SAMSUNG**

# Manuel de l'utilisateur

QBC (QB24C QB43C QB50C QB55C QB65C QB75C QB85C) QBC-N (QB55C-N QB65C-N QB75C-N QB85C-N) QBC-T (QB24C-T) QHC (QH43C QH50C QH55C QH65C QH75C) QMC (QM32C QM43C QM50C QM55C QM65C QM75C QM85C) SHC (SH37C)

La couleur et l'aspect du produit peuvent varier en fonction du modèle, et le contenu dans le manuel peut être modifié sans préavis pour des raisons d'amélioration des performances.

Le nombre d'heures d'utilisation recommandé par jour pour les modèles QBC, QBC-N, QBC-T, QM32C est inférieur à 16 heures.

L'utilisation quotidienne du produit pendant une durée supérieure à 16 heures peut entraîner l'annulation de la garantie.

Des frais d'administration peuvent vous être facturés dans les situations suivantes :

- (a) Un technicien intervient à votre demande alors que le produit ne présente aucun défaut (c.-à-d. vous n'avez pas lu le manuel d'utilisation).
- (b) Vous amenez le produit dans un centre de réparation alors que le produit ne présente aucun défaut (c.-à-d. vous n'avez pas lu le manuel d'utilisation).

Le montant des frais d'administration vous sera communiqué avant la visite du technicien.

#### © Samsung

Samsung détient les droits d'auteur du présent quide. Toute utilisation ou reproduction du présent quide, en partie ou intégralement, est interdite sans l'autorisation de Samsung. Les marques commerciales autres que Samsun sont la propriété de leurs propriétaires respectifs.

### Table des matières

#### [Avant utilisation du produit](#page-4-0)

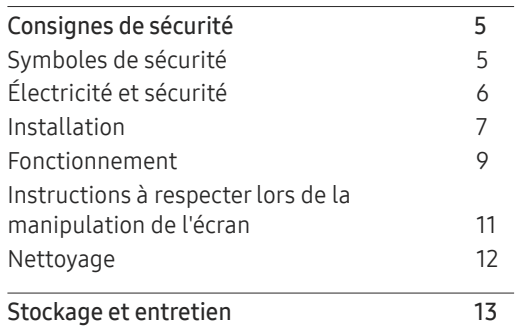

#### [Préparatifs](#page-13-0)

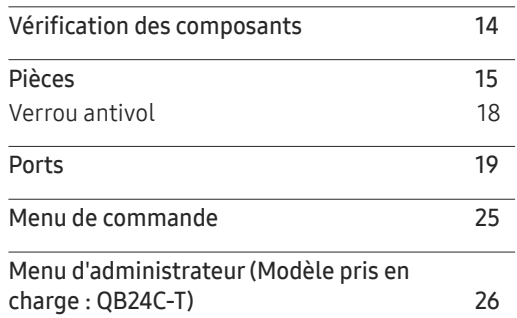

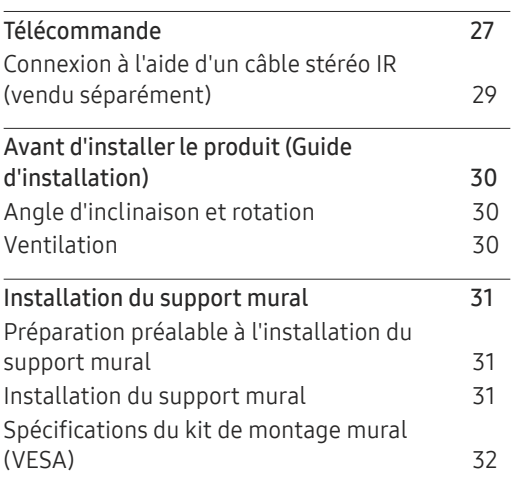

#### [Utilisation d'un moniteur tactile](#page-32-0)  [\(Modèle pris en charge : QB24C-T\)](#page-32-0)

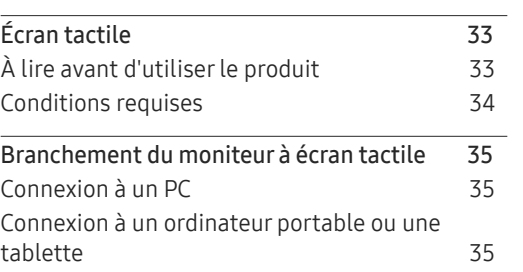

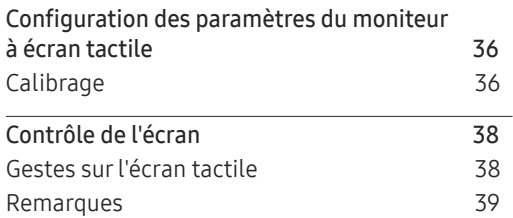

#### [Connexion et utilisation](#page-39-0)  [d'un périphérique source](#page-39-0)

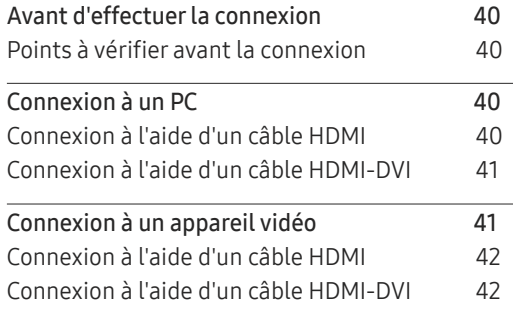

### Table des matières

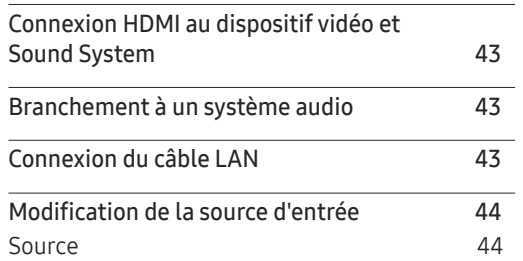

#### [Commande multi-affichage](#page-44-0)

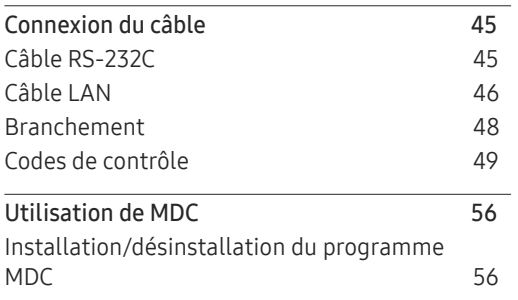

#### [Écran d'accueil](#page-56-0)

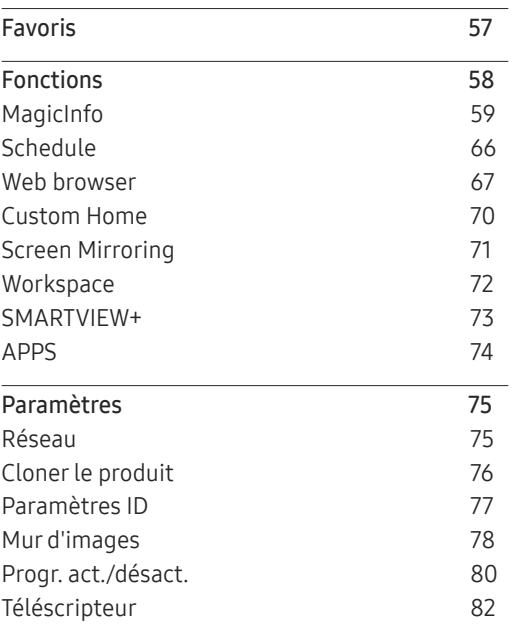

#### [Menu](#page-82-0)

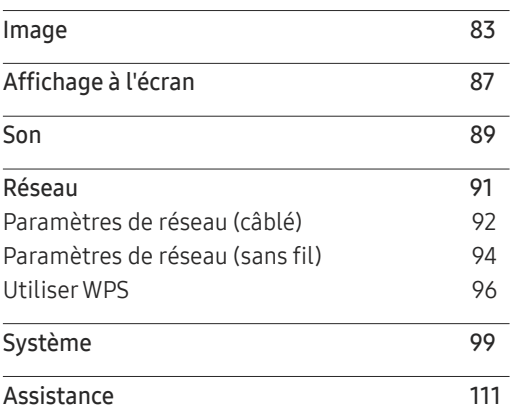

#### [Guide de dépannage](#page-112-0)

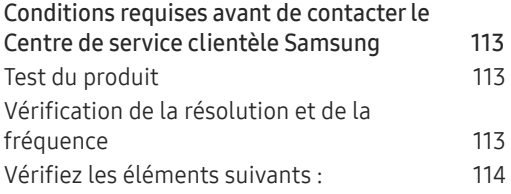

## Table des matières

#### [Caractéristiques techniques](#page-119-0)

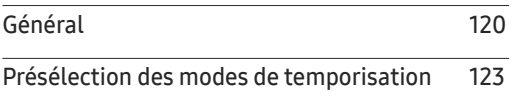

#### [Annexe](#page-125-0)

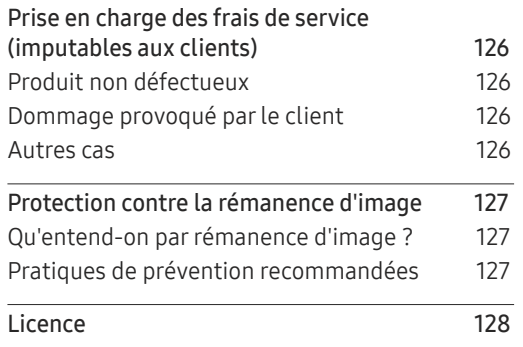

# <span id="page-4-0"></span>Avant utilisation du produit Chapitre 01

### Consignes de sécurité

Les consignes de sécurités suivantes ont pour but d'assurer votre sécurité personnelle et d'éviter des dégâts matériels. Veuillez lire ce qui suit pour veiller à utiliser correctement le produit.

#### Symboles de sécurité

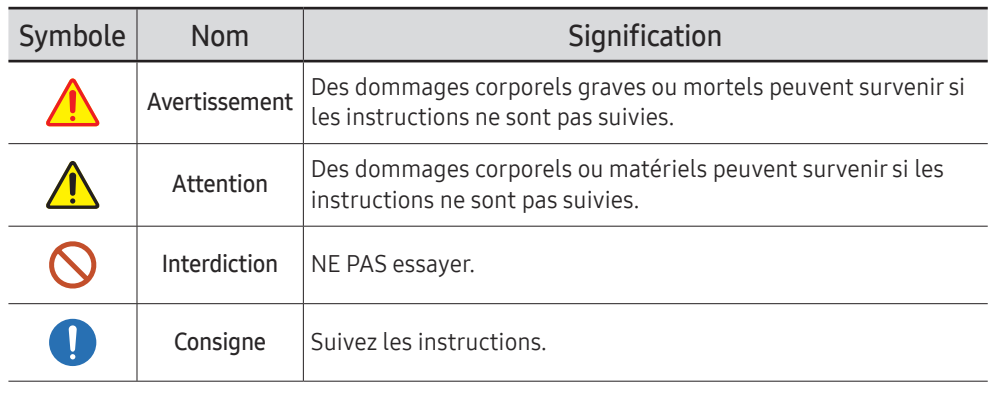

#### **ATTENTION**

#### RISQUE DE CHOC ÉLECTRIQUE. NE PAS OUVRIR.

ATTENTION : POUR LIMITER LE RISQUE DE CHOC ÉLECTRIQUE, NE RETIREZ PAS LE CACHE (OU LE DOS). L'INTÉRIEUR NE CONTIENT AUCUNE PIÈCE GÉRABLE PAR L'UTILISATEUR. CONFIEZ TOUT ENTRETIEN AU PERSONNEL QUALIFIÉ.

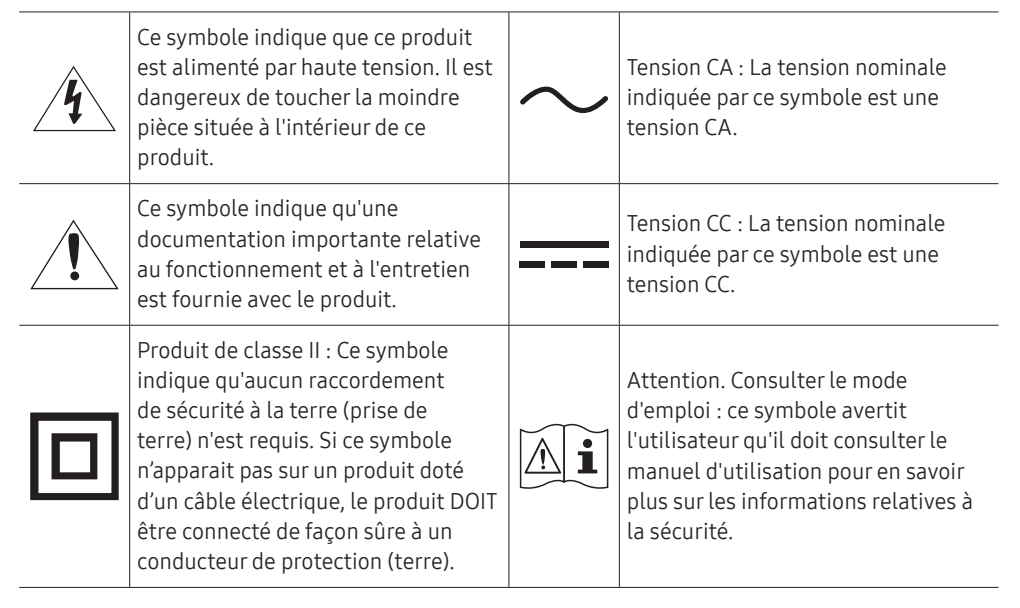

### <span id="page-5-0"></span>Électricité et sécurité

 $\ell$  Les images suivantes servent uniquement de référence. Les situations réelles peuvent différer de celles illustrées ci-dessous.

### Avertissement

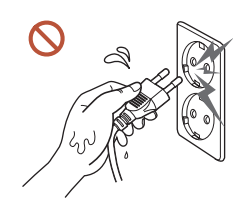

Ne touchez pas la fiche si vous avez les mains humides. Dans le cas contraire, un choc électrique pourrait survenir.

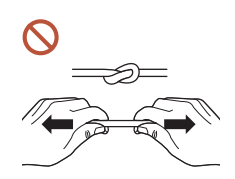

Ne pliez ni ne tirez le câble d'alimentation trop fortement. Prenez soin de ne pas laisser le câble d'alimentation sous un objet lourd.

Une défaillance du produit, un choc électrique ou un incendie pourrait survenir.

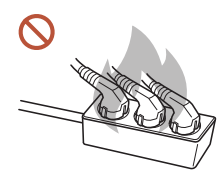

Ne branchez pas plusieurs produits sur une même prise de courant. En cas de surchauffe, les prises de courant peuvent provoquer un incendie.

Insérez complètement la fiche pour qu'elle soit bien bloquée. O

Tout branchement non sécurisé peut provoquer un incendie.

À l'aide d'un chiffon sec, nettoyez toute poussière autour des broches de la fiche du  $\blacksquare$ câble d'alimentation ou de la prise.

La poussière pourrait provoquer un incendie.

Branchez la fiche secteur à une prise de terre. (Sauf pour les appareils qui ne prévoient  $\blacksquare$ pas de mise à la terre)

Un choc électrique ou des dommages corporels pourrai(en)t survenir.

N'utilisez pas de fiche secteur endommagée ni de prise lâche.  $\Omega$ Un choc électrique ou un incendie pourrait en résulter.

### <span id="page-6-0"></span>**Attention**

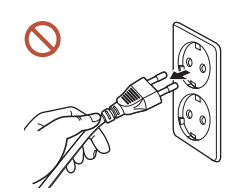

Tenez la fiche quand vous débranchez le câble d'alimentation de la prise.

Un choc électrique ou un incendie pourrait en résulter.

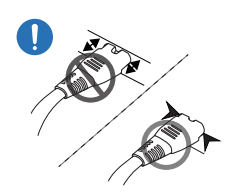

Lors du branchement de la fiche secteur dans le port, assurez-vous de la brancher complètement.

Si la fiche secteur n'est pas complètement branchée dans le port, celle-ci est non seulement susceptible de se débrancher soudainement, mais il y a également un risque de surchauffe dû à une surtension, pouvant provoquer des accidents nuisant à votre sécurité.

Utilisez uniquement le câble d'alimentation fourni avec votre produit par Samsung. N'utilisez pas le câble d'alimentation avec d'autres produits.

Un choc électrique ou un incendie pourrait en résulter.

Maintenez dégagée la prise à laquelle le câble d'alimentation est branché.

Si le produit présente un problème, le cordon d'alimentation doit être débranché pour que l'alimentation électrique du produit soit totalement coupée. Notez bien que le produit n'est pas totalement hors tension si vous n'utilisez que le bouton marche/arrêt de la télécommande.

Ne débranchez pas le câble d'alimentation quand le produit est en cours d'utilisation.  $\Omega$ Le produit pourrait être endommagé par un choc électrique.

### Installation

### Avertissement

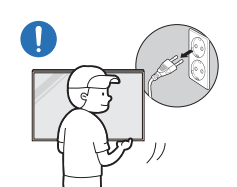

Avant de déplacer le produit, éteignez-le et débranchez le câble d'alimentation et tous les autres câbles branchés.

Tout dommage au câble peut provoquer un incendie ou un choc électrique.

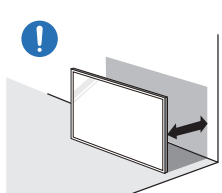

Lors de l'installation du produit, maintenez-le à distance du mur pour assurer une bonne ventilation.

Toute élévation de la température interne peut provoquer un incendie.

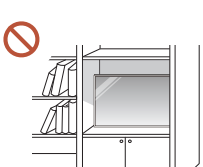

N'installez pas le produit dans un espace mal aéré tel qu'une bibliothèque ou un placard.

Toute élévation de la température interne peut provoquer un incendie.

#### Gardez les emballages plastiques hors de portée des enfants.

Gardez l'emballage en plastique hors de portée des enfants pour éviter tout risque d'étouffement.

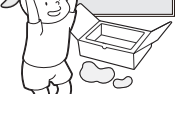

N'installez pas le câble d'alimentation (alimentation CC) et le produit à proximité de sources de chaleur.

(Bougies, anti-moustiques, cigarettes, vaporisateurs, appareils chauffants, endroits exposés à la lumière directe du soleil, etc.)

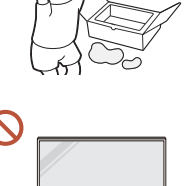

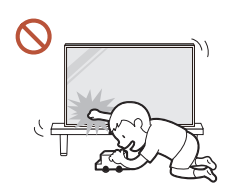

Lors de l'installation du produit, fixez-le fermement pour éviter toute chute.

Si le produit n'est pas fixé fermement et qu'un enfant le touche en jouant, le produit est susceptible de chuter, ce qui peut l'endommager ou blesser l'enfant.

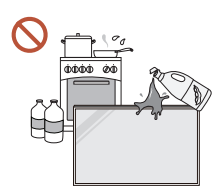

 $\blacksquare$ 

#### N'installez pas le produit dans une cuisine ou à proximité d'un comptoir de cuisine.

Les huiles comestibles ou vapeurs d'huile peuvent endommager ou déformer le produit.

#### Recourez à un technicien pour installer le support de fixation murale. O.

Toute installation par une personne non qualifiée peut entraîner des dommages corporels. N'utilisez que des meubles supports approuvés.

Si le produit est installé dans un endroit inhabituel, l'environnement peut provoquer un sérieux problème de qualité. Assurez-vous donc de contacter le service clientèle Samsung avant l'installation.

(Dans des endroits où il y a beaucoup de poussières fines, où des produits chimiques sont utilisés, où les températures sont trop bases ou trop élevées, où le niveau d'humidité ou d'eau est trop élevé, ou dans des équipements de transport tels que des véhicules, aéroports et gares, utilisés en continu pendant une longue période, etc.)

### **Attention**

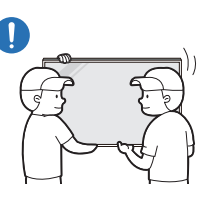

#### Ne faites pas tomber le produit quand vous le déplacez.

S'il venait à tomber, le produit pourrait s'endommager ou être la cause de blessures.

- Ne posez pas le produit sur sa face avant.  $\Omega$ L'écran pourrait être endommagé.
- Une exposition prolongée à la lumière directe du soleil peut décolorer la surface de  $\infty$ l'écran d'affichage.

#### <span id="page-8-0"></span>Fonctionnement

### Avertissement

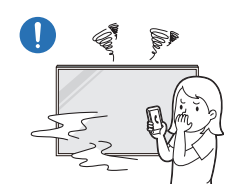

Si le produit génère un son étrange, une odeur de brûlé ou de la fumée, débranchez immédiatement la fiche secteur et contactez votre Centre de service clientèle Samsung.

Un choc électrique ou un incendie pourrait en résulter.

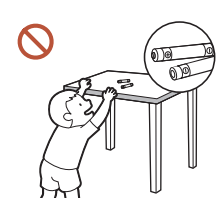

Maintenez les piles de la télécommande et les petits accessoires hors de portée des enfants. Assurez-vous que les enfants ne les avalent pas.

Si un enfant met une pile dans sa bouche, consultez immédiatement un médecin.

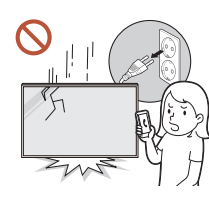

Si le produit tombe ou que son aspect extérieur présente des dommages, mettez le bouton marche/arrêt en position arrêt et débranchez le cordon d'alimentation. Ensuite, contactez le Centre de service clientèle Samsung.

Un usage continu peut provoquer un choc électrique ou un incendie.

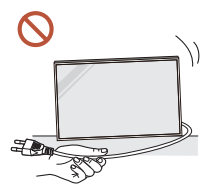

Ne tentez pas de déplacer le produit en tirant sur un câble tel que le câble d'alimentation.

Une défaillance du produit, un choc électrique ou un incendie pourrait survenir.

Assurez-vous que les aérations ne sont pas bloquées par une nappe ou des rideaux.

Toute élévation de la température interne peut provoquer un incendie.

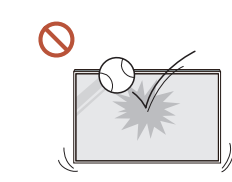

#### Veillez à ce que le produit ne soit soumis à aucun impact.

- L'écran d'affichage pourrait être endommagé.
- Un choc électrique ou un incendie pourrait en résulter.

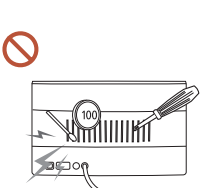

N'insérez aucun objet métallique (baguette, pièce de monnaie, épingle à cheveux, etc.) ou d'objets facilement inflammables (papier, allumette, etc.) dans le produit (via les aérations ou les ports d'entrée/sortie, etc.).

- Si des substances étrangères pénètrent dans le produit, assurezvous de l'éteindre et de débrancher le cordon d'alimentation. Ensuite, contactez le Centre de service clientèle Samsung.
- Une défaillance du produit, un choc électrique ou un incendie pourrait en résulter.

Ne placez pas d'objets contenant du liquide (vases, pots, bouteilles, etc.) ou d'objets métalliques sur le produit.

- Si des substances étrangères, telles que de l'eau, pénètrent dans le produit, assurez-vous de débrancher le cordon d'alimentation. Ensuite, contactez le Centre de service clientèle Samsung.
- Une défaillance du produit, un choc électrique ou un incendie pourrait en résulter.

#### Au cours d'un orage, éteignez le produit et débranchez le cordon d'alimentation.

Un choc électrique ou un incendie pourrait en résulter.

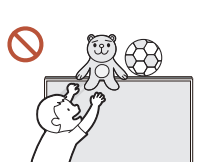

Ne laissez pas d'objets lourds que les enfants apprécient (jouets, bonbons, etc.) au sommet du produit.

Le produit ou l'objet lourd pourrait tomber si des enfants tentaient d'atteindre les jouets ou bonbons, pouvant provoquer de graves dommages corporels.

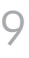

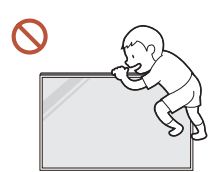

Ne vous accrochez pas au produit et ne montez pas dessus.

- S'il venait à tomber, le produit pourrait provoquer des blessures et même la mort.
- Assurez-vous particulièrement que les enfants ne s'accrochent pas au produit ni ne montent dessus.

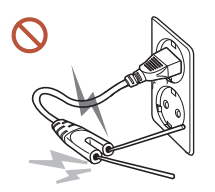

Lorsque la fiche secteur est branchée dans une prise de courant, n'insérez pas de baguette ou autre objet conducteur dans une prise restante. Par ailleurs, après avoir débranché la fiche secteur de la prise, ne touchez pas immédiatement les broches de la fiche.

Dans le cas contraire, un choc électrique pourrait survenir.

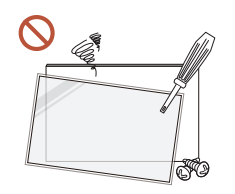

Une tension élevée est présente dans le produit. N'essayez jamais de démonter, réparer ou modifier le produit par vous-même.

- Contactez le Centre de service clientèle Samsung pour toute réparation.
- Un choc électrique ou un incendie pourrait en résulter.

En cas de détection d'une fuite de gaz, ne touchez ni le produit, ni la fiche secteur, et aérez immédiatement la pièce.

Des étincelles peuvent provoquer une explosion ou un incendie.

N'utilisez pas d'humidificateurs ou de fours à proximité du produit. Un choc électrique ou un incendie pourrait en résulter.

### **Attention**

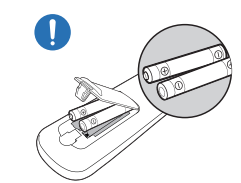

#### Insérez chaque pile en respectant la polarité (+/-).

Si la polarité n'est pas respectée, une rupture de la pile ou une fuite de son fluide interne peut se produire, pouvant entraîner une contamination et une dégradation de l'environnement, un incendie ou des blessures.

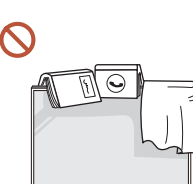

#### Ne placez pas d'objets lourds sur le produit.

Il pourrait en résulter une défaillance du produit ou des dommages corporels.

Lorsque vous n'utilisez pas le produit pendant longtemps, parce que vous partez en vacances ou pour une autre raison, débranchez le cordon d'alimentation de la prise.

L'accumulation de poussière combinée à la chaleur peut provoquer un incendie, un choc électrique ou une fuite électrique.

Appliquez la résolution et la fréquence conseillées au produit.

Dans le cas contraire, votre vue pourrait être altérée.

Les piles (et piles rechargeables) ne sont pas des déchets ordinaires et doivent être renvoyées pour recyclage. Il appartient au client de renvoyer les piles usagées ou rechargeables à des fins de recyclage.

Le client peut déposer les piles usagées ou rechargeables dans une déchetterie ou dans un magasin proposant le même type de piles ou de piles rechargeables.

#### <span id="page-10-0"></span>Reposez vos yeux pendant plus de 5 minutes après 1 heure d'utilisation du produit. Votre fatigue oculaire en sera atténuée.

Si vous laissez une image fixe affichée à l'écran pendant une longue période, un phénomène de rémanence risque de se produire ou cela peut donner lieu à des pixels défectueux.

Lorsque vous n'utilisez pas le produit pendant longtemps, activez le mode d'économie d'énergie ou réglez l'écran de veille sur le mode image animée.

N'utilisez ni ne conservez de pulvérisateur combustible ou de substance inflammable Œ à proximité du produit.

Une explosion ou un incendie pourrait en résulter.

Utilisez uniquement les piles standard spécifiées et ne mélangez pas les piles  $\Omega$ usagées et neuves.

Sinon, vous risquez d'endommager les piles ou de provoquer une surchauffe ou des blessures, ou encore d'endommager la télécommande en raison d'une fuite du liquide interne.

Ne fixez pas l'écran du produit de trop près et en continu pendant une durée prolongée.

Dans le cas contraire, votre vue pourrait être altérée.

- Ne soulevez ni ne déplacez le produit lorsqu'il est en marche.
- Ne touchez pas l'écran quand le produit est sous tension depuis longtemps, car il  $\Omega$ pourrait être chaud.
- Lors de l'utilisation d'écouteurs ou de casques, ne réglez pas le volume à un niveau  $\Omega$ trop élevé et ne les utilisez pas pendant trop longtemps.

Ils pourraient provoquer des problèmes d'audition.

### Instructions à respecter lors de la manipulation de l'écran

 $\triangle$  La couleur et l'apparence peuvent varier en fonction du modèle.

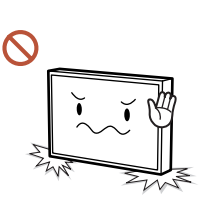

Ne posez pas l'écran comme illustré ci-contre. Il s'agit en effet d'un composant fragile et vous risqueriez de l'endommager.

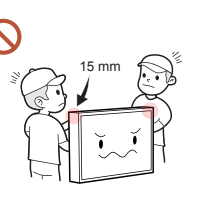

Ne saisissez pas le produit dans une zone située à moins de 15 mm par rapport à l'avant.

#### <span id="page-11-0"></span>Nettoyage

### Avertissement

 $\Omega$ 

Ne pulvérisez pas d'eau ou de produit d'entretien directement sur le produit.

- La surface du produit pourrait être endommagée et les indications pourraient s'effacer.
- Un choc électrique ou un incendie pourrait en résulter.

### Attention

Pour nettoyer le produit, assurez-vous de débrancher la fiche secteur et frottez  $\blacksquare$ délicatement avec un chiffon doux et sec (par ex. fibres très fines ou flanelles de coton) pour éviter des rayures.

La surface du produit pourrait être endommagée et les indications pourraient s'effacer.

Assurez-vous d'utiliser un chiffon doux et sec (par ex. fibres très fines ou flanelles de  $\blacksquare$ coton), car la surface du produit et son écran d'affichage sont sensibles aux rayures.

Des substances étrangères peuvent facilement rayer la surface du produit ou son écran d'affichage.

N'appliquez pas de produits chimiques contenant de l'alcool, un agent solvant ou  $\Omega$ tensioactif comme de la cire, du benzène, du diluant, un pesticide, du désodorisant, du lubrifiant ou un produit d'entretien sur le produit.

La partie extérieure du produit pourrait se décolorer ou se fissurer, la surface du boîtier pourrait se décoller ou les indications pourraient s'effacer.

### <span id="page-12-0"></span>Stockage et entretien

#### Nettoyage de l'extérieur et de l'écran

Nettoyez la surface avec un chiffon doux et légèrement humide, puis essuyez-la avec un chiffon sec.

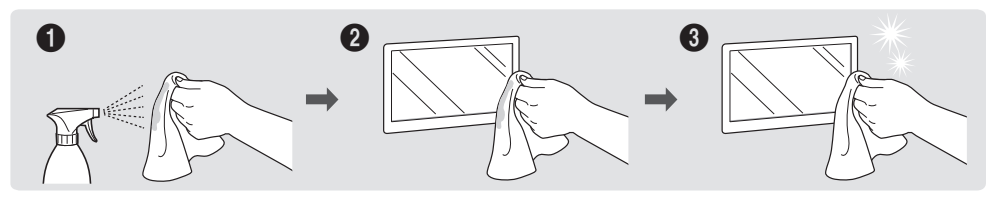

#### Avertissement

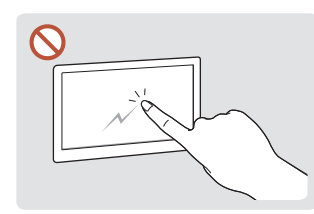

Ne grattez pas l'écran avec vos ongles ou des objets pointus. Ceci pourrait laisser des marques ou endommager le produit.

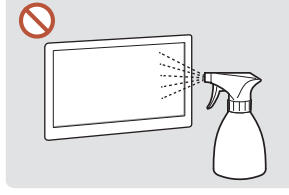

Ne pulvérisez pas d'eau directement sur toute partie du produit. Une défaillance du produit, un choc électrique ou un incendie pourrait survenir si de l'eau pénètre dans le produit.

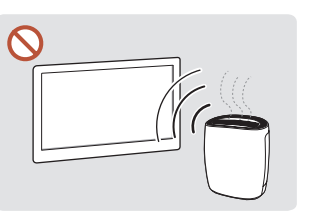

En raison des caractéristiques des produits très brillants, l'utilisation d'un humidificateur à ultrasons à proximité peut provoquer l'apparition de taches blanches sur le produit.

- Le retrait d'un autocollant se trouvant sur l'écran est susceptible de laisser des résidus. Nettoyez les résidus avant de regarder l'écran.
- N'appuyez ni ne frottez fortement sur le produit. Des dommages pourraient en résulter.
- Ne nettoyez pas l'écran avec des produits chimiques. Une défaillance du produit pourrait en résulter.
- Contactez le Centre de service clientèle si l'intérieur du produit doit être nettoyé (des frais de service seront facturés).
- Nous recommandons de porter des gants propres lorsque vous touchez le panneau avant au lieu de le faire à mains nues.

# <span id="page-13-0"></span>Préparatifs Chapitre 02

### Vérification des composants

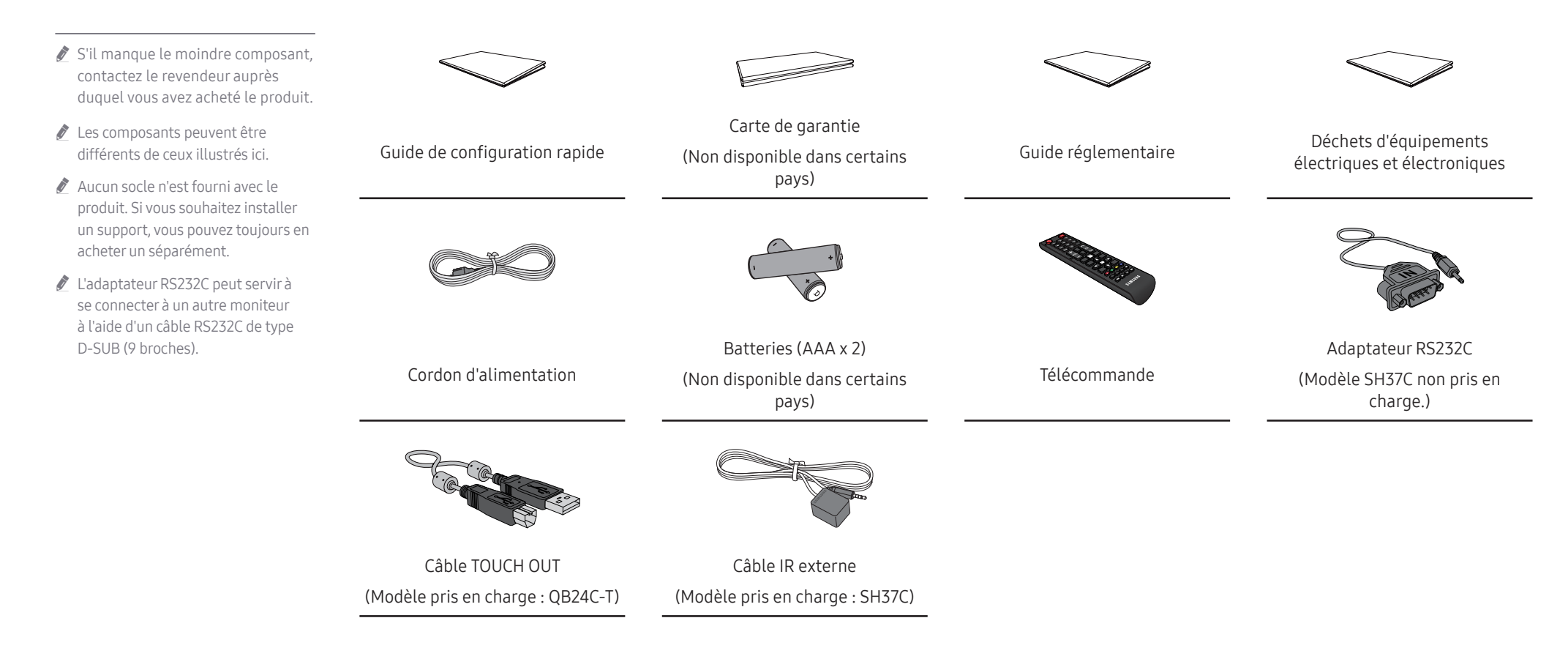

### <span id="page-14-0"></span>Pièces

QM32C / QB43C / QH43C / QM43C / QB50C / QH50C / QM50C / QB55C / QB55C-N / QH55C / QM55C / QB65C / QB65C-N / QH65C / QM65C / QB75C / QB75C-N / QH75C / QM75C / QB85C / QB85C-N / QM85C

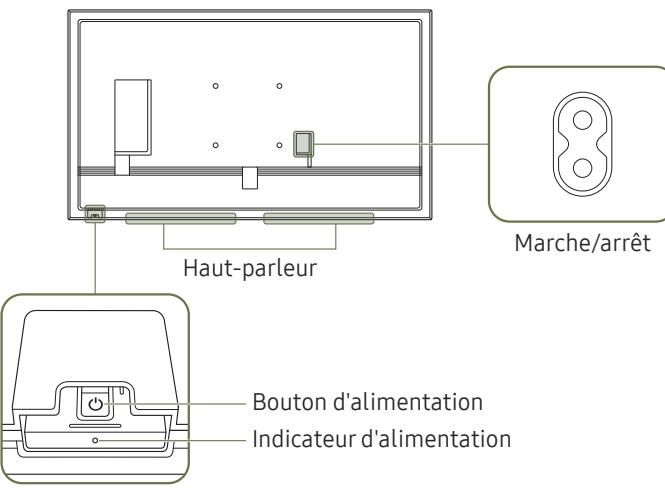

#### Bouton du panneau

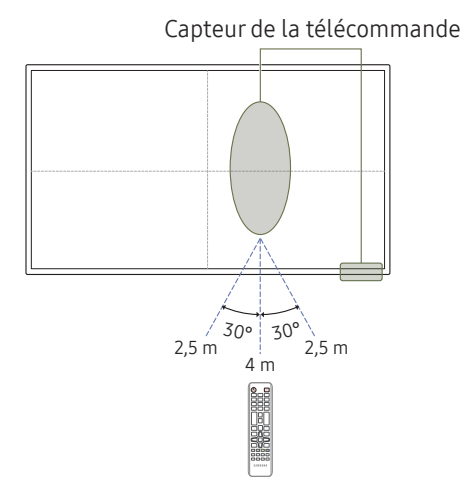

" La couleur et la forme des pièces peuvent différer de ce qui est illustré. Les spécifications sont communiquées sous réserve de modifications sans préavis dans le but d'améliorer la qualité.

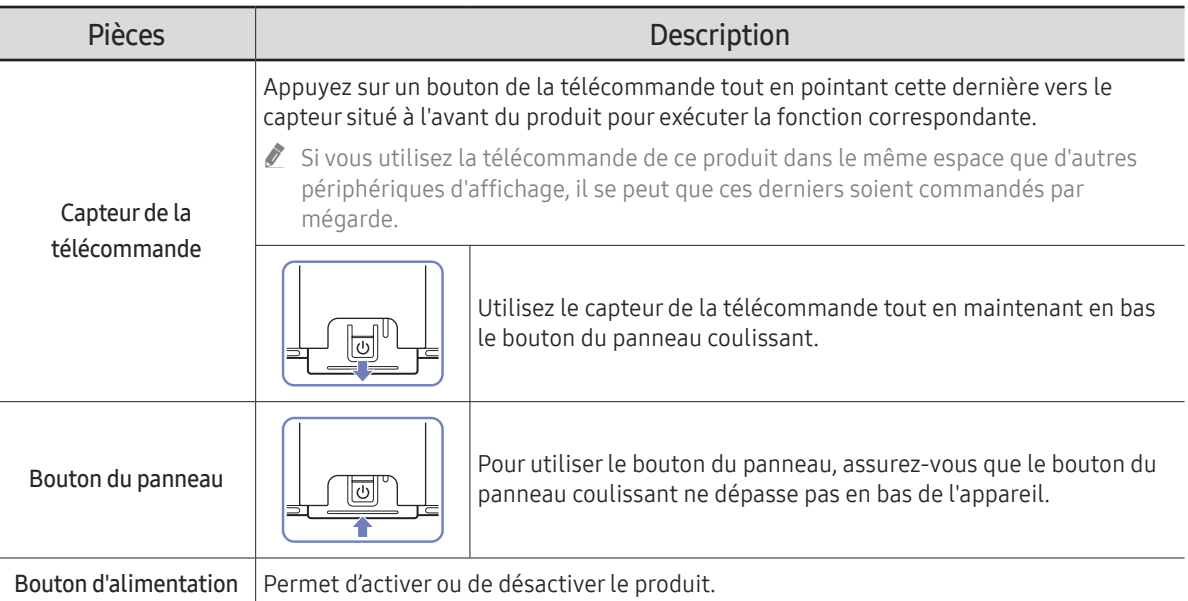

Capteur de la télécommande à l'écran : Utilisez la télécommande à une distance comprise entre 2,5 et 4 mètres du capteur du produit, selon un angle de 30° par rapport à l'axe.

Capteur de la télécommande en bas : Utilisez la télécommande à une distance comprise entre 7 et 10 mètres du capteur du produit, selon un angle de 30° par rapport à l'axe.

" Pour améliorer les performances du récepteur IR, connectez un câble IR externe (vendu séparément) au port IR IN.

#### QB24C / QB24C-T

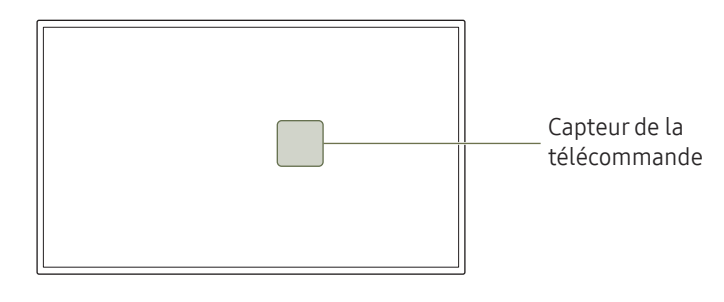

La couleur et la forme des pièces peuvent différer de ce qui est illustré. Les spécifications sont communiquées sous réserve de modifications sans préavis dans le but d'améliorer la qualité.

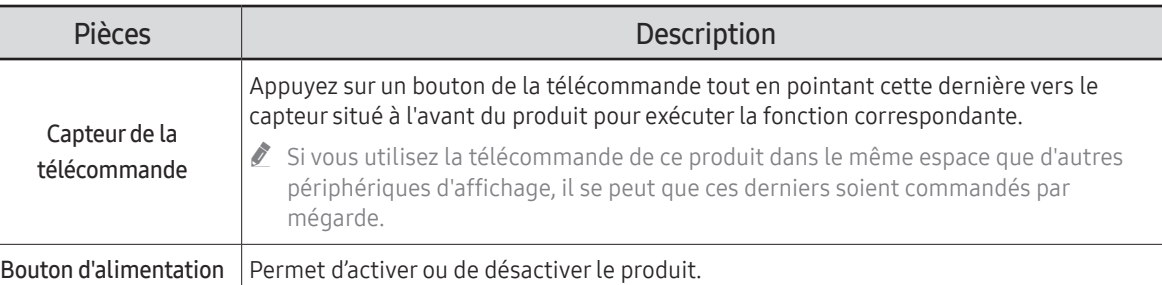

Utilisez la télécommande à une distance comprise entre 2,5 et 4 mètres du capteur du produit, selon un angle de 30° par rapport à l'axe.

Rangez les piles hors de portée des enfants et pensez à recycler les piles usagées.

N'utilisez pas de piles usagées et neuves simultanément. Remplacez les deux piles en même temps.

Retirez les piles si vous prévoyez de ne pas utiliser la télécommande pendant une longue période.

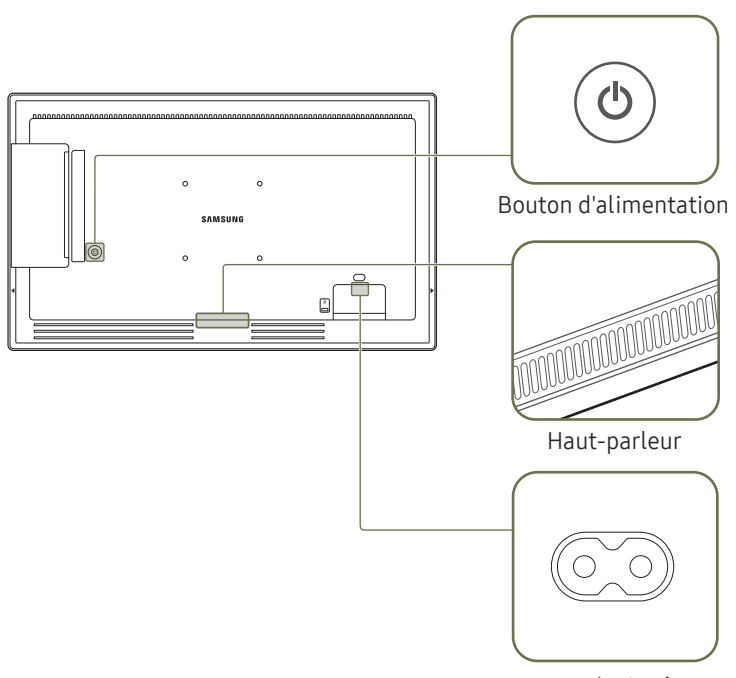

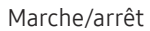

#### SH37C

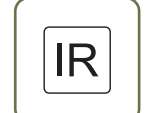

Placez le récepteur d'un câble IR externe à cet endroit lorsque le câble n'et pas utilisé ou le produit est déplacé.

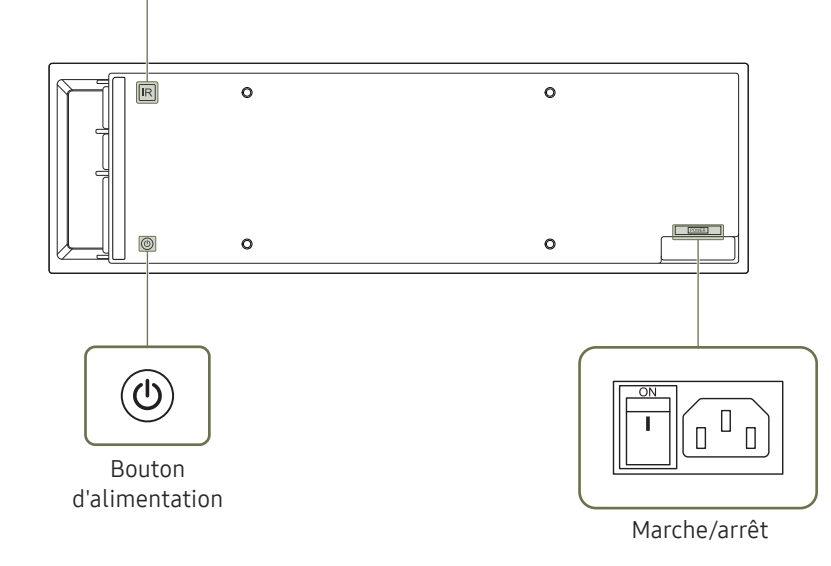

La couleur et la forme des pièces peuvent différer de ce qui est illustré. Les spécifications sont communiquées sous réserve de modifications sans préavis dans le but d'améliorer la qualité.

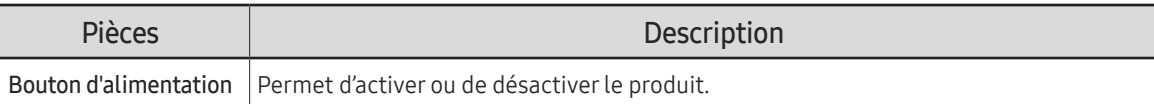

#### <span id="page-17-0"></span>Verrou antivol

- Un verrou antivol vous permet d'utiliser le produit en toute sécurité, même dans les lieux publics.
- La forme du dispositif de verrouillage et la méthode utilisée dépendent du fabricant. Pour plus d'informations, reportez-vous au quide de l'utilisateur fourni avec votre dispositif antivol.
- " Les images suivantes servent uniquement de référence. Les situations réelles peuvent différer de celles illustrées ci-dessous.
- Modèle pris en charge : QB24C

#### Pour verrouiller un dispositif antivol :

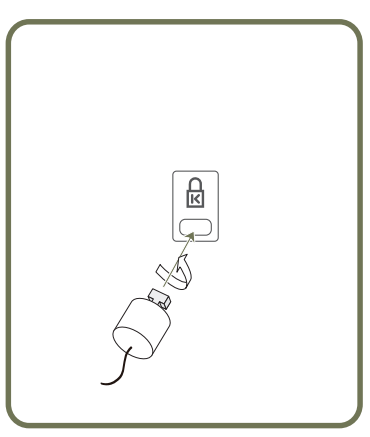

- 1 Fixez les câbles de votre dispositif antivol à un objet lourd, tel qu'un bureau.
- 2 Faites passer une extrémité du câble dans la boucle à l'autre extrémité.
- 3 Insérez le dispositif antivol dans l'emplacement antivol situé à l'arrière du produit.
- 4 Verrouillez le dispositif antivol.
	- Vous pouvez acheter un dispositif antivol séparément.
	- Pour plus d'informations, reportez-vous au guide de l'utilisateur fourni avec votre dispositif antivol.
	- Les dispositifs antivol sont disponibles chez les revendeurs de matériel électronique ou en ligne.

### <span id="page-18-0"></span>Ports

La couleur et la forme des pièces peuvent différer de ce qui est illustré. Les spécifications sont communiquées sous réserve de modifications sans préavis dans le but d'améliorer la qualité.

#### QH43C / QM43C / QH50C / QM50C / QH55C / QM55C / QH65C / QM65C / QH75C / QM75C / QM85C

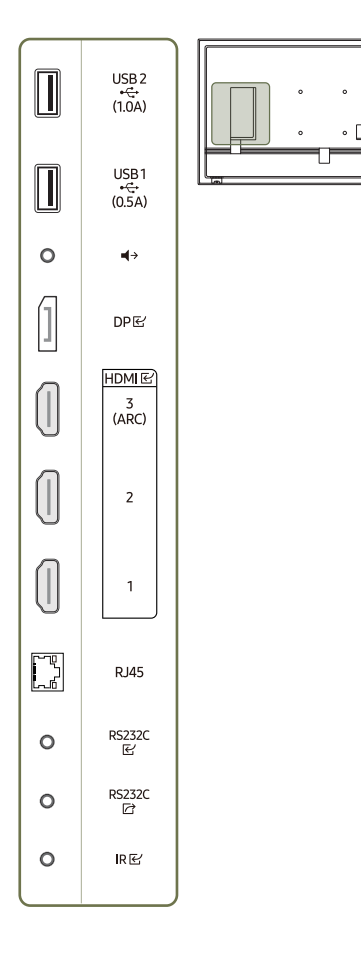

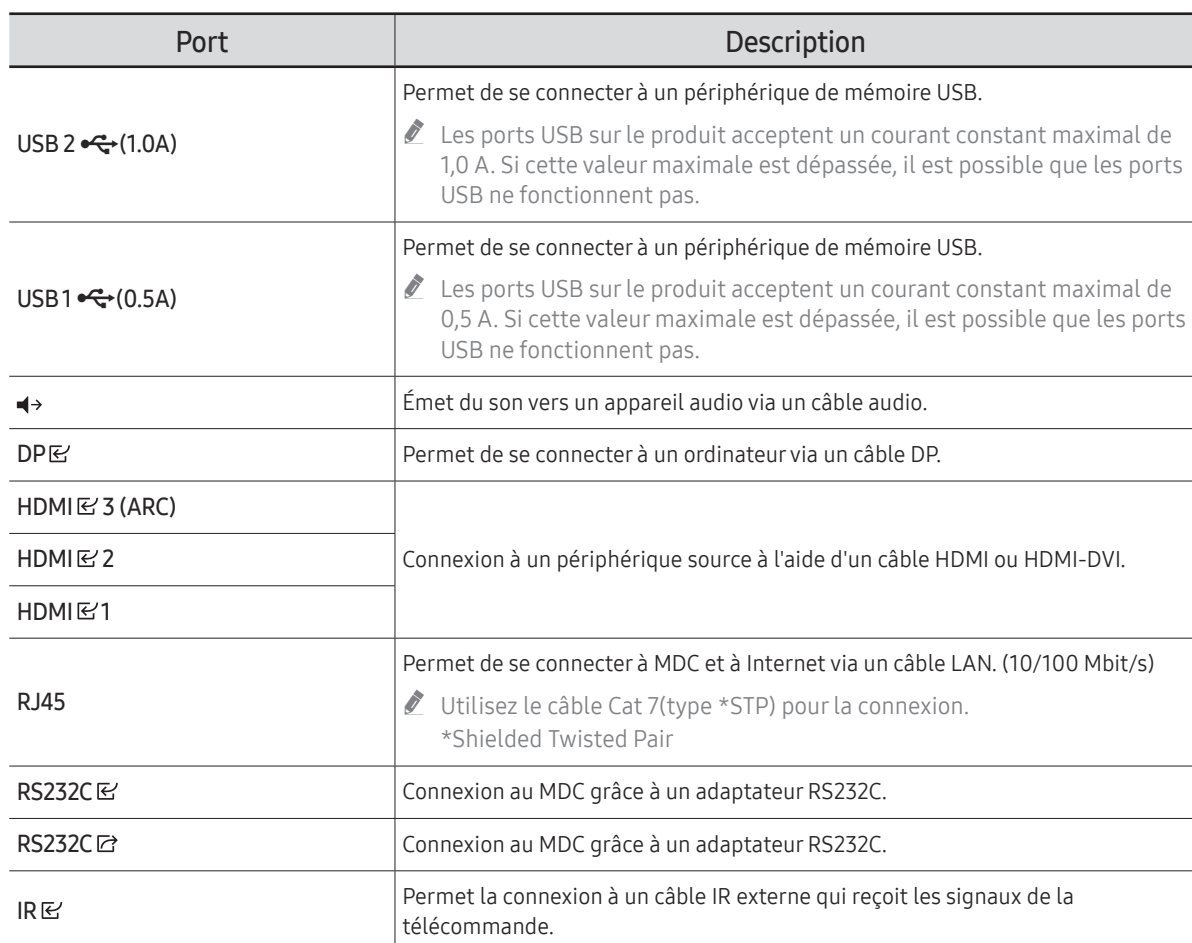

#### QB43C / QB50C / QB55C / QB55C-N / QB65C / QB65C-N / QB75C / QB75C-N / QB85C / QB85C-N

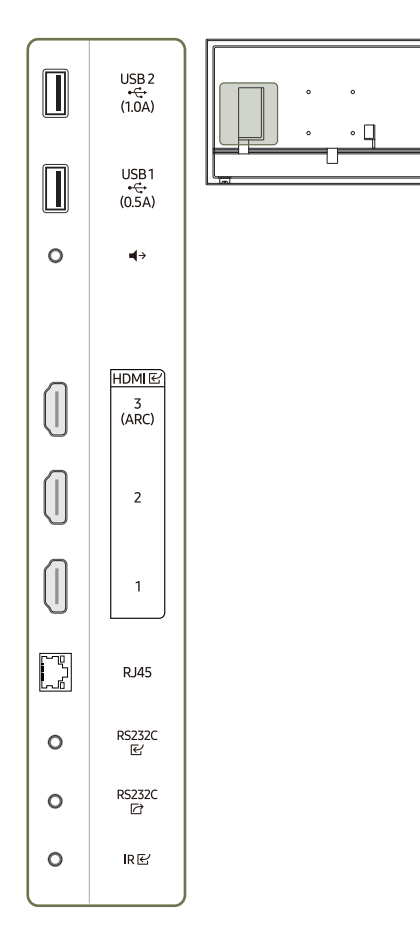

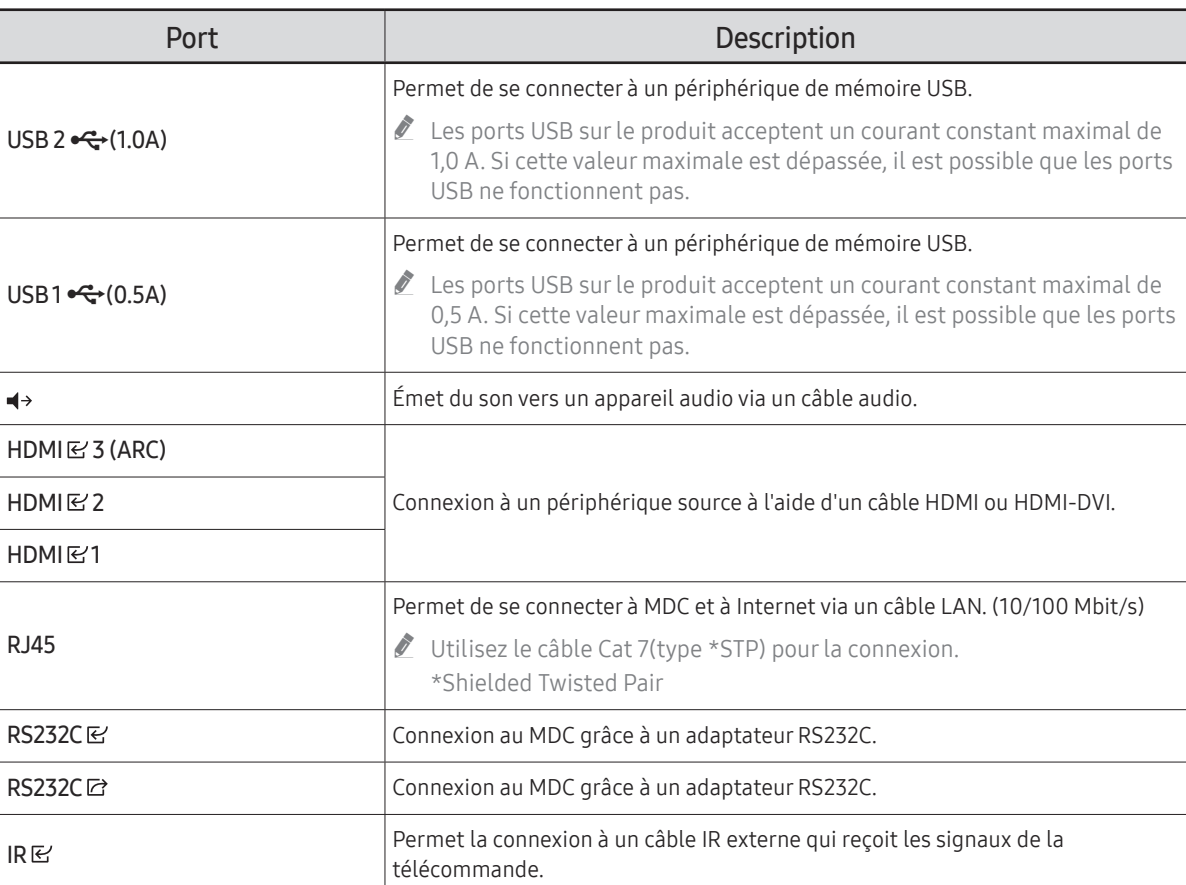

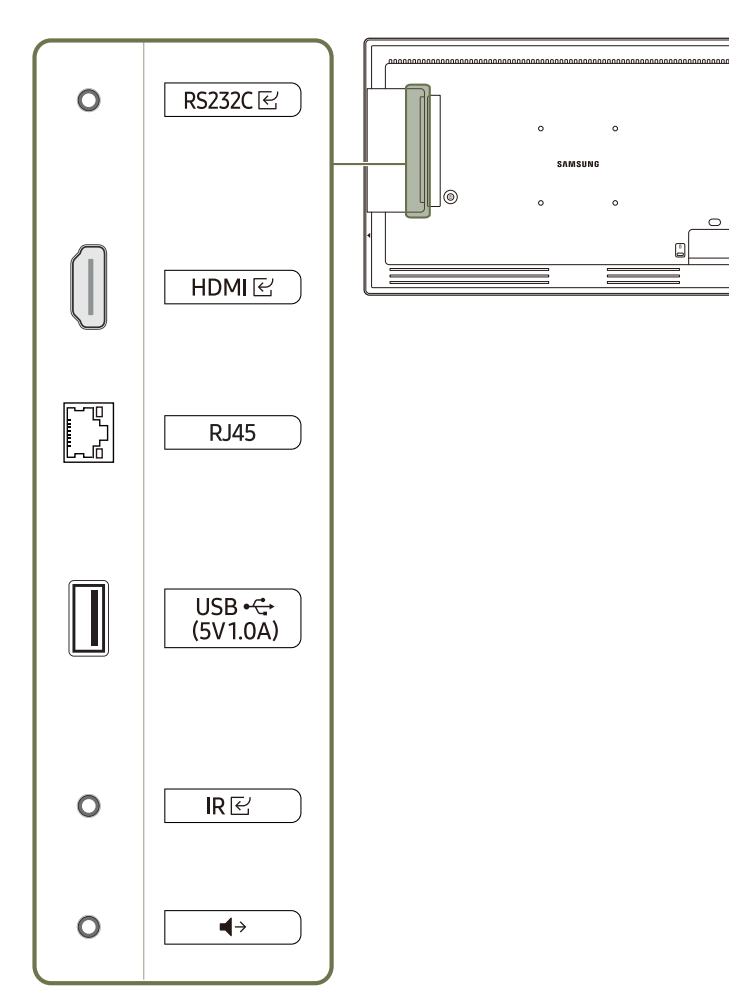

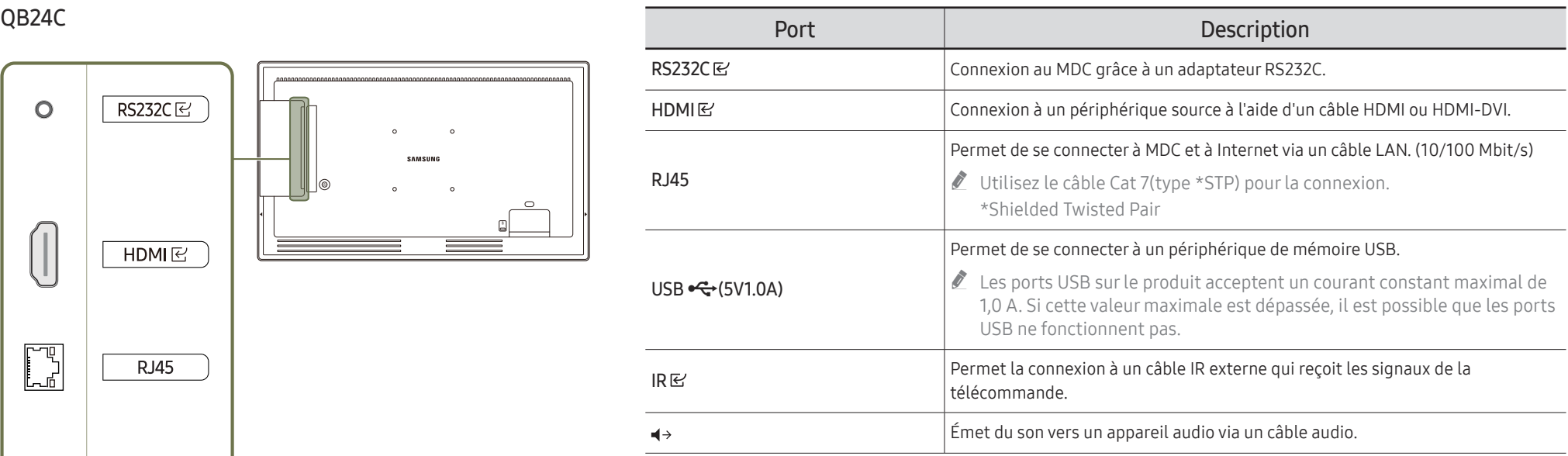

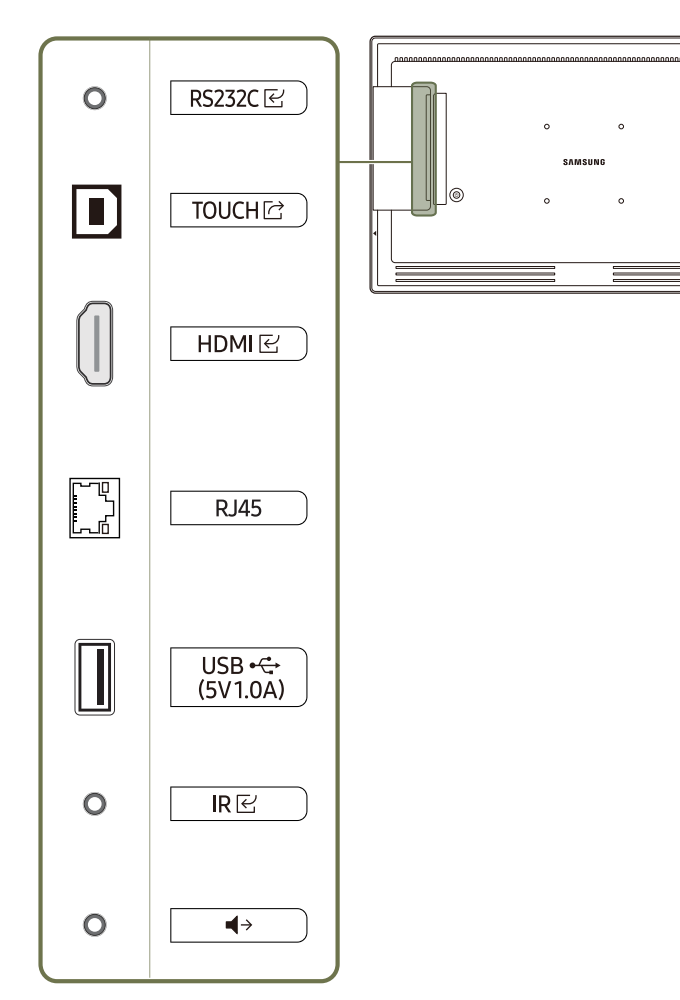

 $\circ$ 

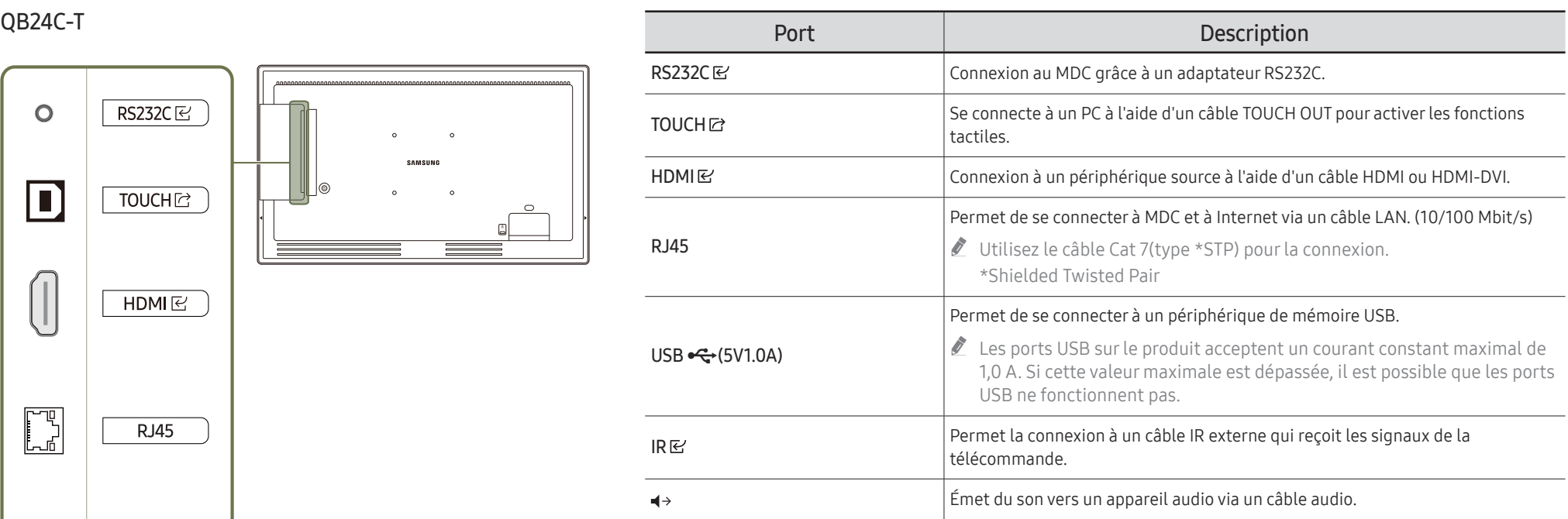

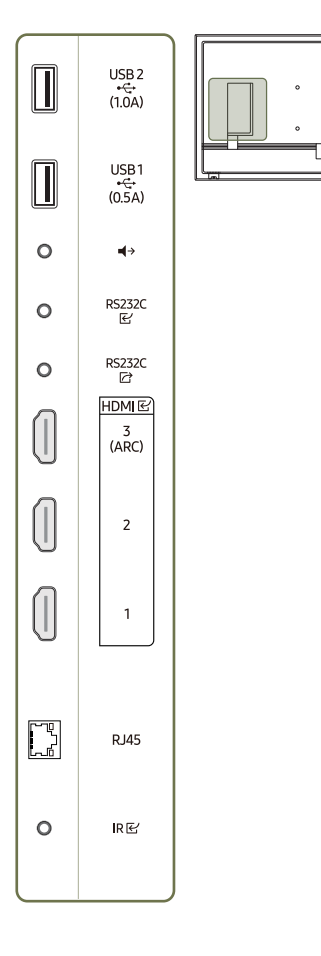

 $\circ$   $\Box$ 

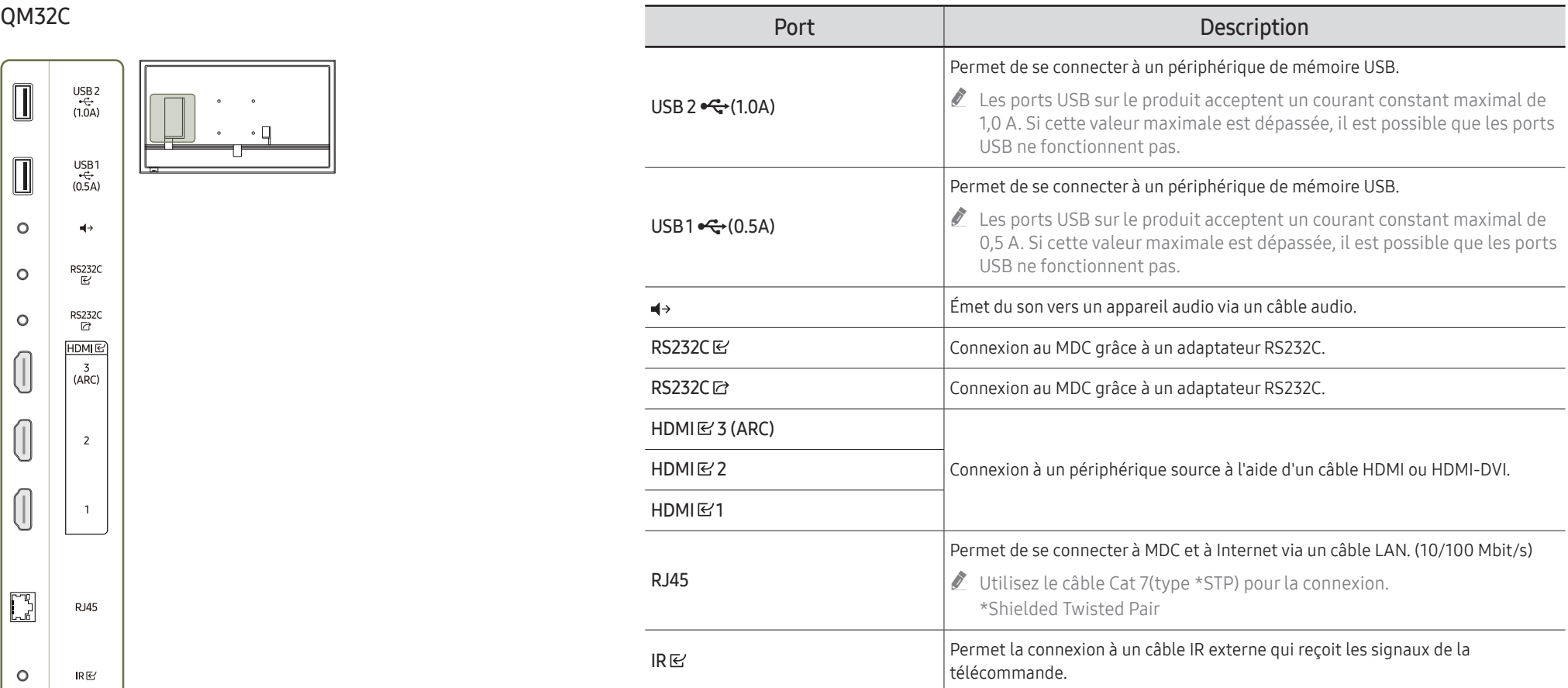

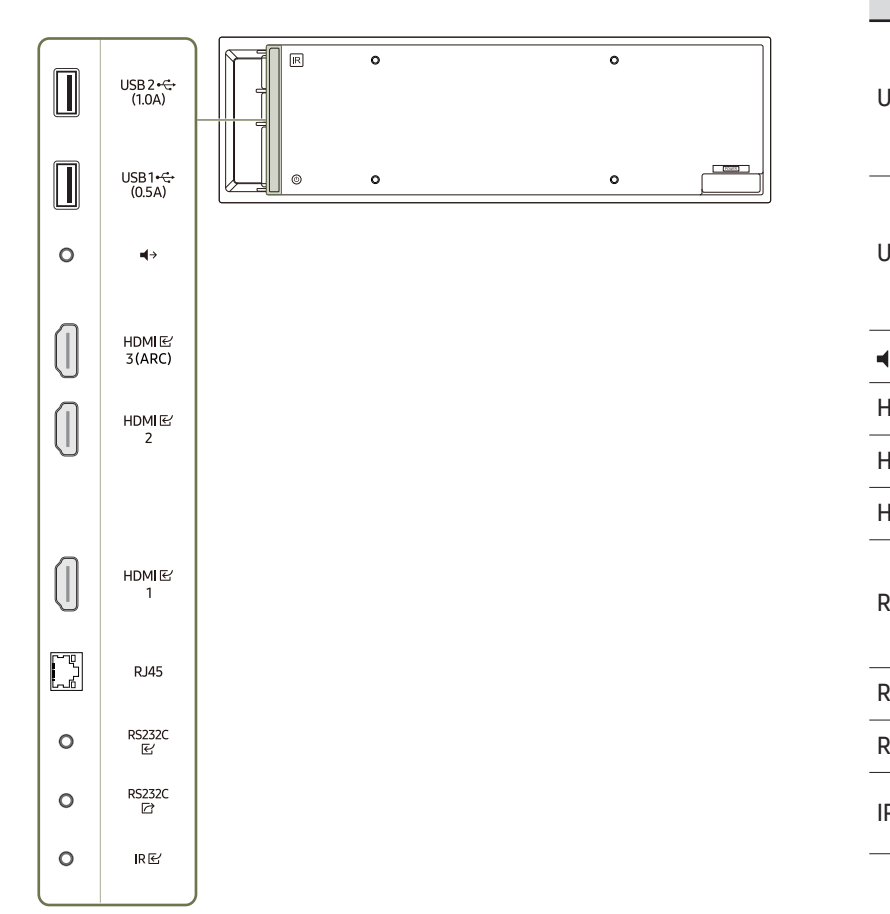

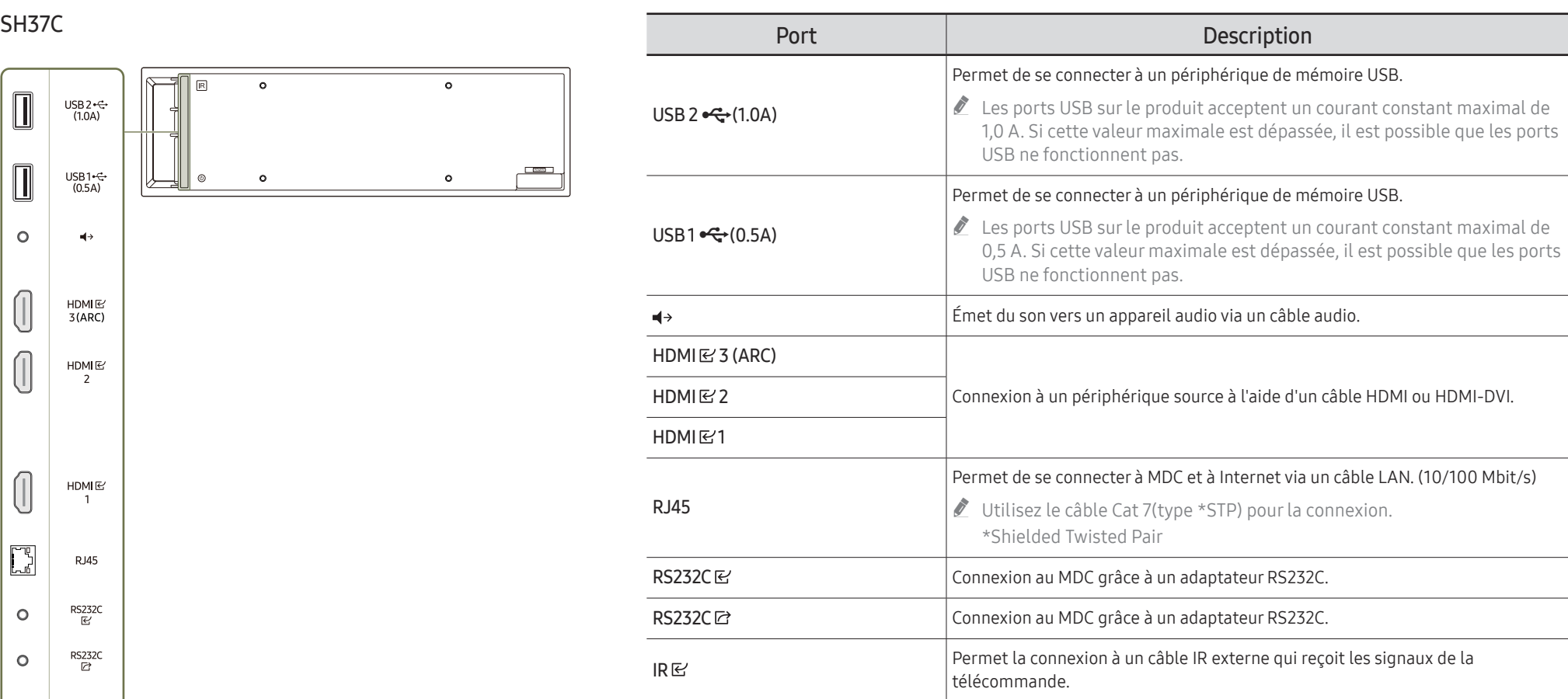

<span id="page-24-0"></span>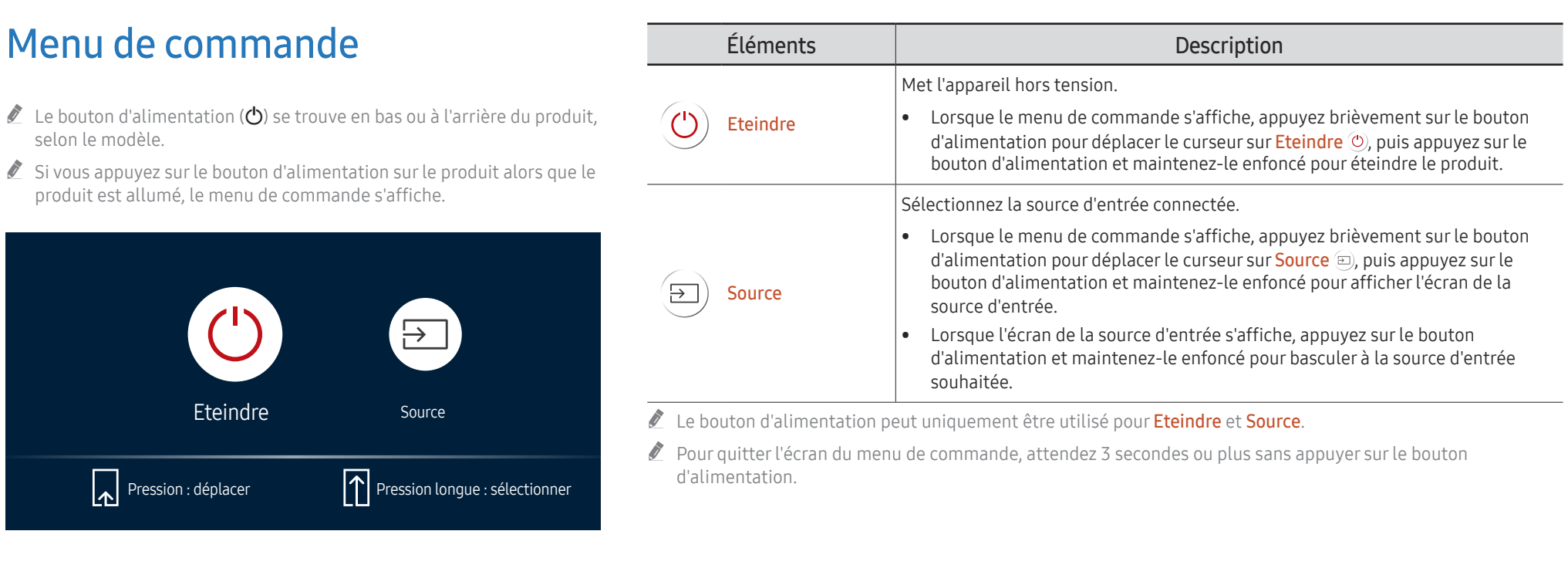

### 25

## <span id="page-25-0"></span>Menu d'administrateur (Modèle pris en charge : QB24C-T)

- " Pour afficher le menu d'administrateur, touchez l'écran et maintenez le doigt dessus lorsque le produit est allumé.
- $\sum$  Si le contrôle d'écran tactile n'est pas disponible, utilisez la télécommande pour aller dans Système → Commandes tactiles → Commandes tactiles et sélectionnez Activé dans le menu OSD. Allez dans Périphérique à contrôler et sélectionnez Samsung SMART Signage ou Auto..
- Si le menu administrateur n'est pas affiché, utilisez la télécommande pour aller dans Système → Commandes tactiles → Verrouillage menu admin et sélectionnez Arrêt dans le menu OSD.
- $\triangle$  Le menu administrateur peut ne pas fonctionner correctement lors de la connexion d'un appareil source.

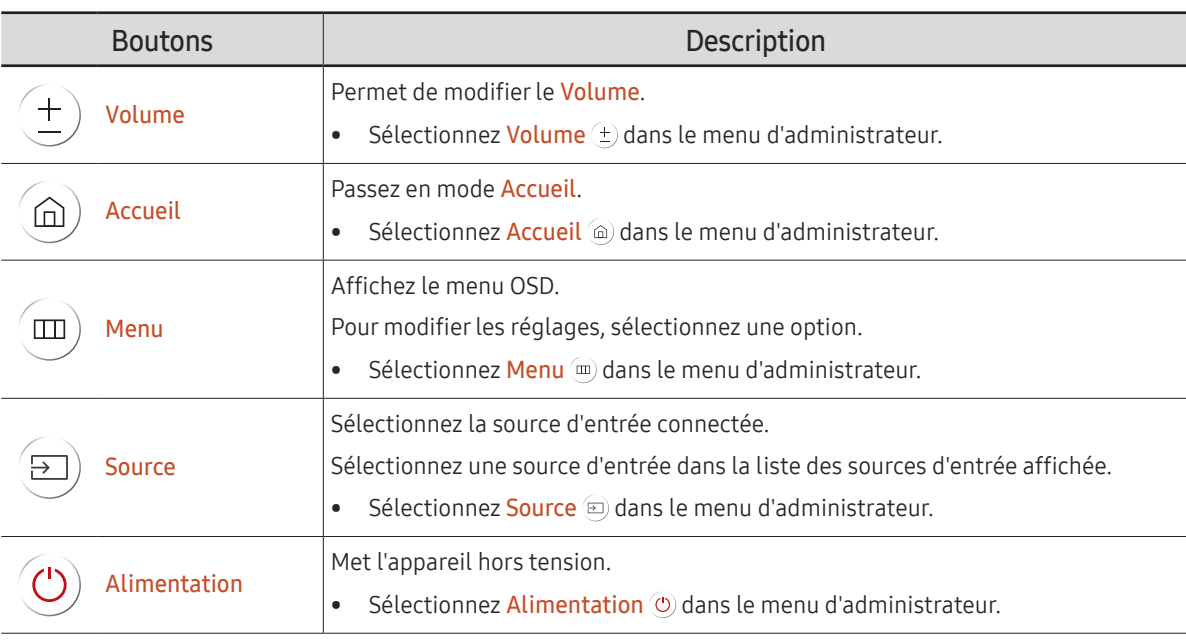

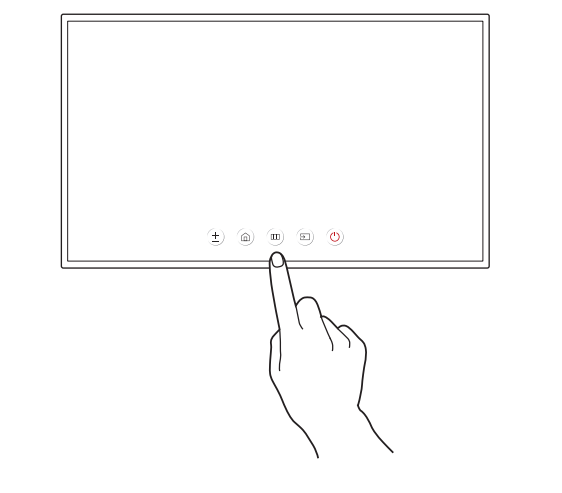

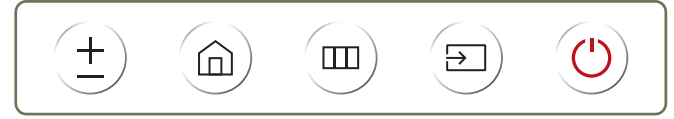

## <span id="page-26-0"></span>Télécommande

- " Si vous utilisez la télécommande de ce produit dans le même espace que d'autres périphériques d'affichage, il se peut que ces derniers soient commandés par mégarde.
- Le produit prend uniquement en charge les boutons dont la description figure dans l'image ci-dessous.
- La fonction FREEZE n'est disponible que pour Source.

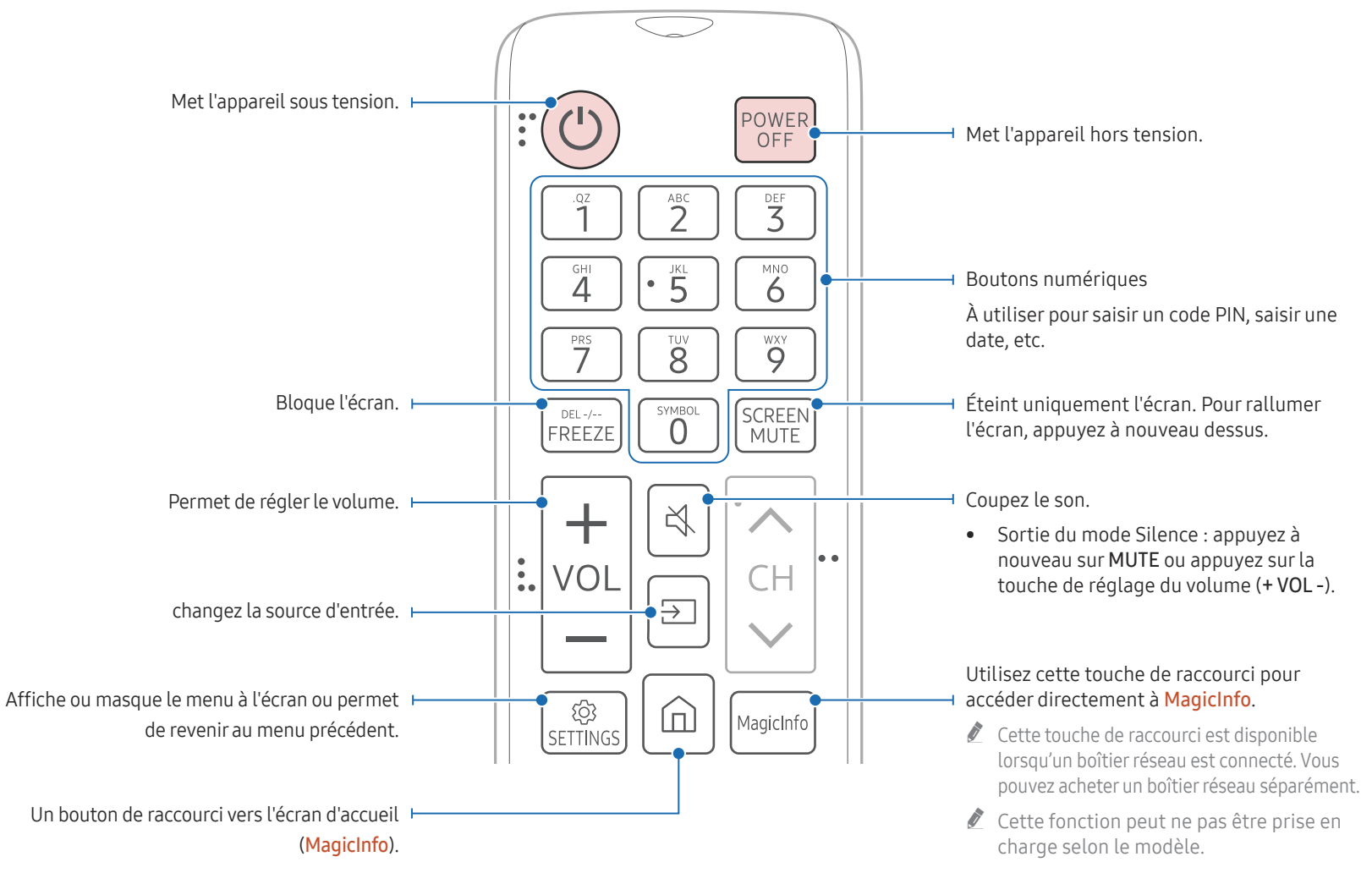

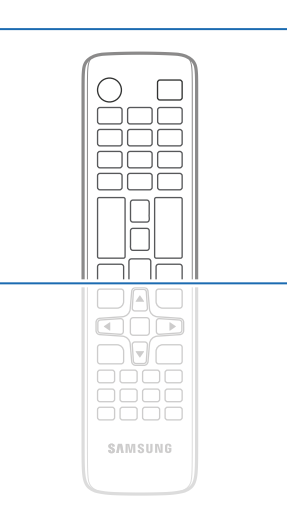

Les fonctions des boutons de la télécommande peuvent varier suivant les produits.

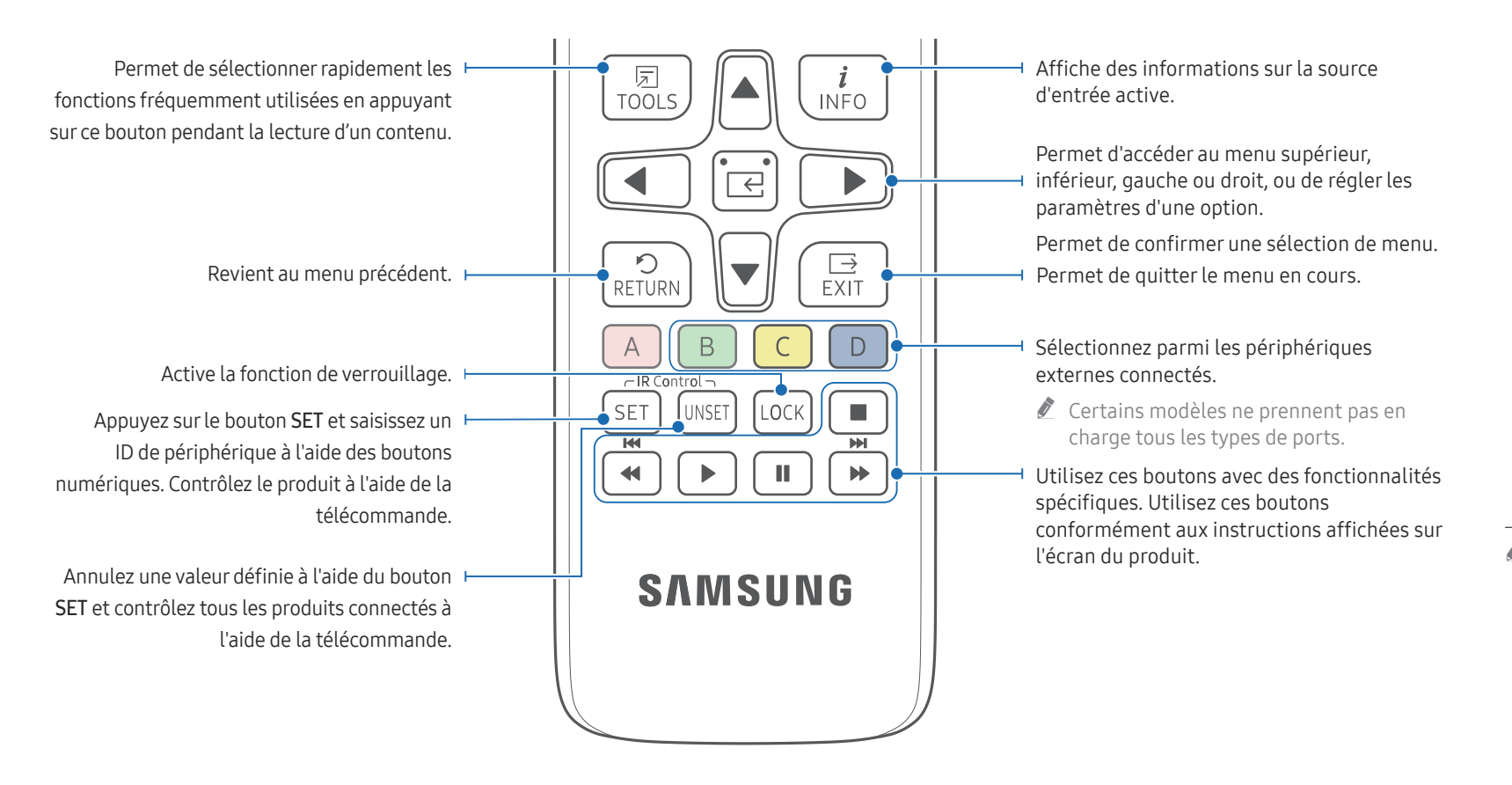

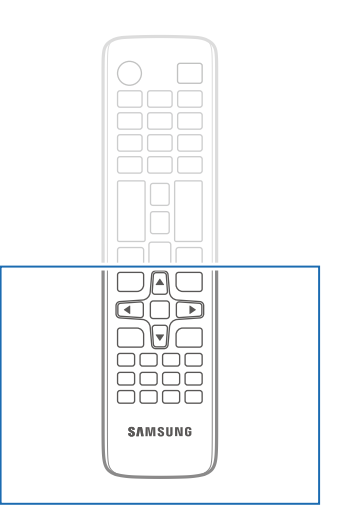

" Les fonctions des boutons de la télécommande peuvent varier suivant les produits.

#### Installation des piles dans la télécommande (AAA x 2)

" Retirez les piles si vous prévoyez de ne pas utiliser la télécommande pendant une longue période.

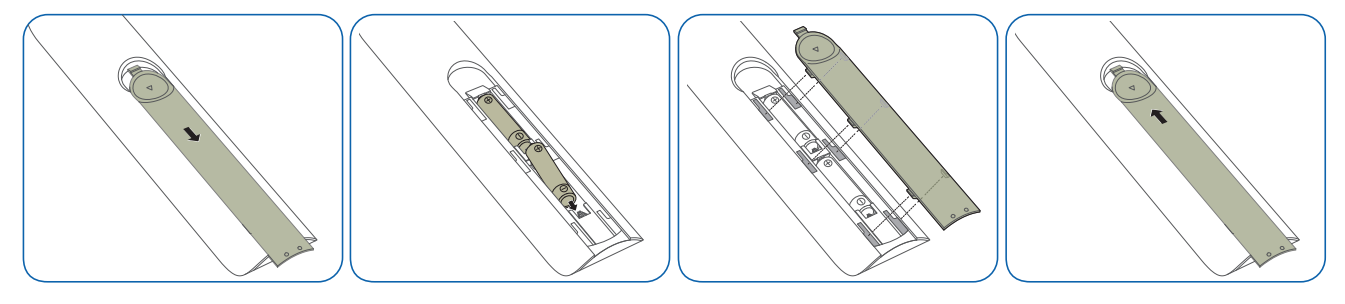

### <span id="page-28-0"></span>Connexion à l'aide d'un câble stéréo IR (vendu séparément)

Veillez à connecter le câble IR externe lorsque le produit est hors tension. Ensuite, mettez le produit sous tension.

#### Contrôle de plusieurs écrans à l'aide de votre télécommande

- Reliez le port IR & du produit au port IR & de l'autre écran à l'aide du câble stéréo dédié.
- Une commande envoyée depuis la télécommande pointée vers le produit  $\bullet$  sera reçue par les deux écrans ( $\bullet$  et  $\bullet$ ).
- $\triangle$  L'aspect peut varier en fonction du produit.

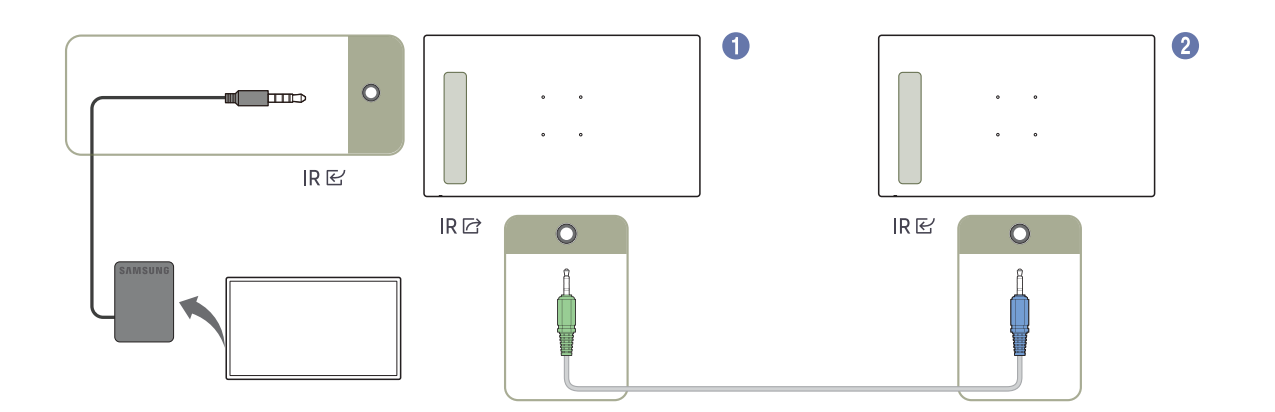

### <span id="page-29-0"></span>Avant d'installer le produit (Guide d'installation)

Pour empêcher toute blessure, cet appareil doit être solidement fixé au sol/mur conformément aux instructions d'installation.

- Assurez-vous qu'une entreprise d'installation autorisée installe le support mural.
- Dans le cas contraire, il pourrait chuter et provoquer des blessures corporelles.
- Assurez-vous de bien installer le support mural indiqué.

### Angle d'inclinaison et rotation

- " Pour plus d'informations, contactez le service clientèle de Samsung.
- L'angle d'inclinaison maximal du produit est de 15° par rapport à une surface murale perpendiculaire.
- Pour utiliser le produit en mode Portrait, faites pivoter dans le sens des aiguilles d'une montre jusqu'à ce que l'indicateur d'alimentation (A ou B) soit dans la position indiquée sur les images ci-dessous.

Les modèles QB24C, QB24C-T, SH37C ne sont pas pris en charge.

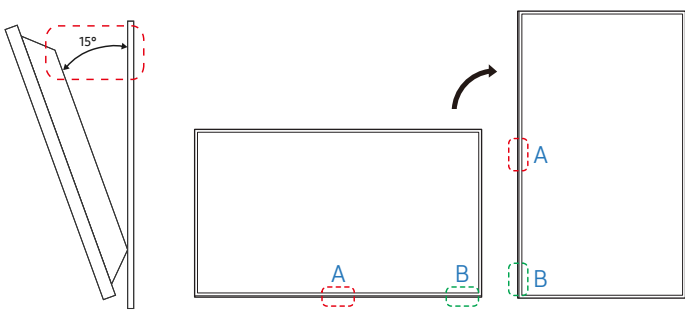

 $\triangle$  N'installez pas ce modèle au plafond, au sol ou sur une table.

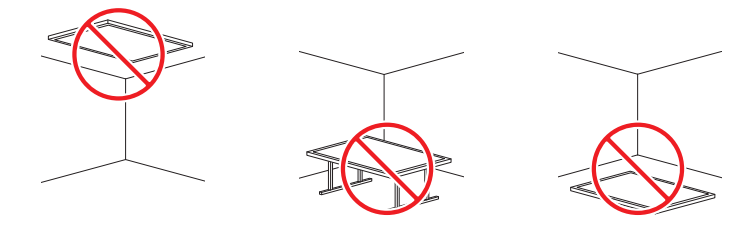

### Ventilation

Pour plus d'informations, contactez le service clientèle de Samsung.

#### Installation sur une paroi perpendiculaire

A Minimum 7,5 mm (Modèles pris en charge : QM32C, QB43C, QH43C, QM43C, QB50C, QH50C, QM50C, QB55C, QB55C-N, QH55C, QM55C, QB65C, QB65C-N, QH65C, QM65C, QB75C, QB75C-N, QH75C, QM75C, QB85C, QB85C-N, QM85C)

Minimum 15 mm (Modèles pris en charge : QB24C, QB24C-T)

Minimum 40 mm (Modèle pris en charge : SH37C) A

B Température ambiante : Sous 35 °C

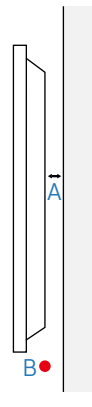

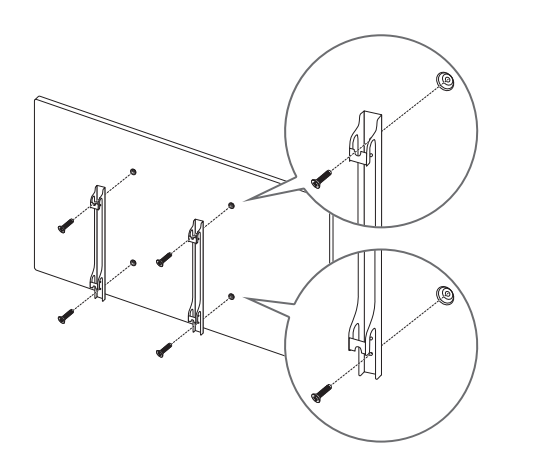

## <span id="page-30-0"></span>Installation du support mural Préparation préalable à l'installation du support mural

Pour installer un support mural non fabriqué par Samsung, reportez-vous au manuel d'installation fourni par son fabricant.

### Installation du support mural

- Le kit de montage mural (vendu séparément) vous permet de fixer le produit sur une paroi.
- L'image n'est fournie qu'à titre de référence. Pour plus d'informations sur l'installation du support mural, consultez les instructions qui l'accompagnent.
- Nous vous conseillons de contacter un technicien pour vous aider à installer la fixation du support mural.
- Samsung n'est pas responsable des dommages causés au produit ou des blessures causées à vous-même ou à autrui si vous choisissez d'installer le support mural sans aide.

### <span id="page-31-0"></span>Spécifications du kit de montage mural (VESA)

 $\bullet$  Installez votre support mural sur une paroi solide perpendiculaire au sol. Pour installer le produit sur une autre paroi, contactez l'agence la plus proche.

S'il est installé sur une paroi inclinée, le produit risque de tomber et de provoquer des blessures corporelles graves.

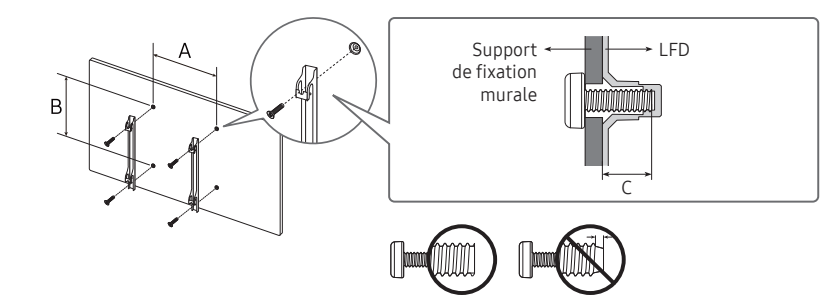

- Les kits de montage mural Samsung comprennent un manuel d'installation détaillé et toutes les pièces nécessaires à l'assemblage.
- N'utilisez pas de vis plus longues que les vis standard ou non conformes aux spécifications de vis standard VESA. Des vis plus longues pourraient endommager l'intérieur du produit.
- Pour les supports muraux non conformes aux spécifications de vis standard VESA, la longueur des vis peut varier en fonction des spécifications de ces supports muraux.
- Ne serrez pas trop fortement les vis. Vous pourriez endommager le produit ou entraîner sa chute, ce qui pourrait provoquer des blessures corporelles. Samsung n'est pas responsable de ce type d'accidents.
- Samsung n'est pas responsable des dommages causés au produit ou des blessures corporelles dans le cas de l'utilisation d'un support mural non VESA ou non spécifié, ou en cas de non-respect des instructions d'installation du produit par le consommateur.
- Ne fixez pas le produit à une inclinaison supérieure à 15 degrés.
- Il est impératif qu'au moins deux personnes fixent le produit sur la paroi. (Quatre personnes ou plus pour les modèles taille 82 pouces et plus grands.)
- Les dimensions standard des kits de montage mural sont présentées dans le tableau ci-dessous.

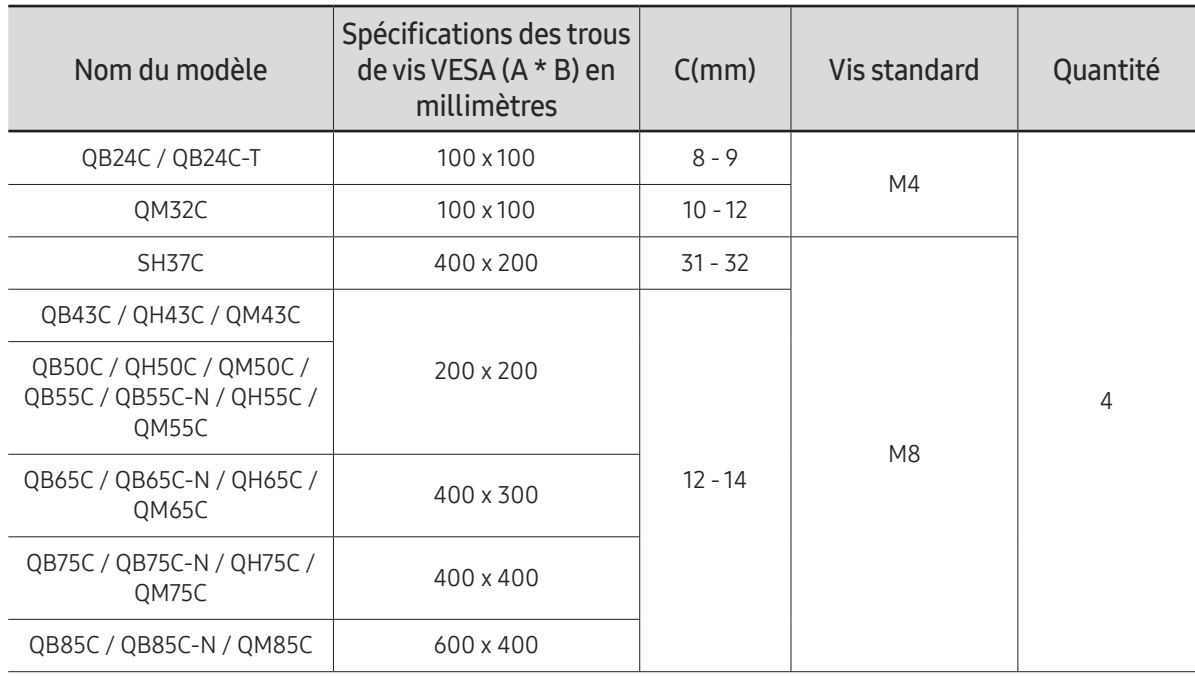

" N'installez pas votre kit de montage mural tant que votre produit est sous tension. Des blessures corporelles pourraient en résulter suite à un choc électrique.

# <span id="page-32-0"></span>Utilisation d'un moniteur tactile (Modèle pris en charge : QB24C-T) Chapitre 03

# Écran tactile

Pour contrôler un PC, il vous suffit d'appuyer sur l'écran. Ainsi vous n'avez plus besoin de périphérique de saisie de type clavier ou souris. L'écran tactile détecte le courant électrique infime qui circule dans votre corps (capacitif). Veillez à ce que le bout de votre doigt entre en contact avec l'écran.

- Letion Pour contrôler l'écran tactile d'un PC connecté au produit, sélectionnez Système → Commandes tactiles → Périphérique à contrôler → Périphérique source connecté ou Auto. dans le menu OSD.
- $\ell$  Pour utiliser la fonction tactile du produit, allez dans Système  $\rightarrow$  Commandes tactiles  $\rightarrow$ Périphérique à contrôler dans le menu OSD en utilisant la télécommande et sélectionnez Samsung SMART Signage ou Auto..

#### À lire avant d'utiliser le produit

- Prenez toutes les précautions requises pour qu'aucune substance électrique n'entre en contact avec l'écran. En présence d'électricité statique, l'écran risque de ne pas fonctionner correctement.
- N'appuyez pas fort sur l'écran tactile avec le bout de votre doigt. N'appuyez pas sur l'écran avec un objet pointu, cela risquerait de casser ou d'abîmer l'écran.
- N'appuyez pas sur l'écran en portant un gant, avec un doigt sale ou un objet pointu tel que votre ongle ou la bille d'un stylo, l'écran risquerait de ne pas fonctionner correctement.
- Veillez à ce qu'aucune trace d'humidité n'apparaisse sur l'écran, afin de ne pas abîmer le capteur.
- L'affichage à l'écran d'une image fixe pendant une période prolongée risque d'entraîner l'apparition d'images rémanentes (dégradation de l'écran) ou de tâches. Éteignez l'écran après utilisation.

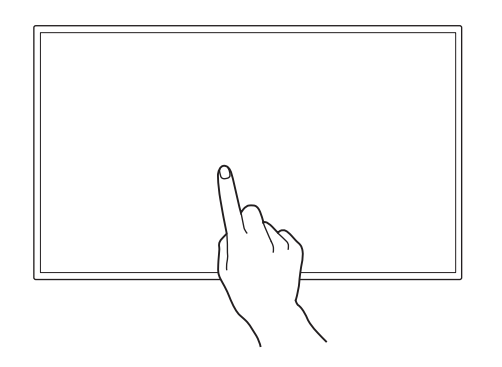

### <span id="page-33-0"></span>Conditions requises

### Systèmes d'exploitation compatibles

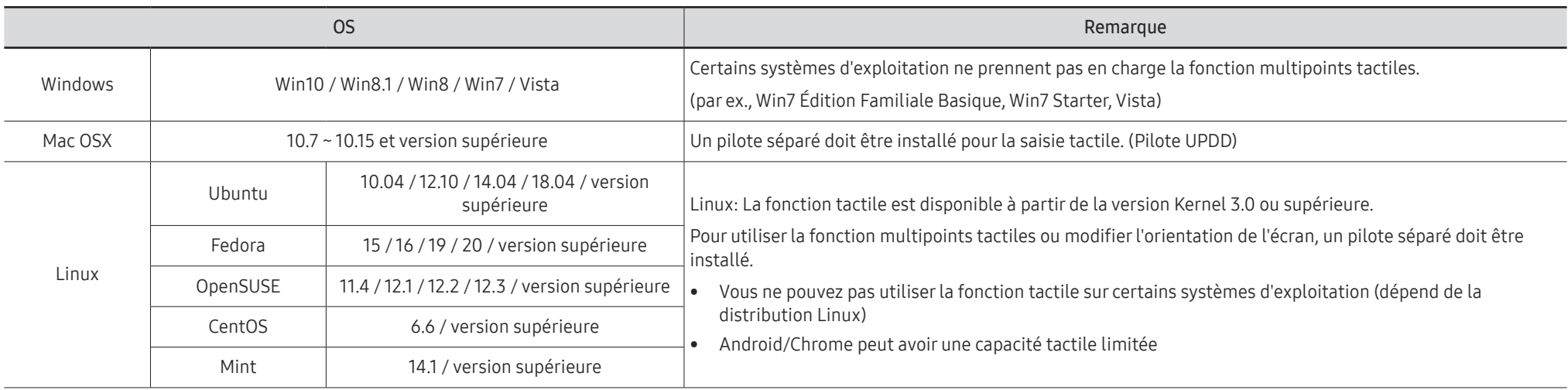

## <span id="page-34-0"></span>Branchement du moniteur à écran tactile

 $\triangle$  Les composants de connexion peuvent varier en fonction des produits.

### Connexion à un PC

1 Branchez votre PC au produit via un câble HDMI ou HDMI-DVI.

#### Connexion des périphériques via un câble HDMI

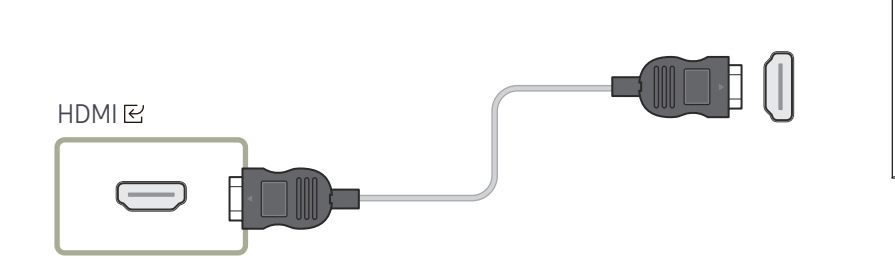

#### Connexion des périphériques via un câble HDMI-DVI

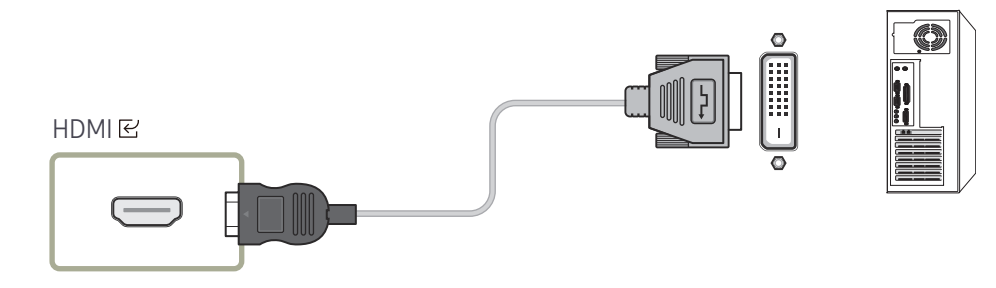

- 2 Branchez le câble d'alimentation du produit à la prise de courant.
- 3 Une fois branché sur le secteur, le produit détecte automatiquement et commute sur la source d'entrée connectée.

Si l'écran est vide, éteignez puis rallumez le produit.

4 Raccordez le port TOUCH ☑ du produit à un port USB du PC via le câble TOUCH OUT.

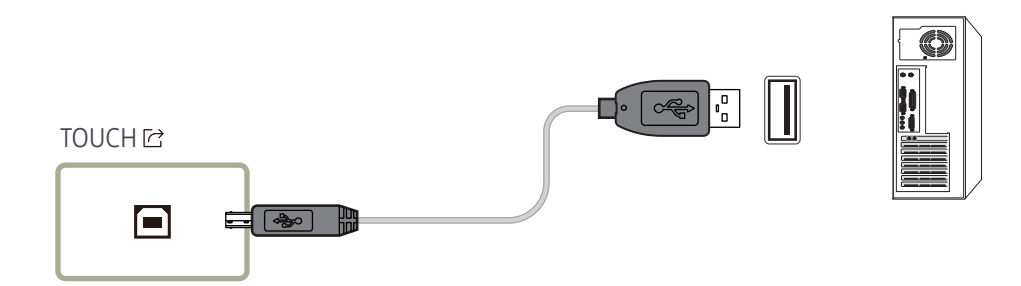

### Connexion à un ordinateur portable ou une tablette

Vous pouvez connecter un ordinateur portable ou une tablette au produit en procédant de la même manière que pour connecter un ordinateur de bureau.

 $\triangle$  Si le contrôle d'écran tactile n'est pas disponible une fois les périphériques connectés

- Veillez à brancher le câble HDMI ou HDMI-DVI avant de brancher le câble TOUCH OUT.
- Si le contrôle d'écran tactile n'est toujours pas disponible après que les câbles ont été correctement branchés, débranchez le câble TOUCH OUT puis rebranchez-le.

## <span id="page-35-0"></span>Configuration des paramètres du moniteur à écran tactile

#### Pour utiliser correctement la fonction tactile du produit dans Windows, allez dans Paramètres du Tablet PC et calibrez le produit.

- " Préalablement à la configuration des paramètres suivants, branchez le moniteur à écran tactile.
- " Le nombre maximal de moniteurs à écran tactile pouvant être connectés simultanément dépend du système d'exploitation et des paramètres de la carte graphique.
- Si Paramètres du Tablet PC est introuvable dans le Panneau de configuration, recherchez Paramètres du Tablet PC via la fonction Rechercher.
- " Si utilisé dans une configuration multi-écrans, assurez-vous que vous avez configuré QB24C-T comme affichage principal.

### Calibrage

- $\triangle$  Les instructions ci-dessous s'appliquent à Windows 8. La même méthode est applicable à Windows 7, Windows 8 et Windows 10.
- Après avoir modifié le paramètre **Format de l'image** depuis le menu d'affichage à l'écran, il se peut que vous deviez recalibrer les paramètres d'image.
- " En cas d'erreur lors du processus de calibrage, allez dans Paramètres du Tablet PC. Sur l'onglet Afficher, appuyez sur Réinitialiser et procédez à nouveau au calibrage.
- 1 Dans l'onglet Affichage, sélectionnez Installation sous Configurer.

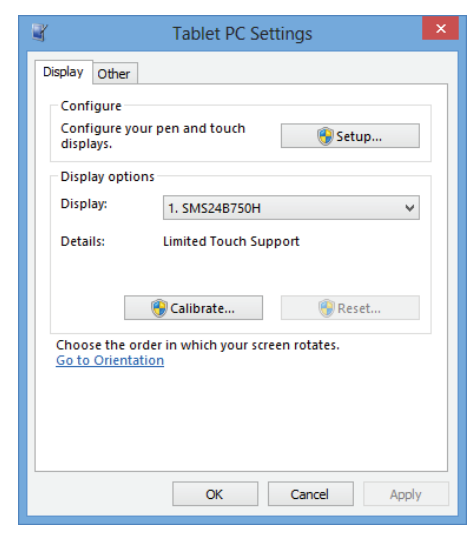

#### 2 Appuyez sur la page affichée avec votre doigt.

" En mode double écran : Si la page suivante n'apparaît pas, appuyez sur la touche Entrée pour l'afficher.

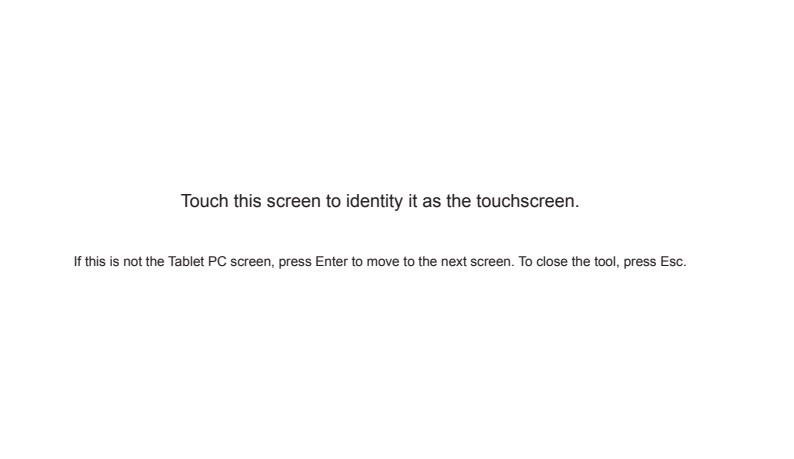
3 Sélectionnez le produit dans Affichage sous Options d'affichage. Sélectionnez ensuite Étalonner.

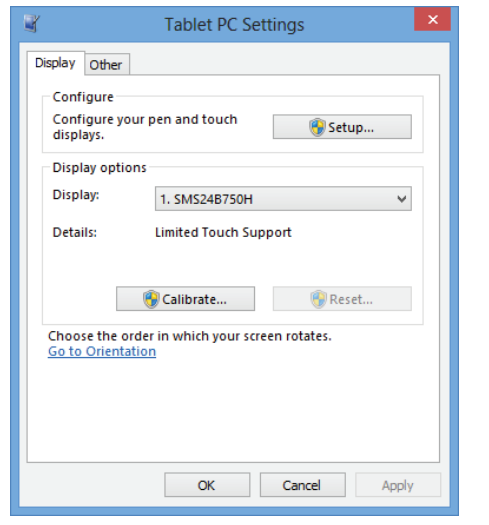

4 Procédez au calibrage en suivant les instructions à l'écran comme illustré dans l'image.

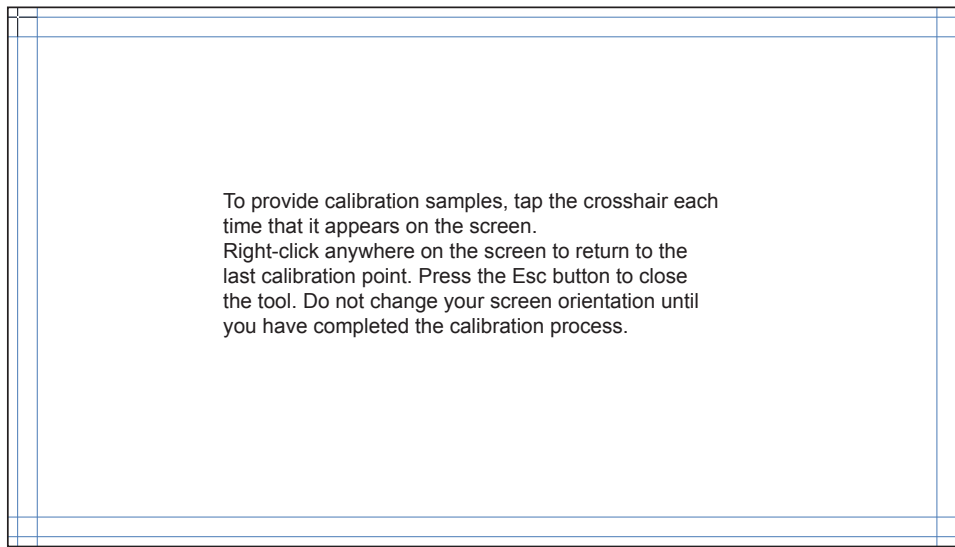

5 Une fois que le calibrage est terminé, le message Voulez-vous enregistrer les données de calibrage ? apparaît. Sélectionnez Oui.

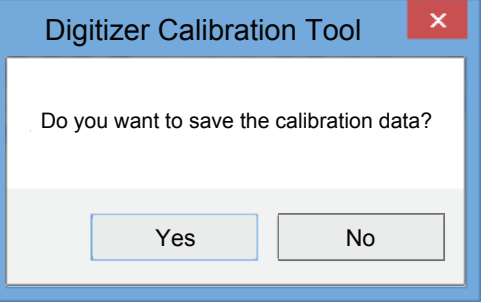

6 Le moniteur à écran tactile est maintenant calibré.

C L'option Réinitialiser permet de supprimer les données de calibrage.

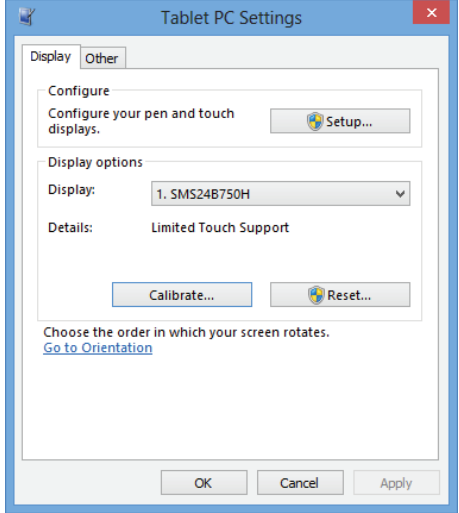

# Contrôle de l'écran

# Gestes sur l'écran tactile

Vous pouvez utiliser des gestes sur l'écran tactile de la même manière que vous utiliseriez une souris.

 $\triangle$  Le périphérique qui reçoit les entrées gestuelles de l'écran tactile peut être configuré dans Système → Commandes tactiles → Périphérique à contrôler.

### Appuyer

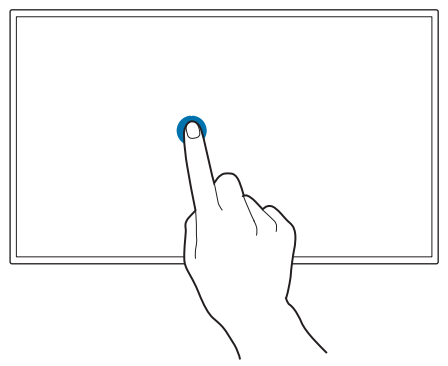

Appuyez légèrement sur l'écran. Utilisez ce geste pour sélectionner une fonction ou une option.  $\triangle$  C'est comme si vous faisiez un clic sur une souris.

### Faire glisser

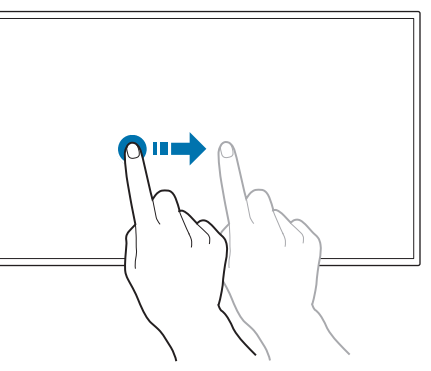

Touchez légèrement et faites glisser dans n'importe quelle direction sur l'écran. Utilisez ce geste pour déplacer dans un sens spécifique sur une page Web, une carte ou une photo.

Vous feriez de même avec une souris.

## Appuyer deux fois

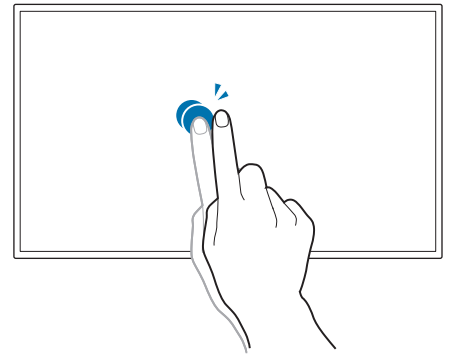

Appuyez deux fois sur l'écran.

Utilisez ce geste pour exécuter le programme sélectionné.

 $\triangle$  C'est comme si vous double-cliquiez sur une souris.

# Mouvements avec le doigt

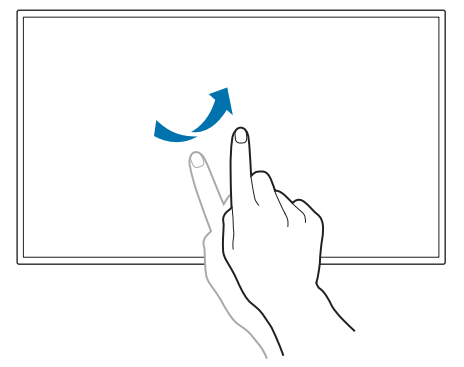

Faites des mouvements avec le doigt sur l'écran comme montré sur l'image. Utilisez ce geste pour accéder à l'image précédente ou suivante ou à une page Web.

### Zoom avant/arrière

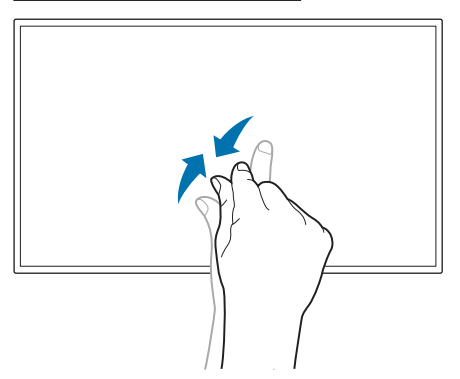

Écartez ou rapprochez vos doigts sur l'écran comme montré sur l'image.

Utilisez ces gestes pour effectuer respectivement un zoom avant ou arrière sur une page Web, une carte ou une photo.

# Remarques

- Pour améliorer la précision de la saisie tactile, agrandissez la police ou les icônes.
- En mode de contrôle d'écran tactile, il est plus efficace d'utiliser la télécommande lorsque des saisies ou des clics précis sont nécessaires.

# Connexion et utilisation d'un périphérique source Chapitre 04

# Avant d'effectuer la connexion

# Points à vérifier avant la connexion

 $\ell$  Reportez-vous au quide de l'utilisateur pour en savoir sur le périphérique source que vous souhaitez connecter.

Le numéro et l'emplacement des ports disponibles sur la source peuvent varier en fonction du modèle.

 $\triangle$  Ne branchez pas le câble d'alimentation avant que tous les branchements n'aient été établis.

Si vous branchez le câble d'alimentation en cours de connexion, vous risquez d'endommager le produit.

- " Vérifiez les types de ports auxquels vous souhaitez vous connecter à l'arrière du produit.
- " Nous recommandons d'utiliser des câbles agréés pour les connexions de câble HDMI.

# Connexion à un PC

- Ne branchez le câble d'alimentation qu'après avoir branché tous les autres câbles. Veillez à brancher un périphérique source avant de brancher le câble d'alimentation.
- Vous pouvez connecter un ordinateur au produit de différentes manières. Sélectionnez la méthode de connexion adaptée à votre ordinateur.

# Connexion à l'aide d'un câble HDMI

 $\triangle$  Les composants de connexion peuvent varier en fonction des produits.  $\bullet$  \* : A ~ Z

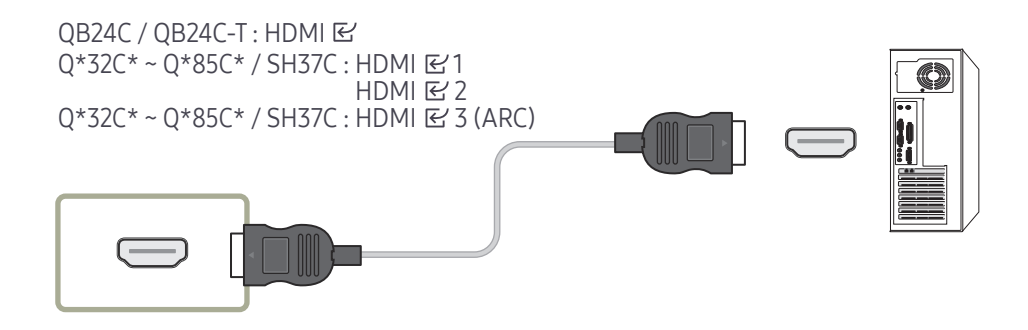

# Connexion à l'aide d'un câble HDMI-DVI

 $\triangle$  Les composants de connexion peuvent varier en fonction des produits.

" L'audio n'est disponible que sur les modèles qui prennent en charge le port AUDIO IN.

Après avoir connecté un ordinateur au produit au moyen d'un câble HDMI-DVI, veillez à configurer les paramètres comme indiqué ci-dessous pour activer les fonctions vidéo et audio sur l'ordinateur.

• Paramètres → Son → réglez l'option Son HDMI sur PC(DVI)

 $\triangle$  Les paramètres **Son** peuvent ne pas être pris en charge en fonction du modèle.

• Paramètres → Système → Général → réglez l'option Connexion HDMI sur Arrêt

```
\lambda \cdot A \sim 7
```
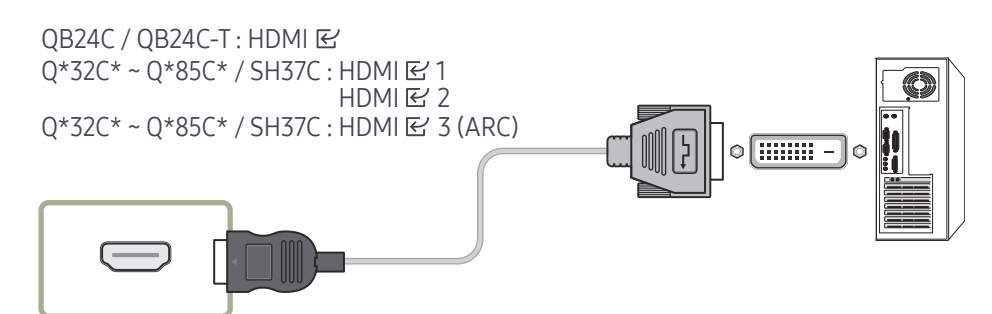

# Connexion à un appareil vidéo

- Ne branchez le câble d'alimentation qu'après avoir branché tous les autres câbles. Veillez à brancher un périphérique source avant de brancher le câble d'alimentation.
- Vous pouvez connecter un périphérique vidéo au produit à l'aide d'un câble.
- Appuyez sur le bouton SOURCE de la télécommande pour changer la source.

## Utilisation d'un câble HDMI ou d'un câble HDMI-DVI

- Un câble HDMI prend en charge les signaux audio et vidéo numériques, et ne requiert pas de câble audio.
- L'image peut ne pas s'afficher normalement (voire pas du tout) ou l'audio ne pas fonctionner si un périphérique externe qui utilise une version plus ancienne du mode HDMI est branché au produit. Si ce type de problème survient, contactez le fabricant du périphérique externe pour obtenir plus d'informations sur la version HDMI et, si elle est obsolète, demandez une mise à niveau.
- Assurez-vous d'utiliser un câble HDMI d'une épaisseur maximale de 14 mm.
- Assurez-vous d'acheter un câble HDMI certifié. Dans le cas contraire, il se peut que l'écran n'affiche aucune image ou qu'une erreur de connexion se produise.
- Nous vous conseillons d'utiliser un câble HDMI élémentaire à vitesse élevée ou un câble avec Ethernet.

Ce produit ne prend pas en charge la fonction Ethernet via HDMI.

# Connexion à l'aide d'un câble HDMI

 $\triangle$  Les composants de connexion peuvent varier en fonction des produits.  $\lambda \cdot A \sim 7$ 

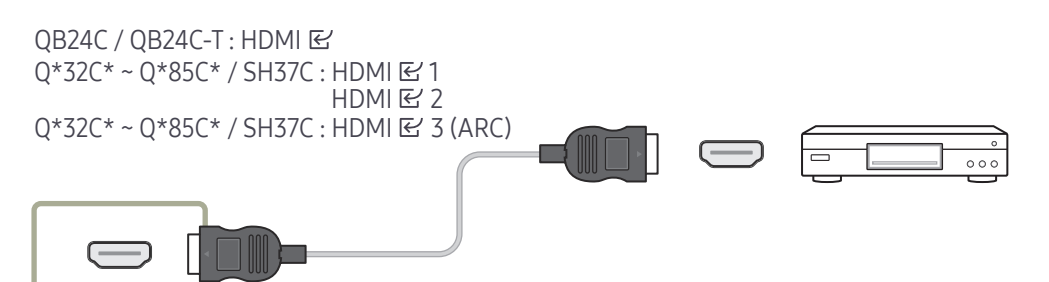

# Connexion à l'aide d'un câble HDMI-DVI

- $\triangle$  Les composants de connexion peuvent varier en fonction des produits.
- L'audio n'est pas activé si le produit est connecté à un périphérique vidéo à l'aide d'un câble HDMI-DVI. Pour remédier à ce problème, connectez un câble audio aux ports audio du produit et du périphérique vidéo.
- Après avoir connecté un périphérique vidéo au produit au moyen d'un câble HDMI-DVI, veillez à configurer les paramètres comme indiqué ci-dessous pour activer les fonctions vidéo et audio sur le périphérique vidéo.

Vous pouvez utiliser le port DVI du produit en tant que port HDMI à l'aide d'un adaptateur DVI-HDMI.

- Paramètres → Son → réglez l'option Son HDMI sur AV(HDMI)
	- $\triangle$  Les paramètres **Son** peuvent ne pas être pris en charge en fonction du modèle.
- Paramètres → Système → Général → réglez l'option Connexion HDMI sur Activé
- $\ell$  Les résolutions prises en charge sont 1080p (50/60 Hz), 720p (50/60 Hz), 480p, et 576p.
- Les modèles compatibles UHD peuvent prendre en charge jusqu'à UHD 30 Hz.
- " Veillez à connecter les connecteurs de même couleur entre eux. (blanc sur blanc, rouge sur rouge, etc.)

 $\lambda$  \* : A ~ Z

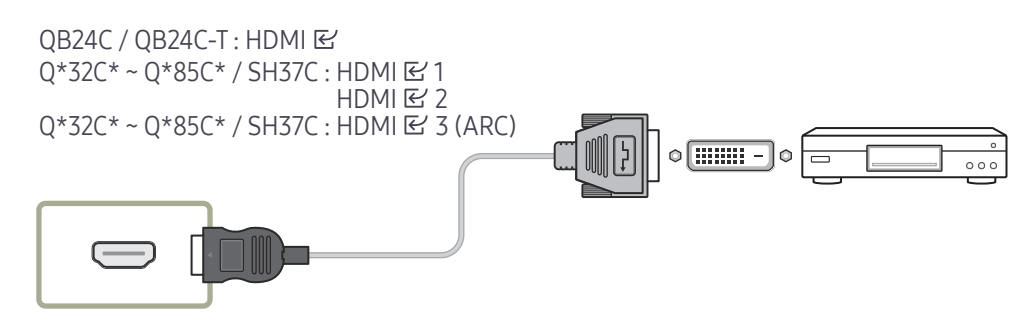

# Connexion HDMI au dispositif vidéo et Sound System

 $\triangle$  Les composants de connexion peuvent varier en fonction des produits. Après avoir raccordé un dispositif vidéo au produit en connectant un câble HDMI-DVI au port HDMI de la barre de son, veillez à configurer les paramètres comme indiqué ci-après.

Paramètres → Système → Général → réglez l'option Connexion HDMI sur Arrêt

 $\lambda \cdot A - 7$ 

QB24C / QB24C-T : HDMI  $Q*32C* - Q*85C* / SH37C$ : HDMI  $E'$  3 (ARC)

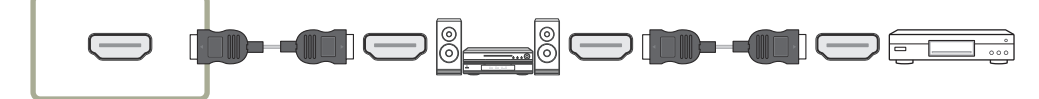

# Connexion du câble LAN

 $\triangle$  Les composants de connexion peuvent varier en fonction des produits.

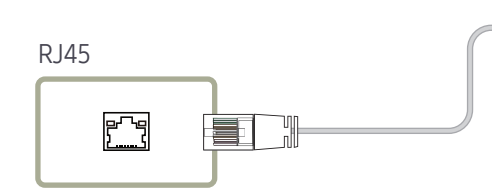

- 
- Utilisez le câble Cat 7(type \*STP) pour la connexion. (10/100 Mbit/s) \*Shielded Twisted Pair

# Branchement à un système audio

- $\triangle$  Les composants de connexion peuvent varier en fonction des produits.
- " Veillez à connecter les connecteurs de même couleur entre eux. (blanc sur blanc, rouge sur rouge, etc.)

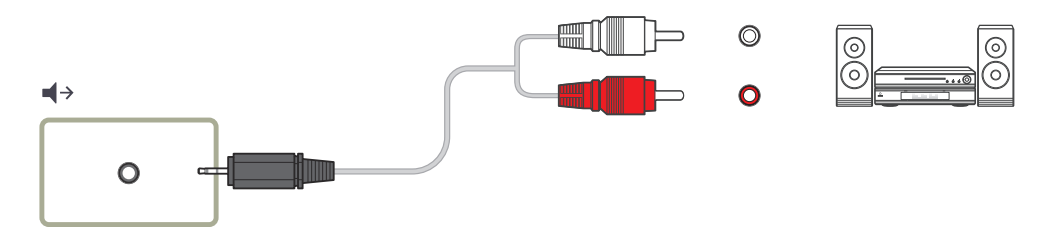

# Modification de la source d'entrée

# Source

#### $57 \rightarrow 57$  Source

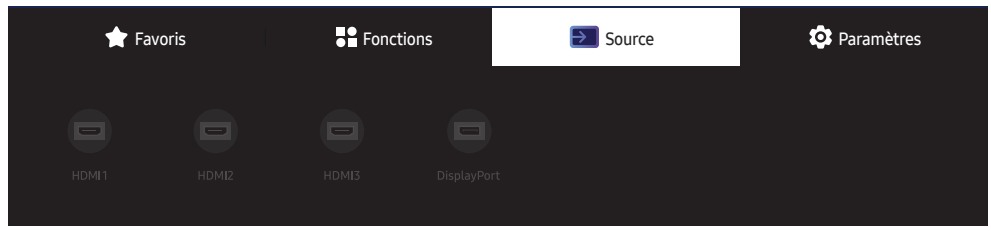

" L'image affichée peut varier en fonction du modèle.

Source vous permet de sélectionner un éventail de sources et de modifier leur nom.

Vous pouvez afficher l'écran d'un périphérique source connecté au produit. Sélectionnez une source dans Liste Source pour afficher l'écran correspondant.

- " La source d'entrée peut aussi être modifiée via le bouton SOURCE de la télécommande.
- $\ell$  Il se peut que l'écran ne s'affiche pas correctement en cas de sélection d'une source incorrecte comme périphérique source pour la conversion.

### Editer

#### $\overline{3}$   $\rightarrow$   $\overline{3}$  Source  $\rightarrow$   $\overline{\bullet}$   $\rightarrow$  Editer  $\rightarrow$  Editer

Modifiez le nom et le type de périphérique d'un périphérique externe connecté.

- La liste peut inclure les périphériques source suivants. Les périphériques source de la liste varient en fonction de la source sélectionnée. HDMI 1 / HDMI 2 / HDMI 3 / Display Port / Décodeur câble / Console de jeux / PC / Lecteur Blu-ray / Home cinéma
	- $\triangle$  Les périphériques source disponibles sont susceptibles de varier en fonction du produit.

# Commande multi-affichage Chapitre 05

Commandez simultanément des périphériques multi-affichage branchés à un PC.

# Connexion du câble

• Attribution des broches

# Câble RS-232C

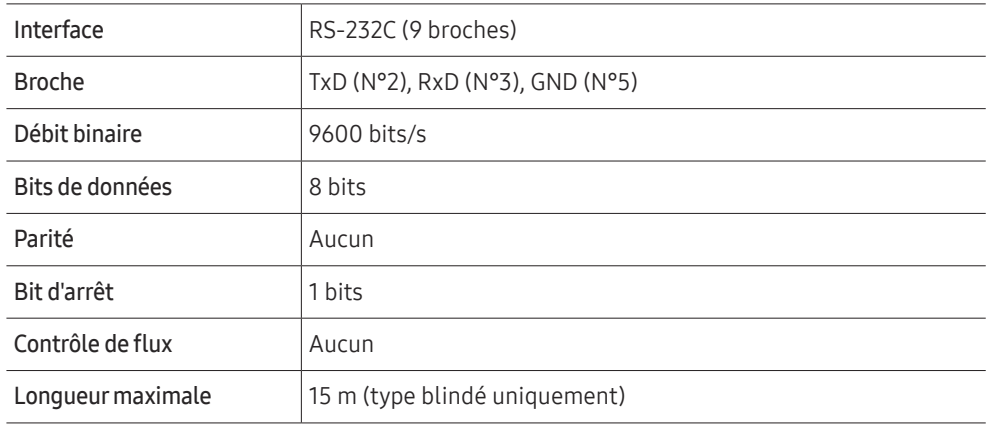

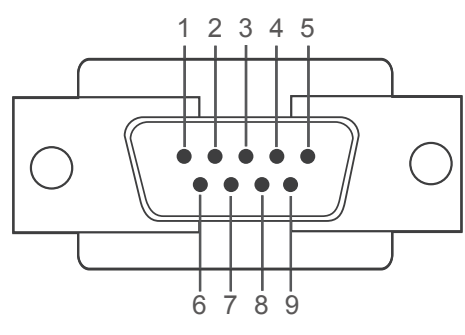

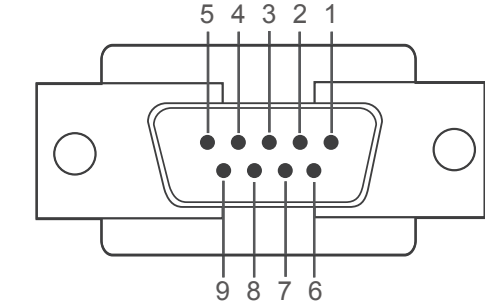

<Type mâle> <Type femelle>

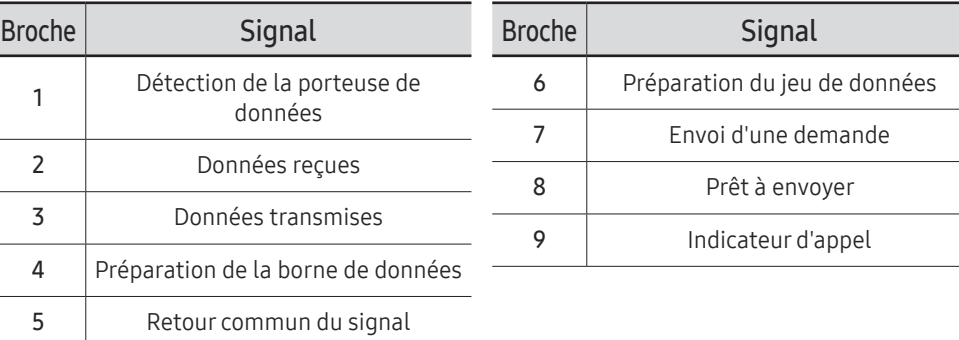

• Câble RS-232C Connecteur : D-Sub à 9 broches pour câble stéréo

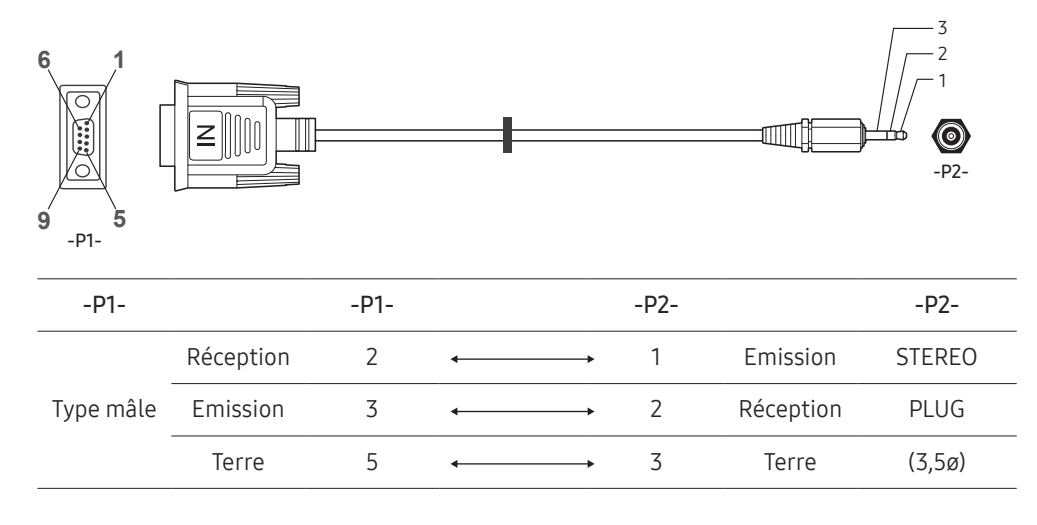

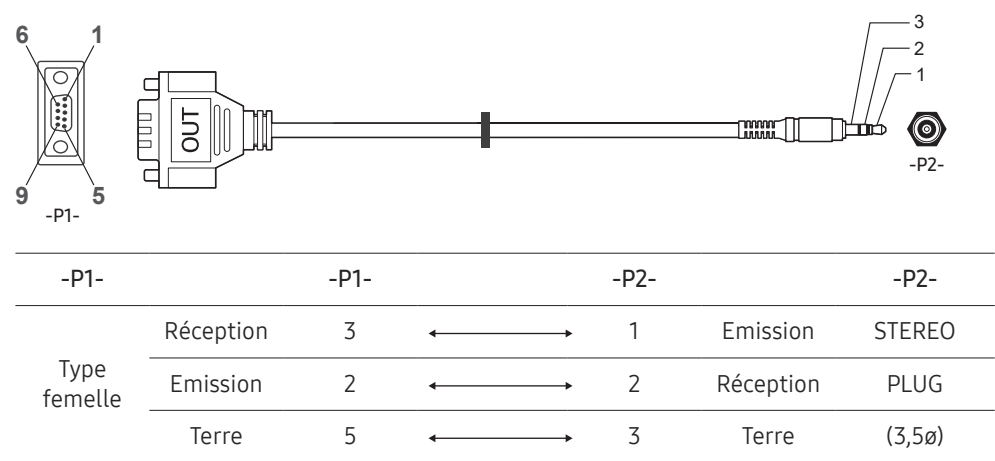

# Câble LAN

• Attribution des broches

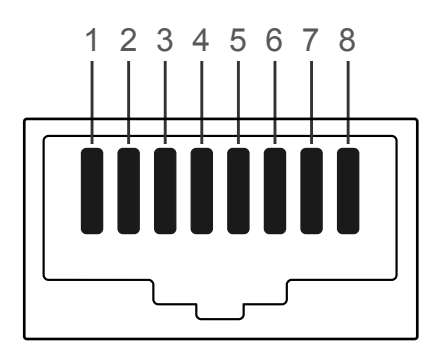

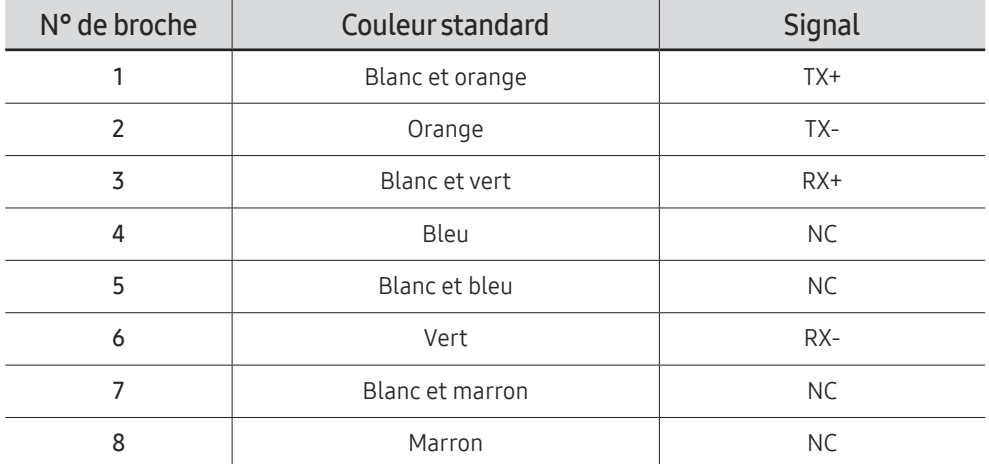

 $\triangle$  Cette fonction peut varier en fonction du modèle.

• Connecteur : RJ45

# Câble LAN direct (PC au HUB)

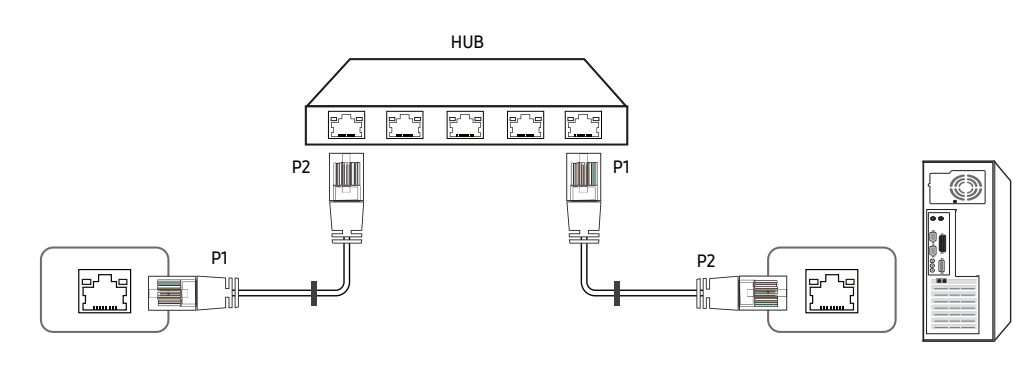

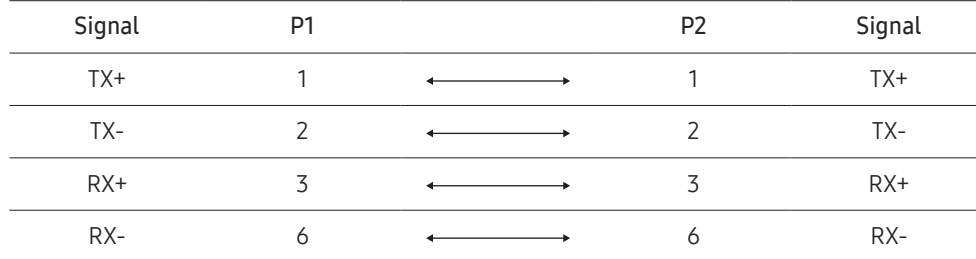

# Câble LAN croisé (PC au LFD)

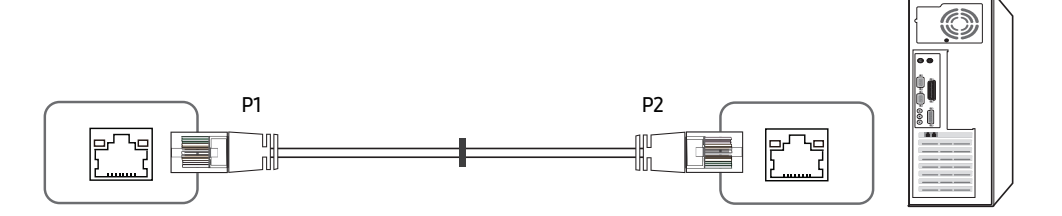

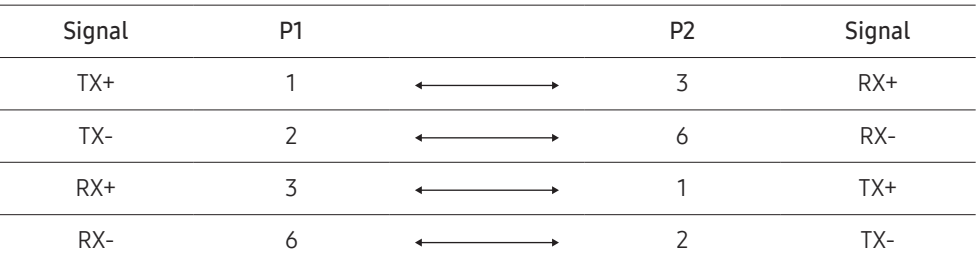

# <span id="page-47-0"></span>Branchement

- $\triangle$  Veillez à connecter chacun des adaptateurs au bon port RS232C  $\triangle$  sur le produit.
- Les pièces à connecter sont susceptibles de varier en fonction du modèle.
- Connexion 1

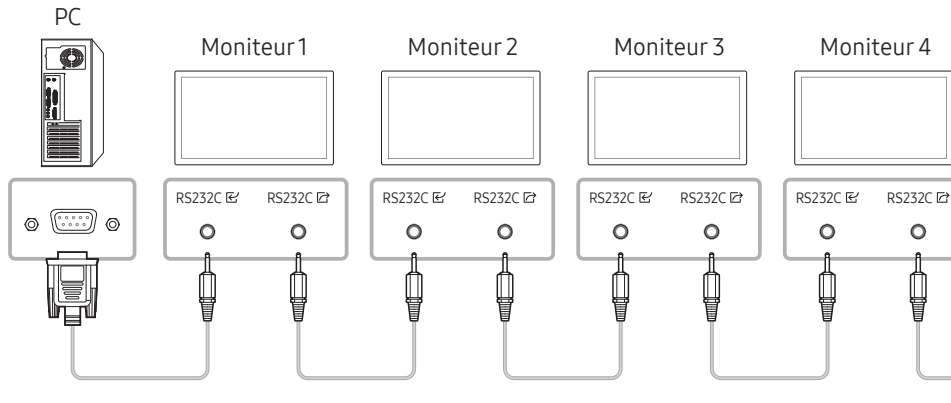

• Connexion 2

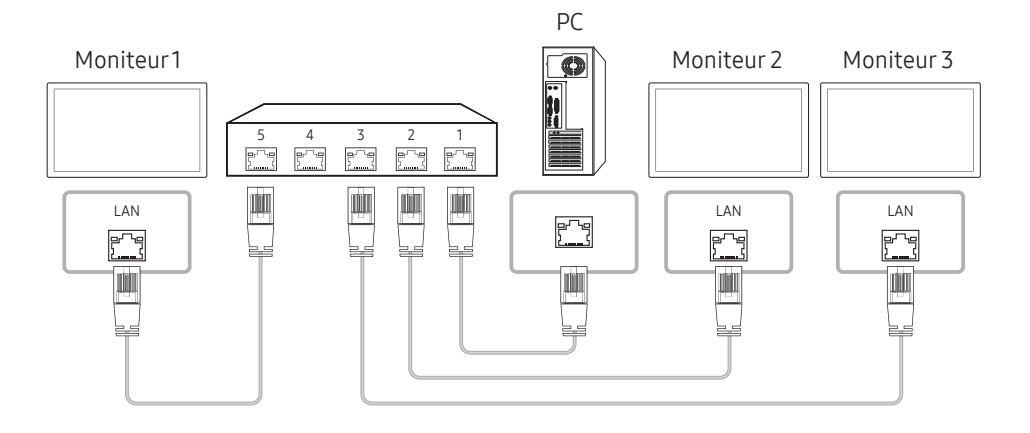

- Connexion 3
- $\triangle$  Cette option est uniquement disponible pour les modèles munis de ports LAN.

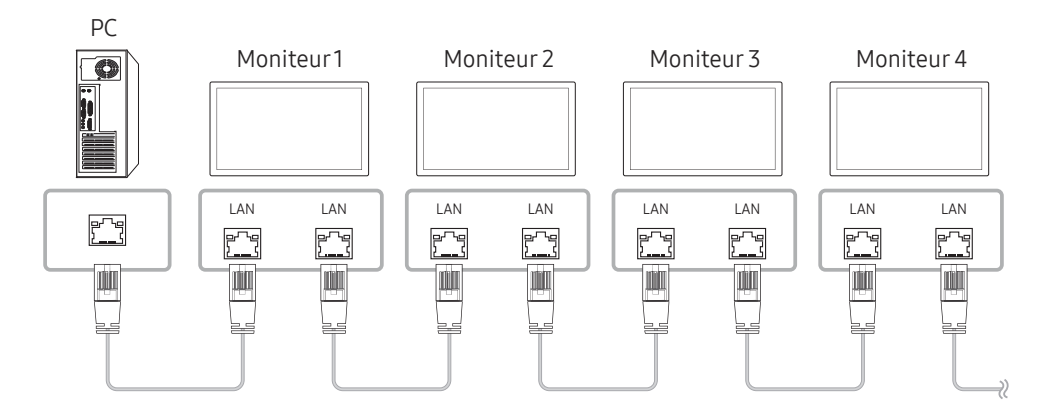

# Codes de contrôle

### Affichage de l'état de contrôle (Commande Obtenir le contrôle)

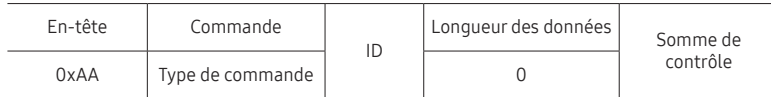

### Contrôle (Commande Définir le contrôle)

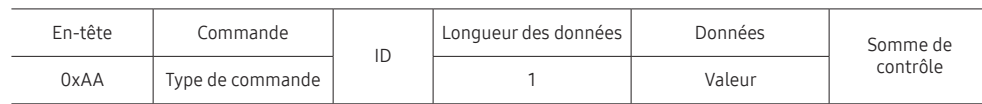

### Commande

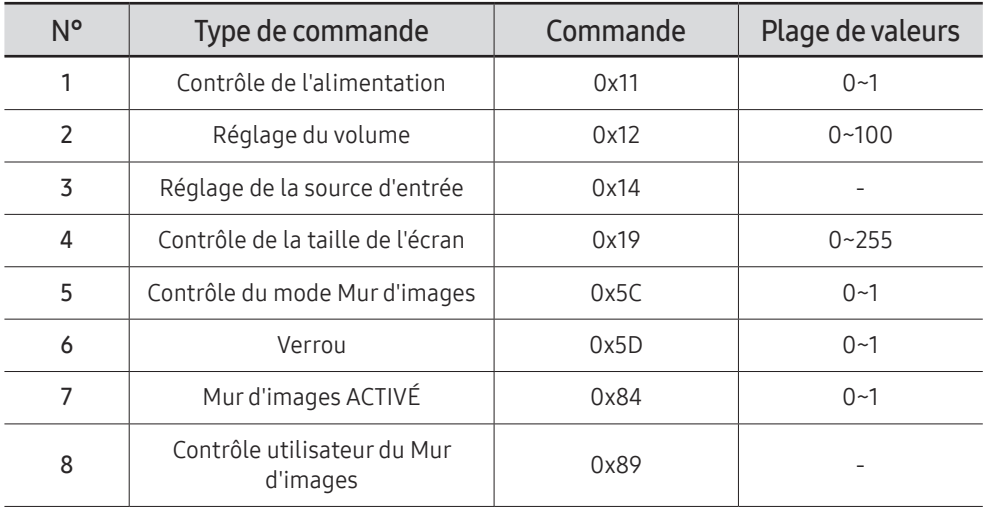

• Toutes les communications s'effectuent au format hexadécimal. On calcule la somme de contrôle en additionnant toutes les valeurs, à l'exception de l'en-tête. Si le résultat de l'addition d'une somme de contrôle est supérieur à 2 chiffres, comme illustré ci-dessous (11+FF+01+01=112), le premier chiffre est supprimé.

Par exemple : mise sous tension & ID=0

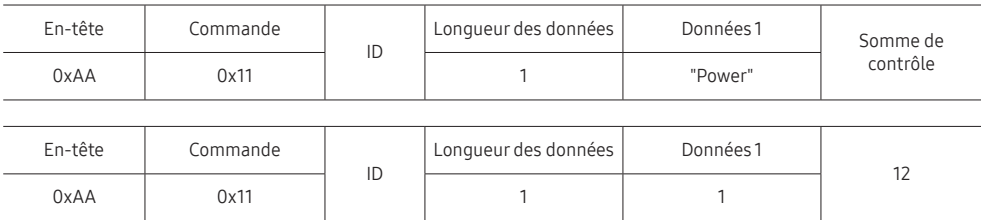

• Pour commander simultanément tous les périphériques connectés par un câble série, quels que soient leurs ID, définissez l'ID sur "0xFE" et émettez les commandes. Les commandes seront exécutées par chaque périphérique, mais ACK ne répondra pas.

### Contrôle de l'alimentation

#### • Fonction

Il est possible de mettre un produit sous/hors tension à l'aide d'un ordinateur.

#### • Affichage de l'état d'alimentation (Obtenir l'état Allumé / Eteint)

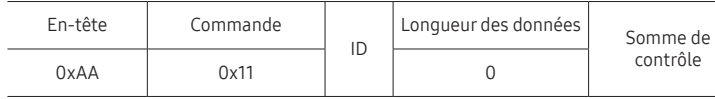

#### • Mise sous/hors tension (Mettre sous/hors tension)

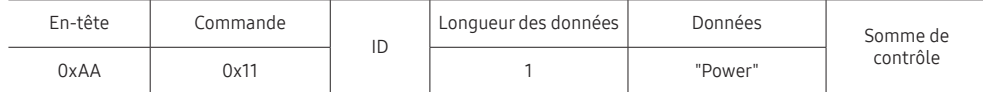

"Power" : code d'alimentation à définir sur un produit.

1: Mise sous tension

0: Mise hors tension

• Ack

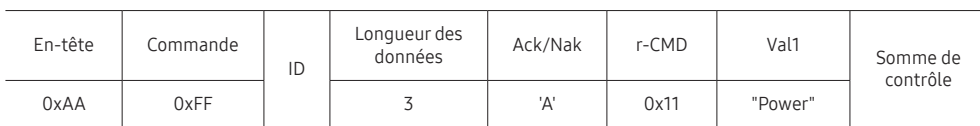

"Power" : code d'alimentation à définir sur un produit.

#### • Nak

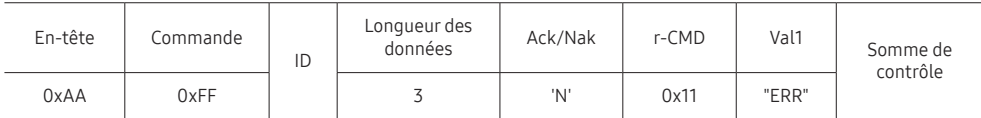

"ERR" : code indiquant qu'une erreur s'est produite.

### Réglage du volume

• Fonction

Il est possible de régler le volume d'un produit à l'aide d'un ordinateur.

• Affichage de l'état du volume (Obtenir l'état du volume)

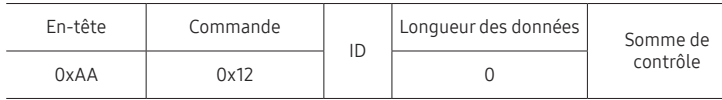

• Réglage du volume (Régler le volume)

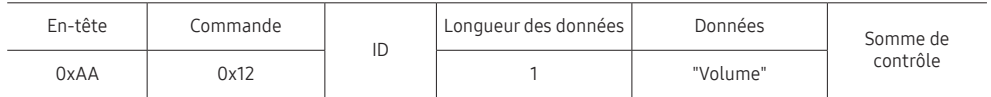

"Volume" : code de valeur du volume à définir sur un produit. (0-100)

• Ack

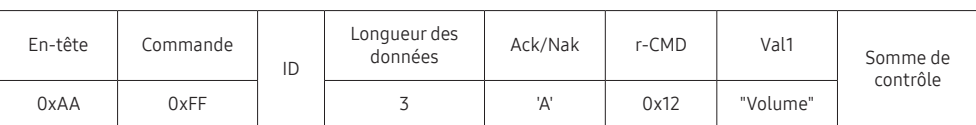

#### "Volume" : code de valeur du volume à définir sur un produit. (0-100)

• Nak

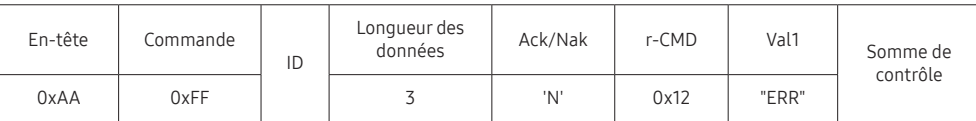

"ERR" : code indiquant qu'une erreur s'est produite.

### Réglage de la source d'entrée

#### • Fonction

Vous pouvez modifier la source d'entrée d'un produit à l'aide d'un ordinateur.

#### • Affichage de l'état de la source d'entrée (Obtenir l'état de la source d'entrée)

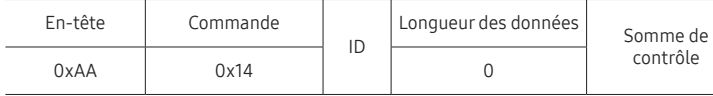

#### • Définition de la source d'entrée (Définir la source d'entrée)

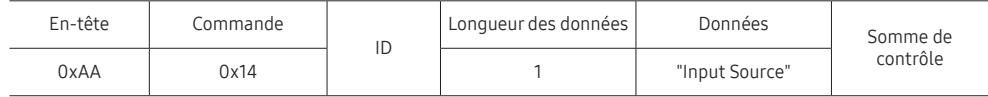

"Input Source" : code de source d'entrée à définir sur un produit.

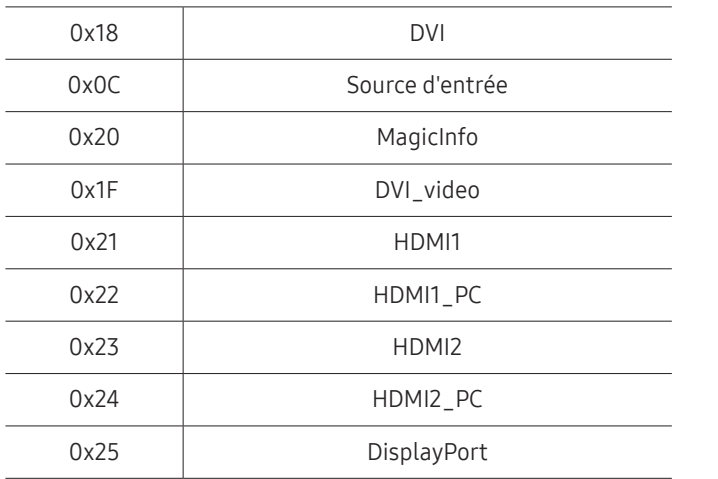

 $\mathbb Z$  Les ports DVI\_video, HDMI1\_PC et HDMI2\_PC ne peuvent pas être utilisés avec la commande "Set". Ils répondent uniquement aux commandes « Get ».

**A MagicInfo** est uniquement disponible sur les modèles présentant la fonction MagicInfo.

#### • Ack

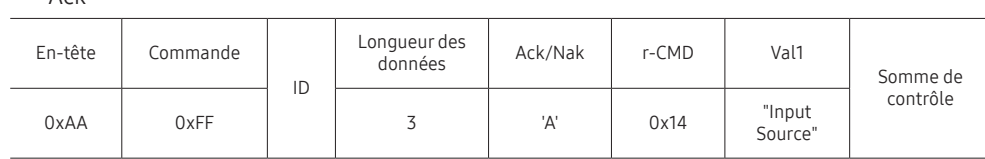

"Input Source" : code de source d'entrée à définir sur un produit.

• Nak

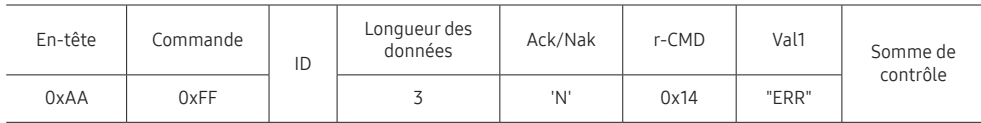

"ERR" : code indiquant qu'une erreur s'est produite.

### Contrôle de la taille de l'écran

#### • Fonction

Vous pouvez modifier la taille d'écran d'un produit à l'aide d'un ordinateur.

• Affichage de la taille de l'écran (Obtenir l'état de la taille d'écran)

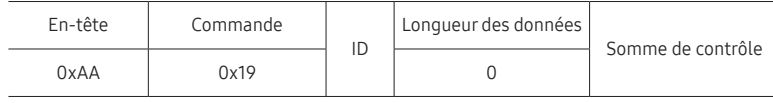

• Ack

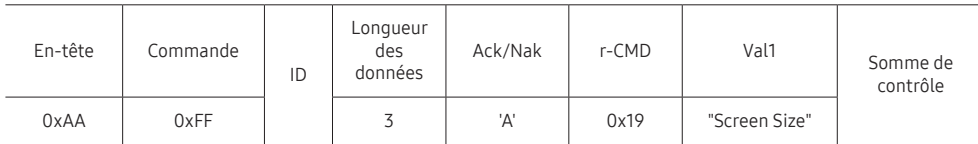

"Screen Size" : taille d'écran du produit (plage : 0 - 255, unité : pouce)

• Nak

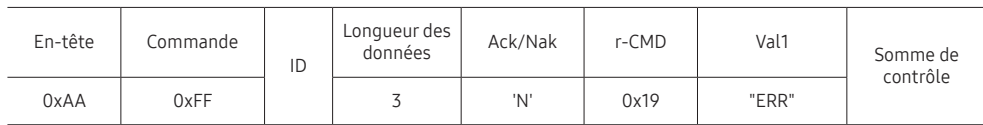

"ERR" : code indiquant quelle erreur s'est produite.

### Contrôle du mode Mur d'images

• Fonction

Le mode Mur d'images peut être activé sur un produit à l'aide d'un ordinateur. Cette commande n'est disponible que sur un produit dont le mode Mur d'images est activé.

• Affichage du mode Mur d'images (Obtenir le mode Mur d'images)

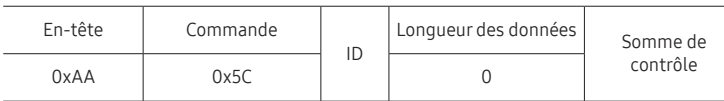

#### • Réglage du mode Mur d'images (Régler le mode Mur d'images)

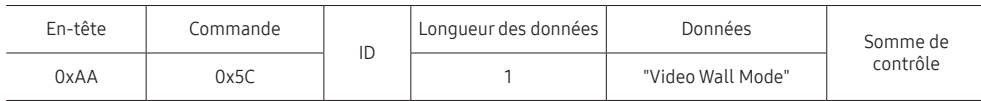

"Video Wall Mode" : code utilisé pour activer le mode Video Wall sur un produit.

#### 1: Complet

#### 0: Naturel

• Ack

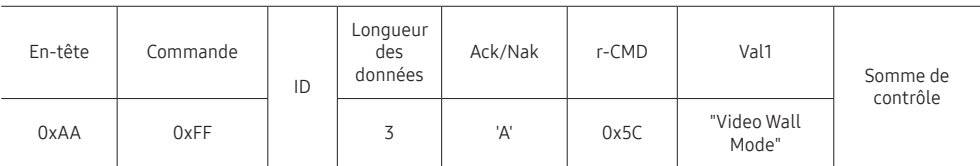

"Video Wall Mode" : code utilisé pour activer le mode Video Wall sur un produit.

• Nak

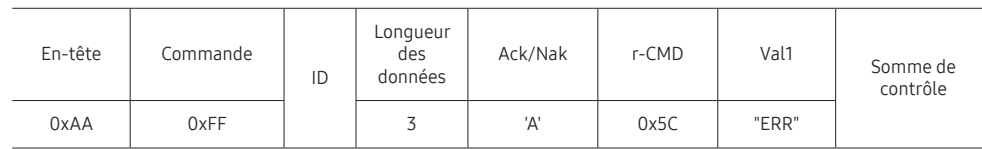

"ERR" : code indiquant quelle erreur s'est produite.

### Verrou

• Fonction

L'ordinateur peut être utilisé pour activer ou désactiver la fonction Verrou activé sur un produit.

Cette commande est disponible, que le système soit sous tension ou hors tension.

• Affichage de l'état de la fonction Verrou (Obtenir l'état du verrou)

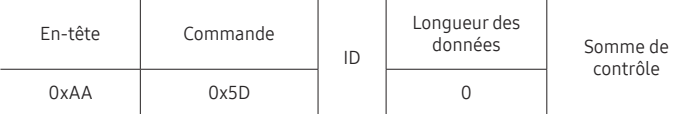

• Activation ou désactivation de la fonction Verrou (Activer/désactiver Verrou)

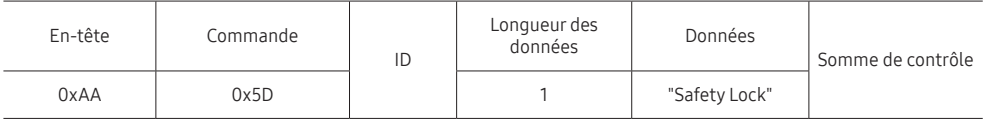

"Safety Lock" : code de verrouillage à régler sur un produit.

1: Activé

0: Désactivé

• Ack

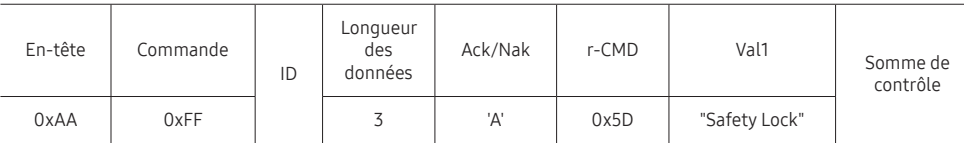

"Safety Lock" : code de verrouillage à régler sur un produit.

• Nak

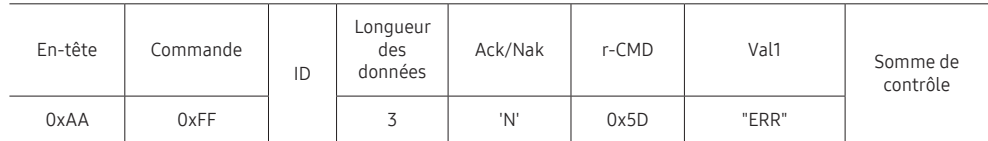

"ERR" : code indiquant quelle erreur s'est produite.

# Mur d'images ACTIVÉ

• Fonction

L'ordinateur active/désactive le Mur d'images du produit. Cette commande n'est disponible que sur un produit dont le mode Mur d'images est activé.

• Obtenir l'état Activé/Désactivé du Mur d'images

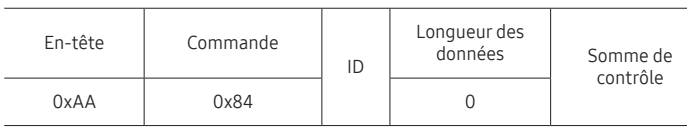

• Définir le Mur d'images sur Activé/Désactivé

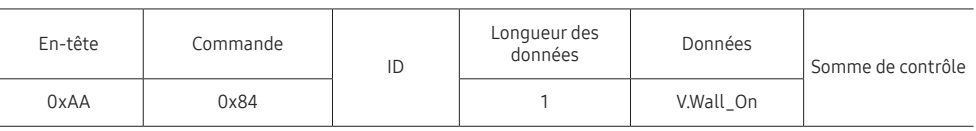

• V.Wall\_On: Code du Mur d'images à définir sur le produit

1: Mur d'images ACTIVÉ

#### 0: Mur d'images DÉSACTIVÉ

• Ack

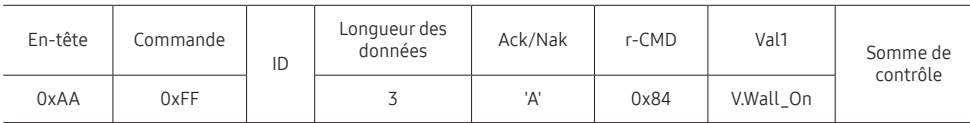

V.Wall\_On : idem

#### • Nak

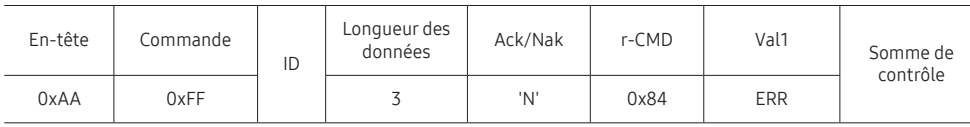

"ERR" : code indiquant quelle erreur s'est produite.

### Contrôle utilisateur du Mur d'images

• Fonction

L'ordinateur active/désactive la fonction Mur d'images du produit.

Cette commande n'est disponible que sur un produit dont le mode Mur d'images est activé.

#### • Obtenir l'état du Mur d'images

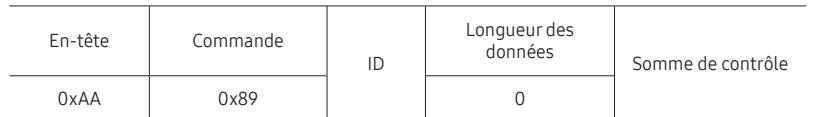

#### • Définir le Mur d'images

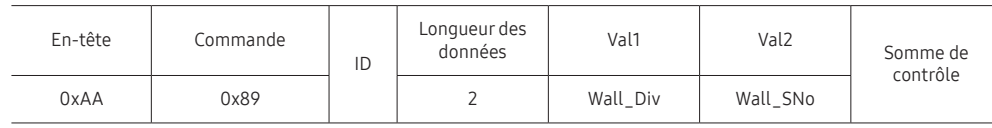

#### Wall\_SNo: Code du Numéro de produit défini sur le produit

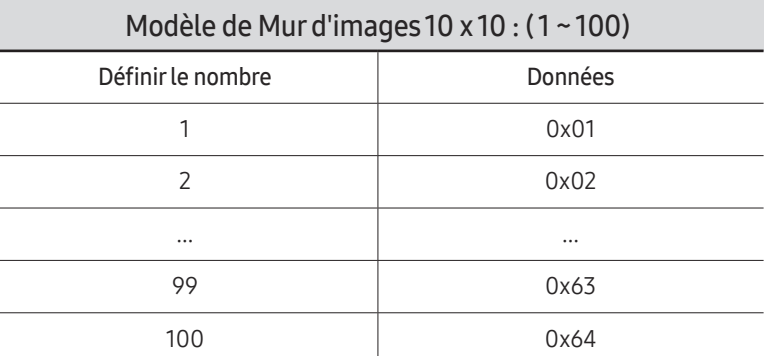

#### • Ack

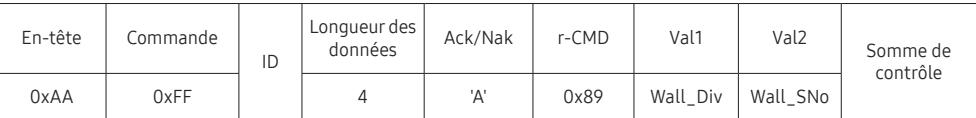

• Nak

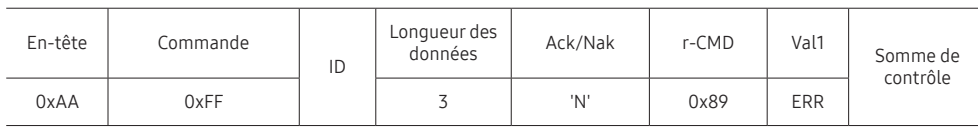

"ERR": code indiquant quelle erreur s'est produite.

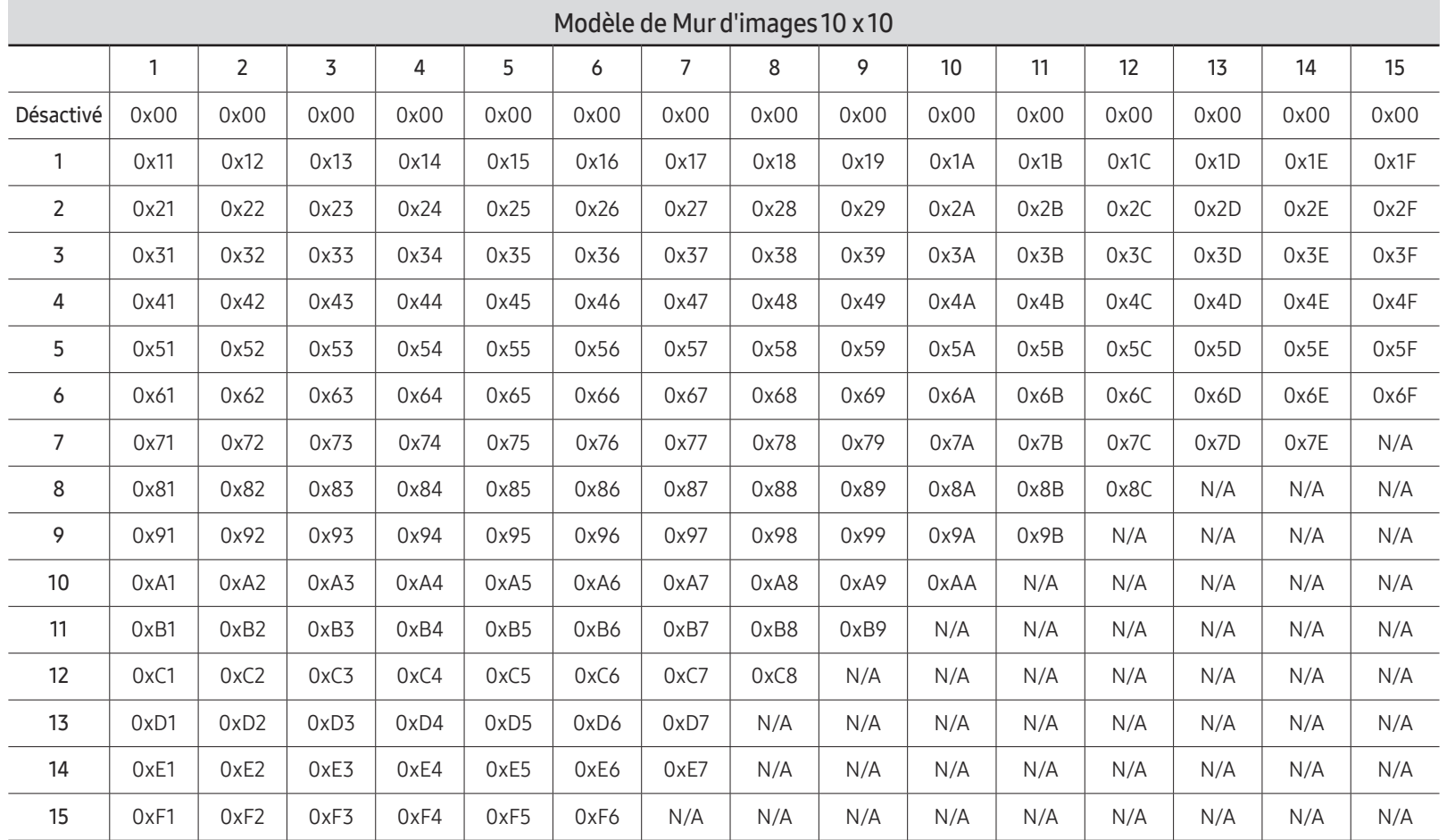

Wall\_Div : Code du Séparateur du Mur d'images défini sur le produit

# Utilisation de MDC

"MDC" (Multiple Display Control) est une application qui vous permet de commander simultanément plusieurs périphériques d'affichage à l'aide d'un ordinateur.

Pour obtenir des détails sur la manière d'utiliser le programme MDC, reportez-vous à l'Aide après avoir installé le programme. Le programme MDC est disponible sur le site Web. (https:// displaysolutions.samsung.com/support/resources/product-support)

- Si vous appuyez sur le bouton On ou Off situé en haut à gauche de l'écran, le produit contrôle l'état pendant environ une minute. Pour exécuter d'autres commandes, essayez une fois la minute écoulée.
- $\triangle$  Pour les détails sur comment brancher les périphériques pour la commande multiaffichage, reportez-vous à la page [48.](#page-47-0)

# Installation/désinstallation du programme MDC

 $\triangle$  Les étapes d'installation et de désinstallation peuvent varier en fonction du SE.

## Installation

- " L'installation de MDC peut être affectée par l'état du réseau, de la carte graphique et de la carte mère.
- 1 Cliquez sur le programme d'installation de MDC Unified.
- 2 Cliquez sur "Next".
- 3 Lorsque l'écran "Welcome to the InstallShield Wizard for MDC\_Unified" s'affiche, cliquez sur "Next".
- 4 Dans la fenêtre "License Agreement" affichée, sélectionnez "I accept the terms in the license agreement" et cliquez sur "Next".
- 5 Dans la fenêtre "Customer Information" affichée, renseignez tous les champs d'information, puis cliquez sur "Next".
- 6 Dans la fenêtre "Destination Folder" affichée, sélectionnez le chemin d'accès au répertoire où vous souhaitez installer le programme et cliquez sur "Next".
	- " Si le chemin d'accès n'est pas spécifié, le programme est installé dans le répertoire par défaut.
- 7 Dans la fenêtre "Ready to Install the Program" affichée, vérifiez le chemin d'accès au répertoire d'installation du programme et cliquez sur "Install".
- 8 La progression de l'installation est affichée.
- 9 Cliquez sur "Finish" dans la fenêtre "InstallShield Wizard Complete" affichée.
	- Sélectionnez "Launch the program" et cliquez sur "Finish" pour exécuter immédiatement le programme MDC.
- 10 L'icône de raccourci MDC Unified est créée sur le Bureau une fois l'installation terminée.
	- $\triangle$  Il se peut que l'icône d'exécution de MDC ne soit pas affichée en fonction des spécifications du produit ou du système de l'ordinateur.
	- $\bullet$  Si cette icône n'apparaît pas, appuyez sur la touche F5.

### Désinstallation

- 1 Sélectionnez Paramètres → Panneau de configuration dans le menu Démarrer, puis doublecliquez sur Ajout/Suppression de programmes.
- 2 Sélectionnez MDC Unified dans la liste et cliquez ensuite sur Modifier/Supprimer.

# Écran d'accueil Chapitre 06

Accessible via le bouton du de la télécommande.

# Favoris

 $\widehat{\mathbb{D}}$   $\rightarrow$  Favoris

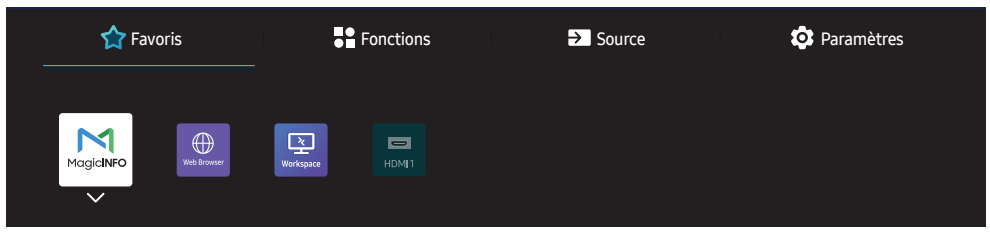

" L'image affichée peut varier en fonction du modèle.

Ajout de fonctionnalités disponibles sous Source ou Fonctions que vous utilisez fréquemment, dans Favoris.

Appuyez sur  $\blacktriangledown$  pour sélectionner Ajouter aux Favoris, puis appuyez sur  $\boxtimes$ .

#### Suppression ou réorganisation d'éléments sous Favoris.

Appuyez sur  $\blacktriangledown$  pour sélectionner **Dépl.** ou **Supprimer**, puis appuyez sur  $\blacktriangleleft$ . Si vous avez sélectionné Dépl., vous pouvez déplacer l'élément vers la gauche ou la droite.

# Fonctions

 $\widehat{\mathbb{D}}$  > Fonctions

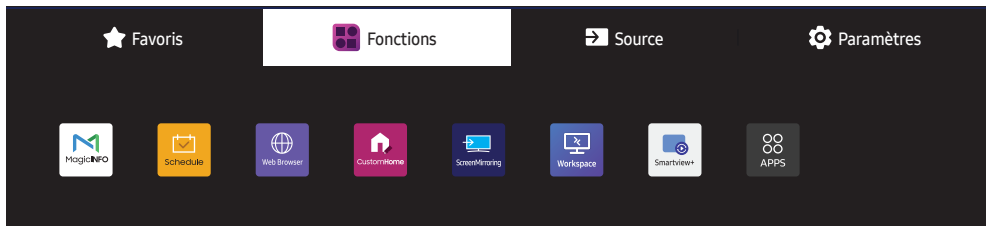

" L'image affichée peut varier en fonction du modèle.

Plusieurs fonctionnalités sont disponibles.

Ajout de fonctionnalités fréquemment utilisées dans Favoris.

Appuyez sur  $\blacktriangledown$  pour sélectionner Ajouter aux Favoris, puis appuyez sur  $\boxdot$ . Vous pouvez également régler les options de chaque application.

# MagicInfo

 $\widehat{\ln}$  > Fonctions → MagicInfo →  $\Xi$ 

Lisez une vaste gamme de contenu tels que des canaux dotés de programmes, des modèles ou des fichiers.

 $\triangle$  Cette fonction peut ne pas être prise en charge selon le modèle.

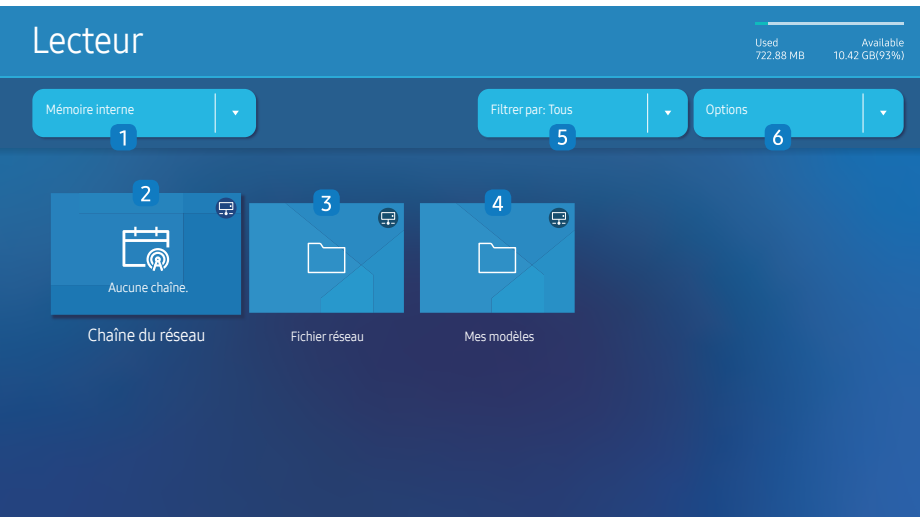

" L'image affichée peut varier en fonction du modèle.

Vous devez définir Réglage Horloge avant de pouvoir utiliser cette fonction.

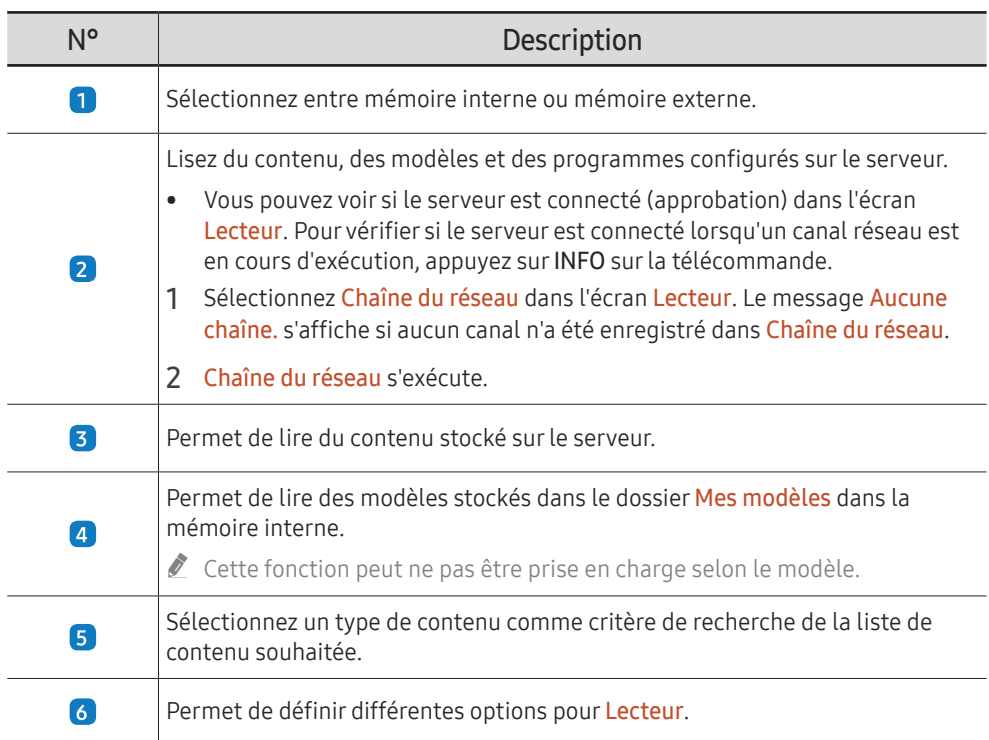

### Visualisation du contenu

- 1 Sélectionnez soit la mémoire interne soit la mémoire externe. Les fichiers enregistrés dans la mémoire sélectionnée s'affichent.
- 2 Sélectionnez le fichier souhaité. Le contenu s'affiche à l'écran. (Pour de plus amples informations sur les formats de fichier compatibles, consultez la section « Formats de fichiers compatibles avec Player ».)

### Pendant la lecture de contenu

#### Boutons de commande sur la télécommande

Vous pouvez lire, interrompre ou sauter du contenu de la liste de lecture en appuyant sur les boutons de la télécommande.

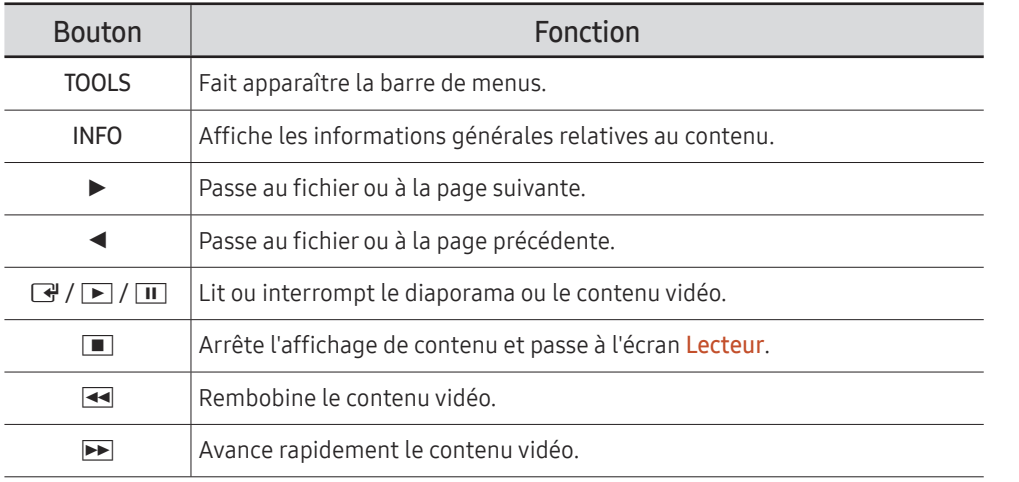

 $\triangle$  Si le périphérique USB ou la mémoire interne ne contient qu'un fichier image, le diaporama ne s'exécutera pas.

 $\triangle$  Si le nom d'un dossier est trop long sur le périphérique USB, vous ne pouvez pas sélectionner le dossier.

C L'option Portrait pour Orientation du contenu n'est pas disponible pour les contenus dont la résolution est supérieure à 3840 x 2160.

Taille contenu pour les vidéos dont la résolution est supérieure à 3840 x 2160 prend en charge Plein écran uniquement.

### Menu disponible

Appuyez sur le bouton TOOLS de la télécommande pendant la lecture du contenu pour configurer les paramètres.

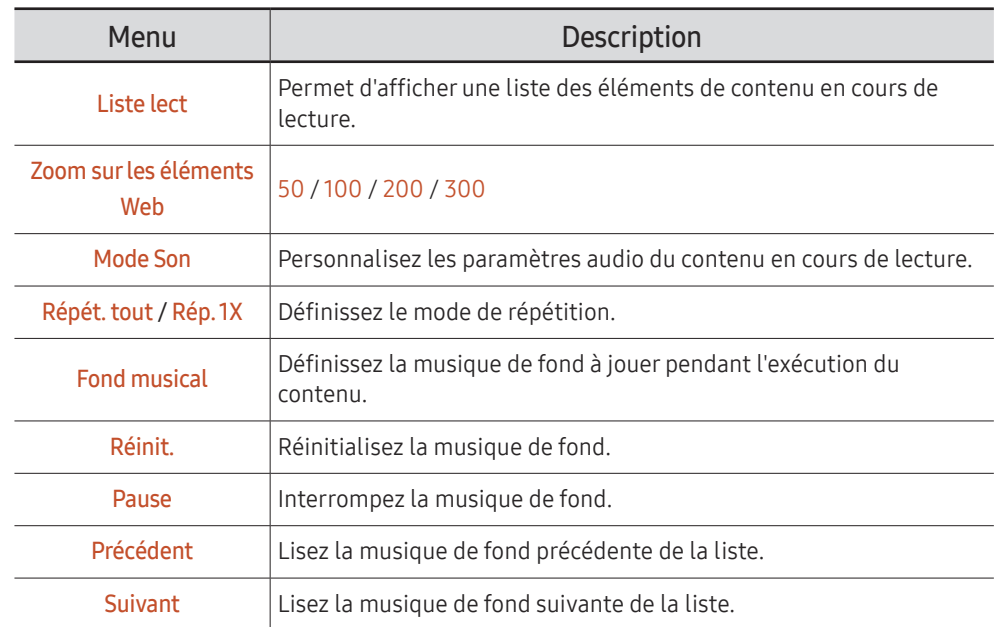

Réinit., Pause, Précédent, Suivant s'affichent uniquement lorsque la musique de fond est définie.

 $\triangle$  Cette fonction peut ne pas être prise en charge selon le modèle.

### Formats de fichiers compatibles avec Lecteur

- Les systèmes de fichiers pris en charge intègrent FAT32 et NTFS.
- Les fichiers dont la résolution verticale et horizontale est supérieure à la résolution maximale ne peuvent pas être affichés. Vérifiez la résolution verticale et horizontale du fichier.
- Vérifiez les types et versions de Codec vidéo et audio qui sont pris en charge.
- Vérifiez les versions de fichiers qui sont prises en charge.  $\bullet$  Prise en charge de PowerPoint jusqu'à 97 – 2013
- " Pour le transfert de fichiers USB-Mémoire interne, cliquez sur Options → Envoyer. Patientez environ 50 secondes jusqu'à ce que le message OK s'affiche.
	- Emplacement des fichiers de modèle
		- Mémoire interne → transfert USB: USB → sous le dossier MagicinfoSlide
		- USB → transfert Mémoire interne : Mémoire interne → sous le dossier Mes modèles
	- Emplacement des autres fichiers (sans modèles)
		- Mémoire interne → transfert USB: USB → sous le dossier MagicinfoSlide
		- USB → transfert Mémoire interne : Sous le dossier racine

 $\triangle$  Cette fonction peut ne pas être prise en charge selon le modèle.

#### Programme réseau multitrame

#### Restrictions relatives à la lecture

- 1 à 3 fichiers vidéo FHD peuvent être lus simultanément ou seulement un fichier vidéo UHD et un fichier vidéo FHD à la fois. En mode de lecture portrait, 3 fichiers vidéo FHD peuvent être lus simultanément ou seulement un fichier vidéo UHD à la fois.
- Pour les fichiers Office (fichiers PPT et Word) et les fichiers PDF, un seul type de fichier est pris en charge à la fois.
- Les fichiers LFD (\*.LFD) ne sont pas pris en charge.
- Les contenus avec une résolution supérieure à 3840 x 2160 ne sont pas pris en charge.

#### Restrictions relatives à la sortie audio

- Vous ne pouvez pas utiliser plus d'une sortie audio.
- Priorité de lecture : musique de fond réseau → musique de fond locale > fichier vidéo dans la fenêtre principale sélectionnée par l'utilisateur
	- " Musique de fond réseau : Vous pouvez configurer les paramètres lors de la création d'un programme serveur.
	- " Musique de fond locale : vous pouvez configurer les paramètres de musique de fond à l'aide des outils qui s'affichent lorsque vous appuyez sur bouton TOOLS lors de la lecture Lecteur.
	- " Fenêtre principale sélectionnée par l'utilisateur : Vous pouvez configurer les paramètres de la fenêtre principale lors de la création d'un programme serveur.

#### Fichiers de modèle(\*.LFD)

#### Restrictions

- Assurez-vous que les dossiers Contents et Schedules soient publiés sur le périphérique de stockage USB.
	- $\bullet$  Un contenu correctement publié apparaît comme Published Content  $\bullet$  sur le périphérique USB.
	- Lors de la copie d'un contenu que vous avez publié sur un périphérique USB (Published Content <sup>(a)</sup>) sur *Mémoire interne*, le contenu apparaît dans *Mémoire interne* en tant que Published Content  $\blacksquare$  seulement. Les dossiers Contents et Schedules ne sont pas visibles dans Mémoire interne.

#### Restrictions relatives à la lecture

- Vous pouvez lire un maximum de deux fichiers vidéo (Vidéo).
- Pour les fichiers Office (fichiers PPT et Word) et les fichiers PDF, un seul type de fichier est pris en charge à la fois.
- Lors de la lecture simultanée de plusieurs fichiers vidéo, veillez à ce que les zones d'affichage ne se chevauchent pas.

#### Restrictions relatives à la sortie audio

- Vous ne pouvez pas utiliser plus d'une sortie audio.
- Priorité de lecture : musique de fond réseau → musique de fond locale > fichier vidéo dans la fenêtre principale sélectionnée par l'utilisateur

Codecs vidéo pris en charge (modèles QHC / QMC)

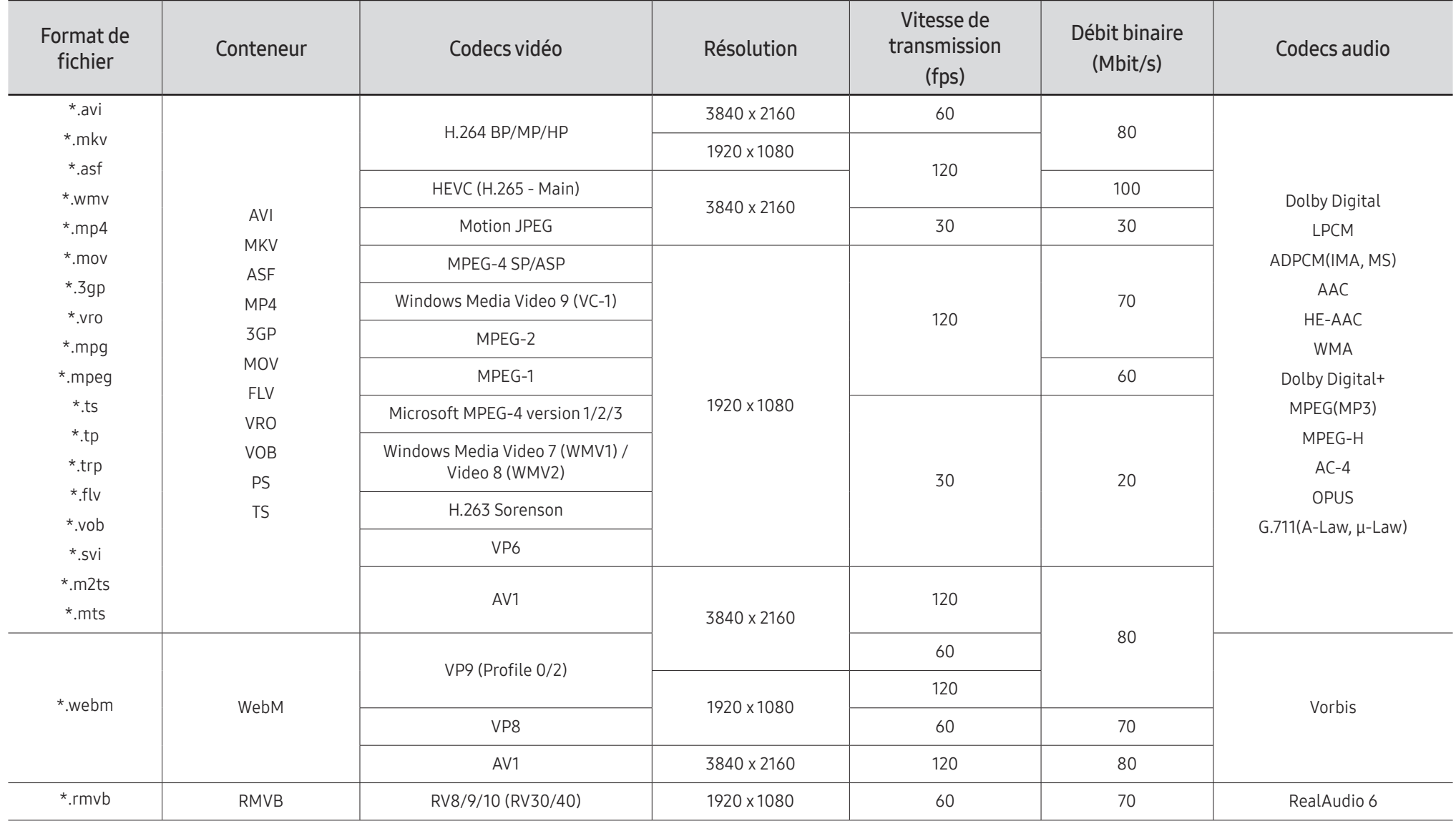

Codecs vidéo pris en charge (modèles QBC / QBC-N / QBC-T / QM32C / SHC)

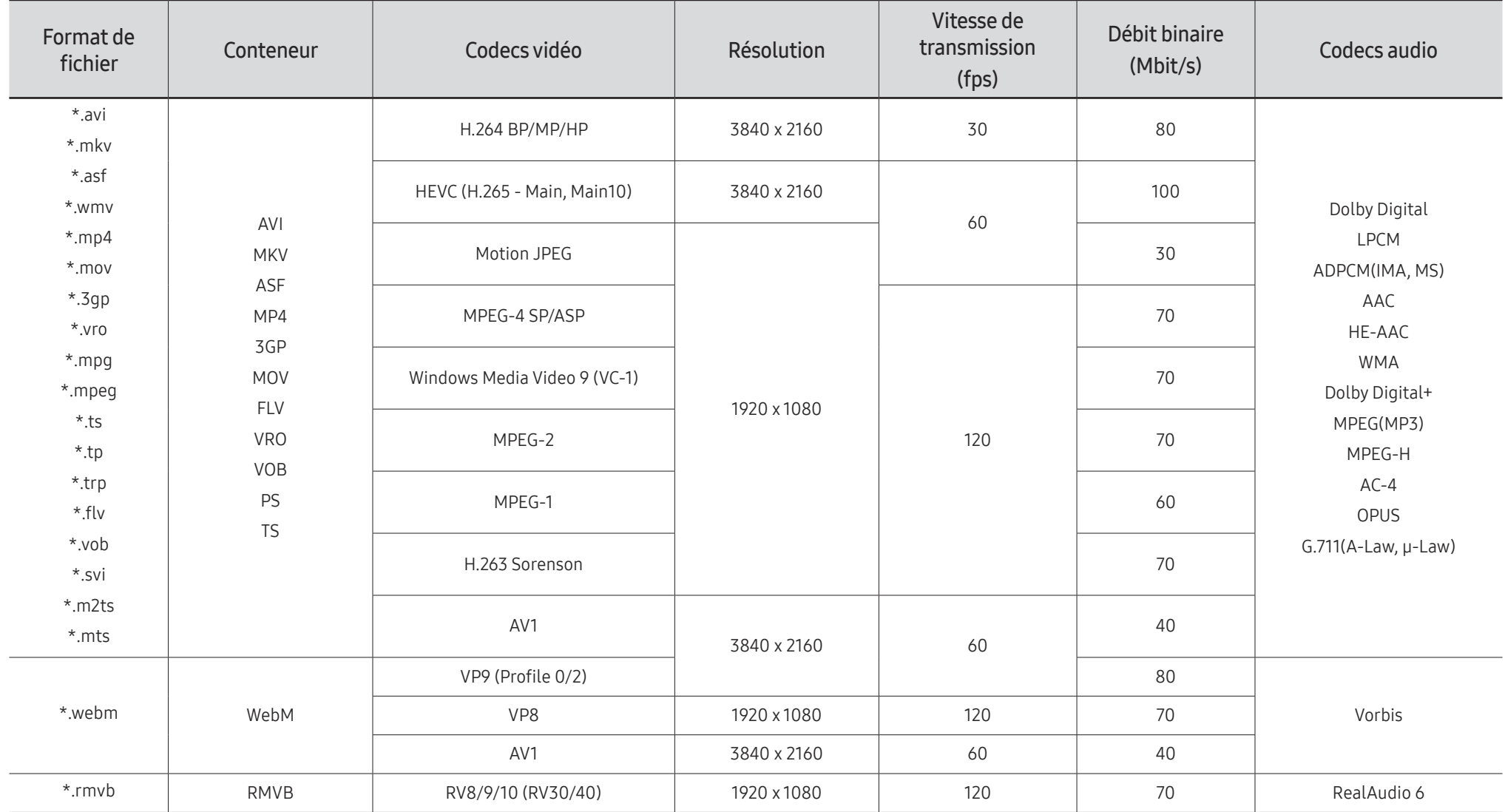

#### Autres restrictions

- Les codecs peuvent ne pas fonctionner correctement en cas de problème avec le contenu.
- Des problèmes de lecture peuvent survenir si une erreur est présente dans le contenu ou sur le support.
- Il se peut que le son ou la vidéo ne fonctionne pas si le débit binaire/la fréquence d'image standard du contenu est supérieur aux normes de compatibilité du téléviseur.
- Si la table d'index est incorrecte, la fonction Recherche (Saut) n'est pas disponible.
- La lecture d'une vidéo sur une connexion réseau risque d'être saccadée en raison des vitesses de transmission des données.
- Il est possible que certains périphériques USB/appareils photos numériques ne soient pas compatibles avec le téléviseur.
- Le codec HEVC est uniquement disponible sur des supports MKV/MP4/TS.
- Le codec MVC est partiellement pris en charge.

#### Décodeurs vidéo

- La norme H.264 UHD est prise en charge jusqu'au niveau 5.1, alors que la norme H.264 FHD est prise en charge jusqu'au niveau 4.2 (FMO/ASO/RS non pris en charge par le téléviseur).
- Norme HEVC UHD prise en charge jusqu'au niveau 5.2, norme HEVC FHD prise en charge jusqu'au niveau 4.1
- Norme HEVC 8K prise en charge jusqu'au niveau 6.1.
- Les normes VC1/AP L4 ne sont pas prises en charge.
- GMC 2 ou version supérieure n'est pas pris en charge.
- Lors de la lecture d'un seul fichier vidéo, le mode Parfait n'est pas pris en charge dans les cas suivants :
	- Codec incompatible (MVC, VP3, MJPEG) ↔ Codec incompatible
	- Codec incompatible ↔ Codec compatible
	- La résolution est différente de celle du moniteur
	- La fréquence est différente de celle du moniteur

#### Décodeurs audio

- La norme WMA est prise en charge jusqu'à 10 canaux 5.1 Pro, profil M2.
- Les normes WMA1, WMA sans perte / Voix ne sont pas prise en charge.
- QCELP et AMR NB/WB ne sont pas pris en charge.
- Le codec Vorbis est pris en charge jusqu'aux canaux 5.1.
- Le Dolby Digital+ est pris en charge jusqu'aux canaux 5.1.
- Les taux d'échantillonnage pris en charge sont les suivants : 8, 11,025, 12, 16, 22,05, 24, 32, 44,1 et 48 kHz, et varient en fonction du codec.

#### Image

- Format de fichier image compatible: JPEG, PNG, BMP  $\triangle$  Les fichiers BMP 32 bits, 24 bits et 8 bits sont pris en charge.
- Résolution maximale prise en charge: 7680 x 4320 (JPEG), 4096 x 4096 (PNG, BMP)  $\bullet$  Lors de la lecture de 10 fichiers dans un fichier LFD - 5120 x 5120
- Taille de fichier maximum prise en charge : 20Mo
- Effet diaporama pris en charge : 9 effets (Fondu 1, Fondu 2, Masquer, Spirale, Damier, Linéaire, Escaliers, Balayage, Aléatoire)

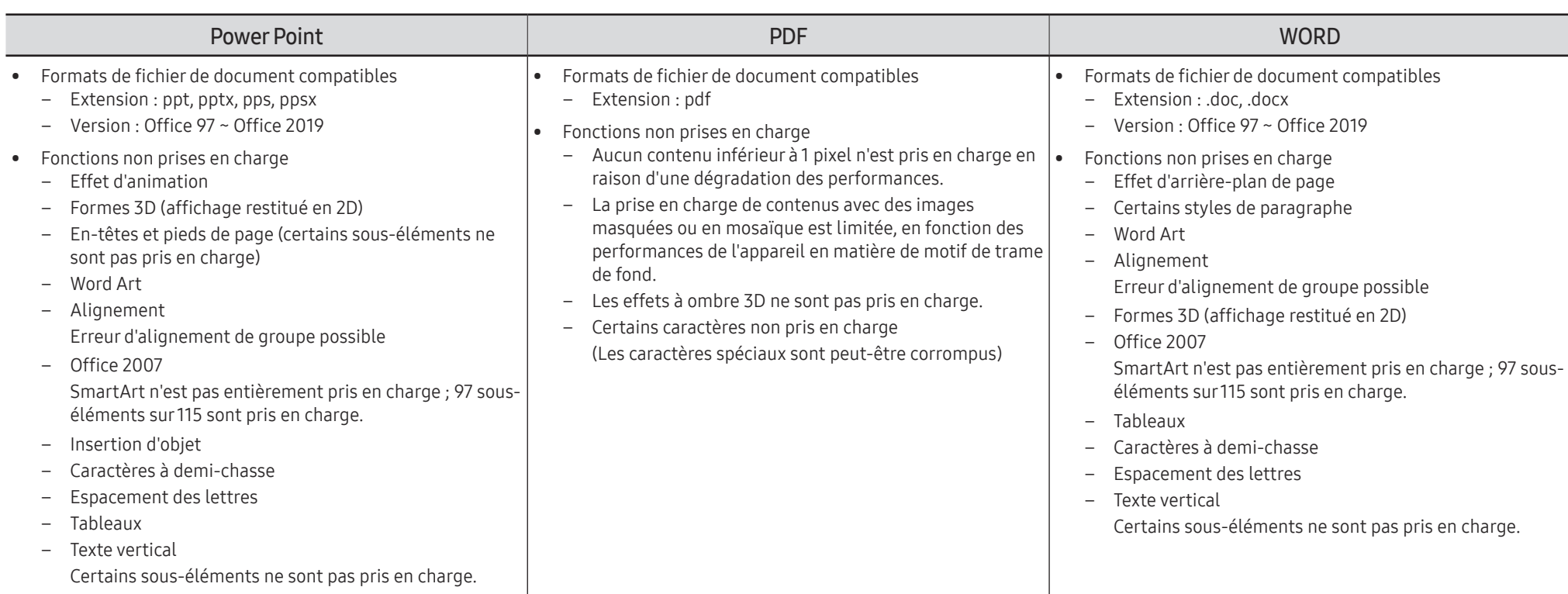

# **Schedule**

 $\widehat{\ln}$  > Fonctions → Schedule →  $\widehat{\leq}$ 

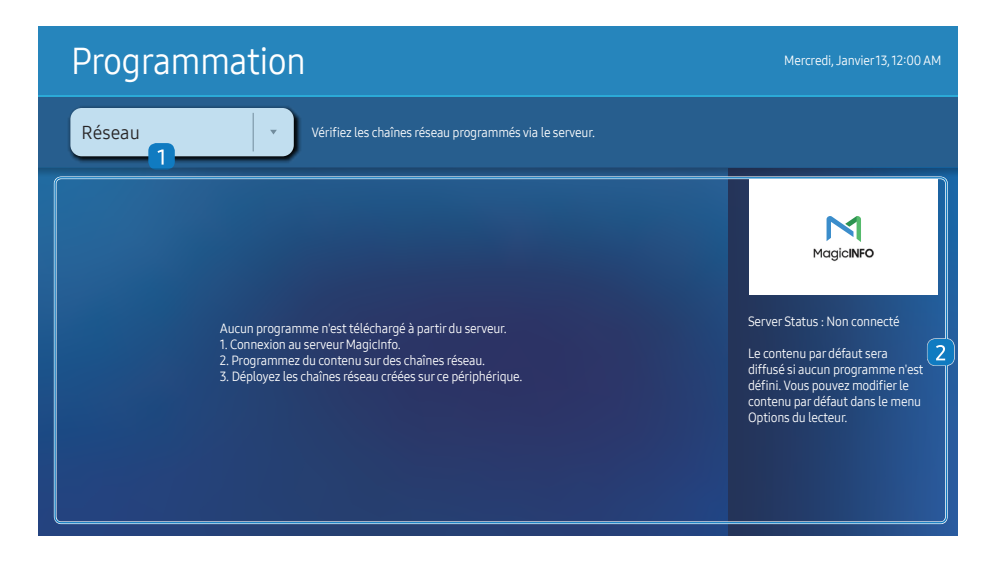

 $\triangle$  L'image affichée peut varier en fonction du modèle.

#### Vous pouvez consulter le programme importé depuis un périphérique de stockage sélectionné.

 $\triangle$  Cette fonction peut ne pas être prise en charge selon le modèle.

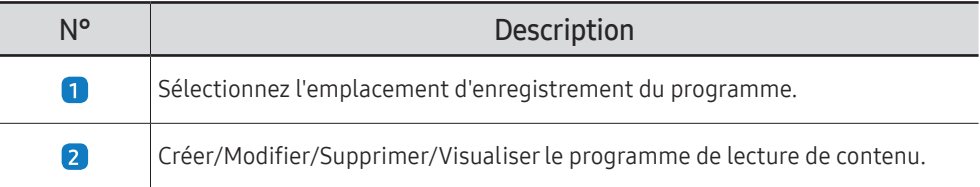

## Web browser

 $\bigcap$   $\rightarrow$  Fonctions  $\rightarrow$  Web browser  $\rightarrow \Box$ 

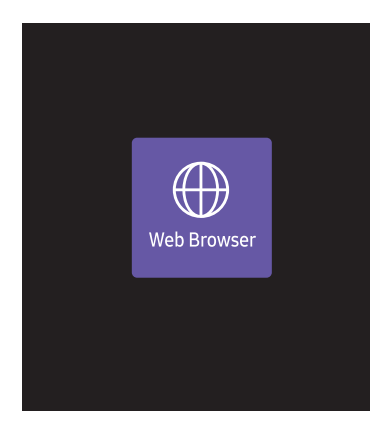

**E** L'image affichée peut varier en fonction du modèle.

Connectez le réseau pour accéder à Internet depuis un produit comme si vous accédiez à Internet depuis un ordinateur.

 $\triangle$  Cette fonction peut ne pas être prise en charge selon le modèle.

### Paramètres

 $\bigcap$   $\rightarrow$  Fonctions  $\rightarrow$  Web Browser  $\rightarrow \blacktriangledown$   $\rightarrow$  Paramètres  $\rightarrow \square$ 

#### Intervalle d'actual.

Définissez la durée pendant laquelle le navigateur Web doit patienter avant de revenir à la page d'accueil.

• Arrêt / 5 min / 10 min / 15 min / 30 min

#### Zoom

Définissez l'échelle de zoom à appliquer lors du rafraîchissement du navigateur Web.

• 50% / 75% / 100% / 125% / 150% / 200% / 300%

#### Page d'accueil

Définissez le site Web à afficher lors du rafraîchissement du navigateur Web.

• Écran Samsung / Personnalisé

#### Personnalisé

Saisissez l'URL à définir en tant que page d'accueil.

- Entrer une URL
- Disponible uniquement lorsque Page d'accueil est défini sur Personnalisé.

#### Paramètres avancés

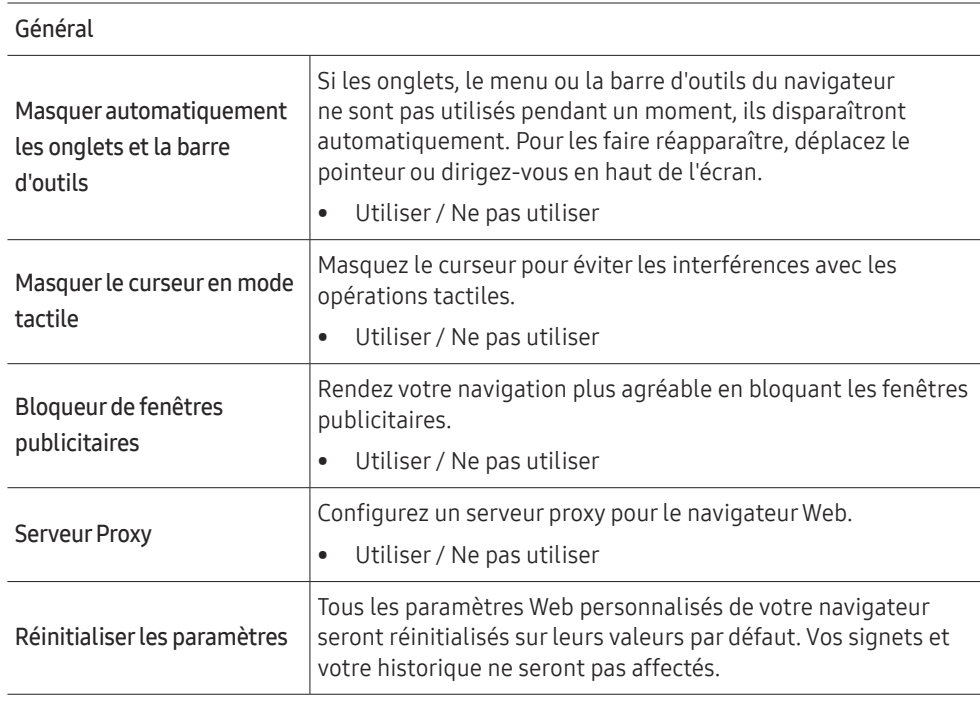

#### Moteur rech.

Si vous saisissez un mot-clé dans le champ de saisie de mot-clé/URL, le navigateur Web ouvrira la page des Résultats de la recherche. Choisissez le moteur de recherche que vous voulez utiliser.

• Google / Bing

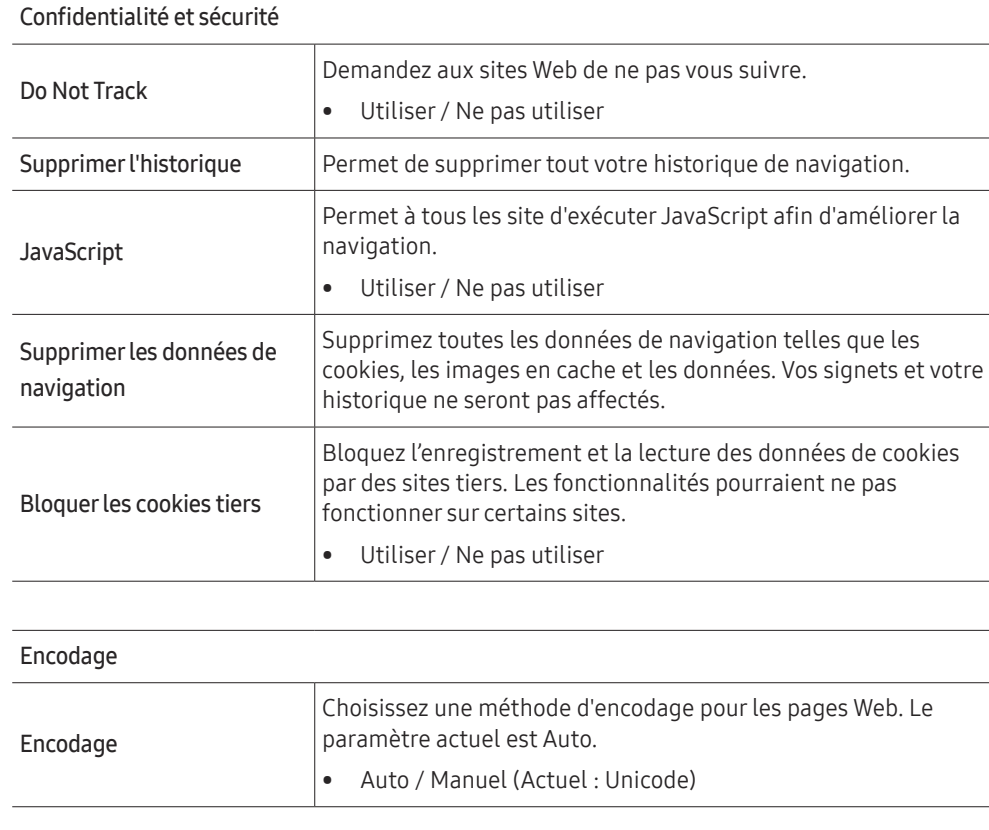

#### À propos de

Affiche la version actuelle du navigateur Web.

#### À lire avant d'utiliser la fonction Web Browser

Lisez ces informations avant d'utiliser la fonction Web Browser.

- Le téléchargement des fichier n'est pas pris en charge.
- Il se peut que la fonction Web Browser ne puisse pas accéder à certains sites, notamment ceux de certaines entreprises.
- Le produit ne prend pas en charge la lecture de vidéos flash.
- Le commerce électronique pour les achats en ligne n'est pas pris en charge.
- ActiveX n'est pas pris en charge.
- Le nombre de polices prises en charge est limité. Il se peut que certains symboles et caractères ne s'affichent pas correctement.
- La réaction aux impulsions de la télécommande et l'affichage à l'écran peuvent être retardés lors du chargement d'une page Web.
- Le téléchargement d'une page Web peut être retardé ou totalement suspendu selon le statut des systèmes concernés.
- La fonction copier/coller n'est pas prise en charge.
- Lors de la rédaction d'un e-mail ou d'un simple message, il se peut que certaines fonctions telles que la taille de police et la sélection de couleur ne soient pas disponibles.
- Le nombre de signets et la taille des fichiers journaux pouvant être sauvegardés sont limités.
- Le nombre de fenêtres pouvant être ouvertes simultanément est limité.
- La vitesse de navigation sur le Web dépend de l'environnement réseau.
- L'ordre d'enregistrement de l'historique de navigation va de l'entrée la plus récente à l'entrée la plus ancienne, les entrées les plus anciennes étant remplacées avant les plus récentes.
- Selon les types de codecs vidéo/audio pris en charge, il est possible que vous ne puissiez pas lire certains fichiers vidéo et audio HTML5.
- Il se peut que certaines sources vidéo provenant de fournisseurs de services de diffusion en continu optimisés pour ordinateur ne soient pas lues correctement sur notre navigateur Web Browser propriétaire.

# Custom Home

 $\widehat{\Box}$   $\rightarrow$  Fonctions  $\rightarrow$  Custom Home  $\rightarrow \Box$ 

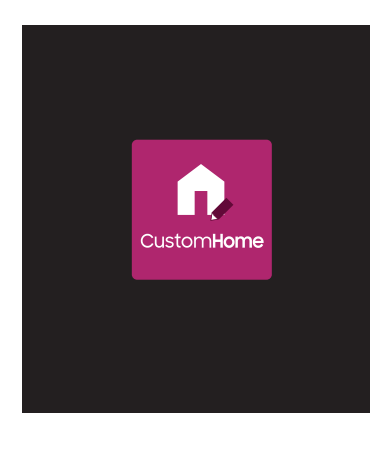

Saisissez votre code PIN à 6 chiffres. Le code PIN par défaut est « 0-0-0-0-0-0 ». Si vous souhaitez modifier votre code PIN, utilisez la fonction Modifier PIN.

Sélectionnez l'élément à lancer en mode Custom Home. Appuyez sur la touche Accueil pour afficher de nouveau cet écran.

cette fonction peut ne pas être prise en charge selon le modèle.

" L'image affichée peut varier en fonction du modèle.

# Screen Mirroring

 $\widehat{m}$  → Fonctions → Screen Mirroring →  $\widehat{K}$ 

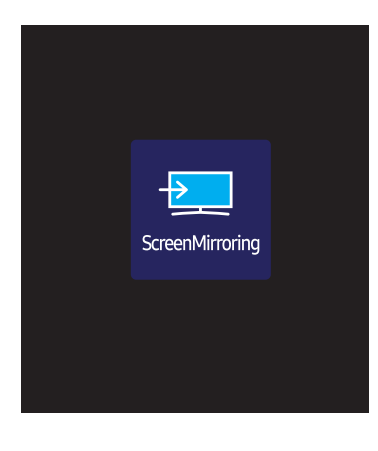

Suivez les instructions à l'écran pour régler les paramètres de l'ordinateur et connectez le produit à l'ordinateur sans fil.

Cette fonction peut ne pas être prise en charge selon le modèle.

" L'image affichée peut varier en fonction du modèle.

# **Workspace**

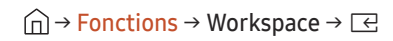

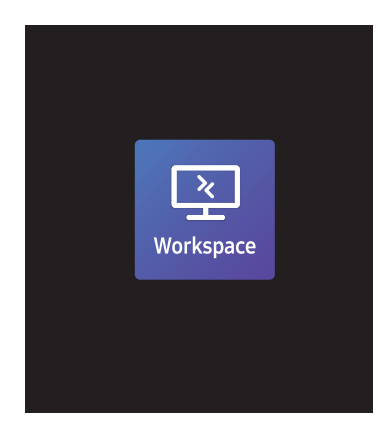

**E** L'image affichée peut varier en fonction du modèle.

- $\triangle$  Cette fonction peut ne pas être prise en charge selon le modèle.
- " Assurez-vous que le produit est connecté au réseau.
- " Veillez à connecter votre clavier et souris avant de démarrer cette fonction.

#### Accédez au PC distant et à vos ressources de travail avec cette fonction.

• Window PC

PC distant : Cette fonction vous permet de connecter votre produit à un PC distant ou un serveur cloud. Partage d'écran : Partagez l'écran de votre PC Windows avec votre appareil.

- Seuls les PC ou les serveurs en cloud fonctionnant sous macOS/Windows 7 Pro ou plus récents sont pris en charge.
- Mac

Session à distance: Connexion à votre Mac via la session à distance.

- Samsung DeX : Connectez-vous à votre appareil mobile Samsung depuis votre périphérique.
- Microsoft 365: Collaborez avec les versions en ligne de Microsoft 365.
- VMware Horizon : Fournit l'accès à VMware Horizon aux entreprises utilisant l'infrastructure VMware avec un compte Horizon.
# SMARTVIEW+

### $\widehat{\ln}$  > Fonctions → SMARTVIEW+ →  $\rightleftarrows$

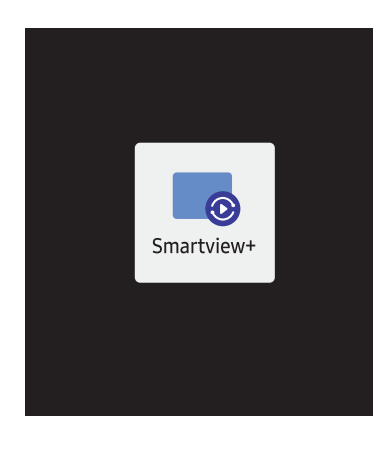

" L'image affichée peut varier en fonction du modèle.

- Vous pouvez afficher plusieurs éléments de contenus grâce à la fonctionnalité SMARTVIEW+.
- Pour lancer cette fonction, sélectionnez SMARTVIEW+, puis choisissez le contenu à ajouter dans la zone Sélectionner le contenu. Vous pouvez également sélectionner la combinaison de votre choix dans le menu Préréglages en haut de SMARTVIEW+. Ou bien, utilisez le partage d'écran depuis votre appareil mobile.
- Pour partager l'écran d'un PC, saisissez l'adresse indiquée à l'écran dans votre navigateur Web (p. ex. Chrome, Edge, Firefox ou Safari).
- Pour partager l'écran d'un appareil mobile ou d'une tablette, téléchargez et installez l'application Samsung Signage Mobile sur Samsung Apps, Google Play ou l'App Store d'Apple. Ensuite, saisissez les chiffres affichés à l'écran.
- Au maximum, 10 clients peuvent être connectés et 6 écrans d'appareil peuvent être partagés simultanément.
- Pour un PC, vous pouvez contrôler le partage d'écran directement en vous connectant en tant qu'administrateur.
- " Pour plus de détails sur l'utilisation de cette fonctionnalité, suivez les instructions qui s'affichent à l'écran.
- $\triangle$  Cette fonction peut ne pas être prise en charge selon le modèle.

# APPS

→ Fonctions → APPS → E

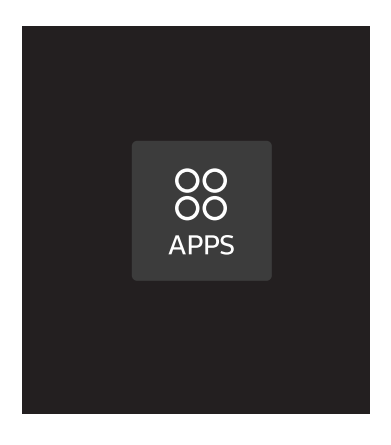

Gérez et mettez à jour vos applications. Pour utiliser le menu Mes APPS, acceptez les Conditions générales. Vérifiez les informations détaillées de l'application. Si elle ne fonctionne pas correctement, réinstallez-la.

" L'image affichée peut varier en fonction du modèle.

# Paramètres

Permet de vérifier le réseau et la connexion Internet.

# Réseau

→ Paramètres → Réseau → E

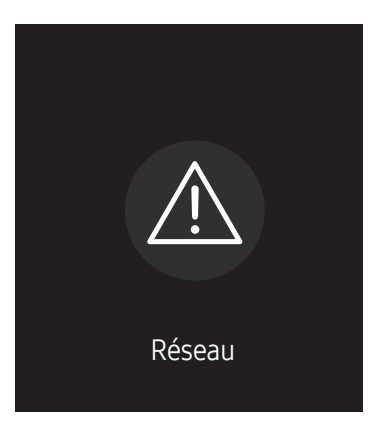

" L'image affichée peut varier en fonction du modèle.

# Clonerle produit

### → Paramètres → Cloner le produit → E

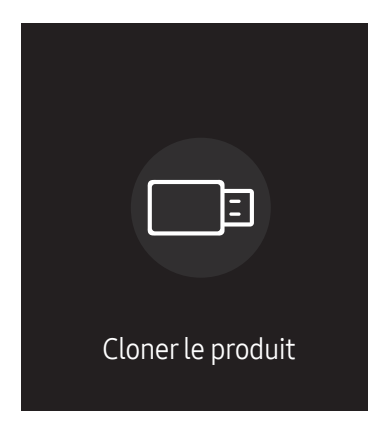

" L'image affichée peut varier en fonction du modèle.

Exportez les réglages du produit vers un périphérique de stockage externe. Vous pouvez également importer les réglages depuis un périphérique de stockage externe.

Cette option est utile lorsque vous affectez les mêmes paramètres à plusieurs produits.

### Si aucun fichier doublon n'est trouvé sur le périphérique de stockage externe

- 1 Connectez le périphérique de stockage externe, puis exécutez la fonction Cloner le produit.
- 2 Le message Aucun fichier de duplication n'a été trouvé sur le périphérique de stockage externe. Exporter les paramètres de ce périphérique vers le périphérique de stockage externe ? s'affiche.
- 3 Sélectionnez Exporter pour exporter les paramètres.

### Si un fichier doublon est trouvé sur le périphérique de stockage externe

- 1 Connectez le périphérique de stockage externe, puis exécutez la fonction Cloner le produit.
- 2 Le message Fichier de réplication trouvé. Sélectionnez une option. s'affiche.

Exécutez la fonction Importer depuis le périphérique de stockage externe ou Exporter vers le périphérique de stockage externe.

– Importer depuis le périphérique de stockage externe : Copiez sur le produit les réglages enregistrés sur un périphérique de stockage externe.

 $\triangle$  Une fois la configuration terminée, le produit est automatiquement redémarré.

– Exporter vers le périphérique de stockage externe : Copiez les réglages du produit sur un périphérique de stockage externe.

# Paramètres ID

### → Paramètres → Paramètres ID → E

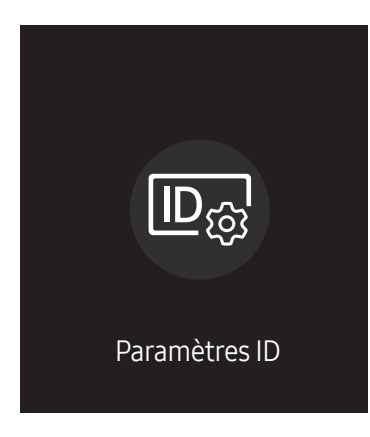

" L'image affichée peut varier en fonction du modèle.

Attribuez un ID à un moniteur.

# ID périphérique

### Définissez un numéro d'identification unique pour chaque produit.

- Appuyez sur  $\triangle$ / $\blacktriangledown$  pour sélectionner une valeur et appuyez ensuite sur  $\boxtimes$ .
- " Entrez le numéro de votre choix à l'aide des touches numériques de la télécommande.

## Définit. auto ID périph.

Cette fonction attribue automatiquement un numéro d'identification à un périphérique connecté via un câble RS232C.

- Cette fonction n'est disponible que sur le premier périphérique compris sur une daisy chain RS-232C.
- $\triangle$  Cette fonction peut ne pas être prise en charge selon le modèle.

## Câble de connexion au PC

Sélectionnez le type de câble à utiliser pour connecter l'écran au PC.

- Câble RS232C communiquez avec le MDC via le câble stéréo RS232C.
- Réseau Wi-Fi/RJ-45 (LAN) ou Câble RJ45(LAN) communiquez avec le MDC via le câble stéréo RJ45.

" Les fonctions disponibles sont susceptibles de varier en fonction du modèle.

# Mur d'images

→ Paramètres → Mur d'images→ E

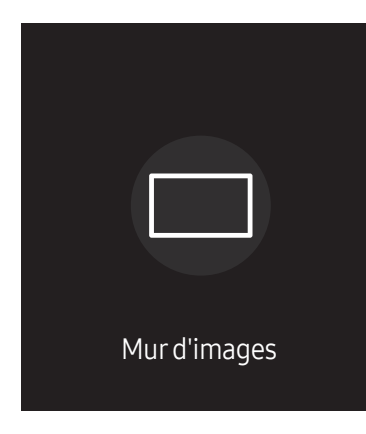

*M* L'image affichée peut varier en fonction du modèle.

Cette option vous permet de personnaliser la disposition des différents écrans connectés afin de former un mur d'images.

Vous pouvez, en outre, afficher une portion d'une image complète ou répéter la même image sur chacun des écrans connectés.

Pour afficher plusieurs images, consultez l'aide de MDC ou le guide d'utilisation de MagicInfo. Certains modèles ne prennent pas en charge la fonction MagicInfo.

 $\triangle$  Cette fonction peut ne pas être prise en charge selon le modèle.

### Mur d'images

Vous pouvez activer ou désactiver Mur d'images.

Pour former un mur d'images, sélectionnez Activé.

• Arrêt / Activé

### Horizontal x Vertical

Cette fonction divise automatiquement un affiche sur mur vidéo selon une configuration matricielle.

Entrez la matrice du mur vidéo.

L'affichage sur mur vidéo est divisé selon la matrice configurée. Le nombre de périphériques d'affichage vertical ou horizontal peut être défini entre 1 et 15.

Un affiche sur mur vidéo peut être divisé en 225 écrans maximum.

C L'option Horizontal x Vertical n'est activée que lorsque Mur d'images a la valeur Activé.

### Position écran

Pour réorganiser les écrans divisés, réglez le numéro pour chaque produit dans la matrice à l'aide de la fonction Position écran.

La sélection de Position écran permet d'afficher la matrice du mur vidéo avec les numéros attribués aux produits qui forment le mur vidéo.

Pour réorganiser les produits, utilisez les boutons directionnels de la télécommande pour déplacer un produit vers le numéro souhaité. Appuyez sur le bouton  $\Xi$ .

- Position écran vous permet de diviser l'écran en un maximum de 225 cadres (15 x 15).
- C L'option Position écran n'est activée que lorsque Mur d'images a la valeur Activé.
- Pour utiliser cette fonction, vérifiez que Horizontal x Vertical est configuré.

### Format

Permet de sélectionner le mode d'affichage des images sur le mur vidéo.

- Plein : affiche les images en plein écran sans marge.
- Naturel : affiche les images au format d'origine sans augmenter ni réduire la taille.
- C L'option Format n'est activée que lorsque Mur d'images a la valeur Activé.

# Progr. act./désact.

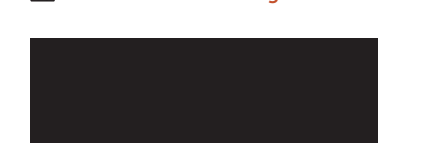

→ Paramètres → Progr. act./désact. → E

Progr. act./désact.

" L'image affichée peut varier en fonction du modèle.

Vous devez définir **Réglage Horloge** avant de pouvoir utiliser cette fonction.

### Progr. activ.

Définissez Progr. activ. pour que votre produit se mette automatiquement sous tension à l'heure et le jour de votre choix.

Le produit est mis sous tension, avec la source d'entrée ou le volume indiqué.

Progr. activ. : configurez le programmateur de mise sous tension en faisant votre choix parmi les sept options disponibles. Assurez-vous de configurer l'heure actuelle en premier lieu.

### (Progr. activ. 1 ~ Progr. activ. 7)

- Bien que l'option de mémoire interne/USB puisse être utilisée avec Progr. activ. pour le mode MagicInfo, il est recommandé d'utiliser une mémoire interne.
- Le bon fonctionnement et la fonctionnalité **Progr. activ.** ne peuvent pas être garantis en cas d'utilisation avec un périphérique USB alimenté par batterie, et la reconnaissance de périphérique peut prendre plus de temps.
- Configuration : sélectionnez Ne pas utiliser, Une fois, Quotid., Lun~Ven, Lun~Sam, Sam~Dim ou Manuel. Si vous sélectionnez Manuel, vous pouvez choisir les jours où la fonction Progr. activ. doit mettre votre produit sous tension.
	- La coche indique les jours sélectionnés.
- Heure : réglez les heures et les minutes. Utilisez les boutons numériques ou les boutons de direction haut et bas pour entrer des chiffres. Utilisez les boutons de direction gauche et droite pour modifier les zones de saisie.
- Volume (Pour les modèles avec haut-parleurs intégrés): réglez le volume voulu. Utilisez les boutons avec flèche haut et bas pour modifier le volume.
- Source : sélectionnez la source d'entrée de votre choix.
- Contenu (lorsque la Source a la valeur Interne/USB pour le mode MagicInfo) : Depuis le périphérique USB ou la mémoire interne, sélectionnez un fichier (musique, photo ou vidéo) à lire après avoir allumé le produit.

### Progr. désact.

Configurez le programmateur de mise hors tension (Progr. désact.) en faisant votre choix parmi les sept options disponibles. (Progr. désact. 1 ~ Progr. désact. 7)

- Configuration : sélectionnez Ne pas utiliser, Une fois, Quotid., Lun~Ven, Lun~Sam, Sam~Dim ou Manuel. Si vous sélectionnez Manuel, vous pouvez choisir les jours où la fonction Progr. désact. doit mettre votre produit hors tension.
	- La coche indique les jours sélectionnés.
- Heure : réglez les heures et les minutes. Utilisez les boutons numériques ou les boutons de direction haut et bas pour entrer des chiffres. Utilisez les boutons de direction gauche et droite pour modifier les zones de saisie.

### Gestion des vacances

Le retardateur est désactivé au cours d'une période qui a été définie en tant que Vacances.

• Ajouter congé : indiquez la période de vacances que vous souhaitez définir. Sélectionnez les dates de début et de fin des vacances que vous voulez ajouter à l'aide des boutons  $\blacktriangle/\blacktriangledown$ , puis cliquez sur le bouton Terminé.

La période est ajoutée à la liste des vacances.

- Date de début : définissez la date de début des vacances.
- Date de fin : définissez la date de fin des vacances.
- Supprimer : supprimez les éléments sélectionnés depuis la liste de vacances.
- Editer: Permet de sélectionner une option de vacances et de modifier la date.
- Appliquer aux programmateurs: réglez le programmateur Progr. activ. et le programmateur Progr. désact. pour qu'ils ne s'activent pas pendant les jours fériés.
	- Appuyez sur E pour sélectionner les paramètres Progr. activ. et Progr. désact. que vous ne souhaitez pas activer.
	- Les paramètres Progr. activ. et Progr. désact. sélectionnés ne s'activent pas.

# Téléscripteur

### → Paramètres → Téléscripteur → E

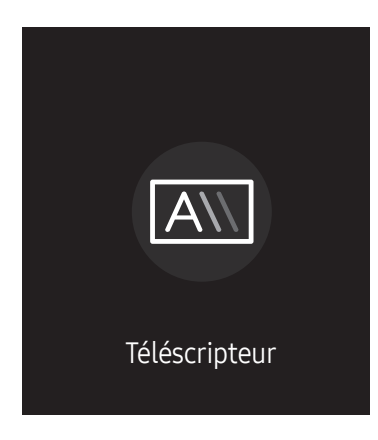

" L'image affichée peut varier en fonction du modèle.

Saisissez du texte quand une vidéo ou une image est affichée, et affichez le texte à l'écran.

- Vous devez définir Réglage Horloge avant de pouvoir utiliser cette fonction.
- Arrêt / Activé: Choisissez d'utiliser ou non Téléscripteur.
- Message : saisissez un message à afficher à l'écran.
- Heure : Réglez les options Heure de début et Heure de fin pour afficher un Message.
- Option de police: Permet d'indiquer la police et la couleur du texte du message.
- Position : Sélectionnez une position pour afficher un Message.
- Défil.: Activez ou non les effets de défilement de Téléscripteur. Permet d'indiquer les options Direction et Vitesse pour le défilement du message.
- Aperçu: Prévisualisez vos réglages Téléscripteur.

# Menu Chapitre 07

# Image

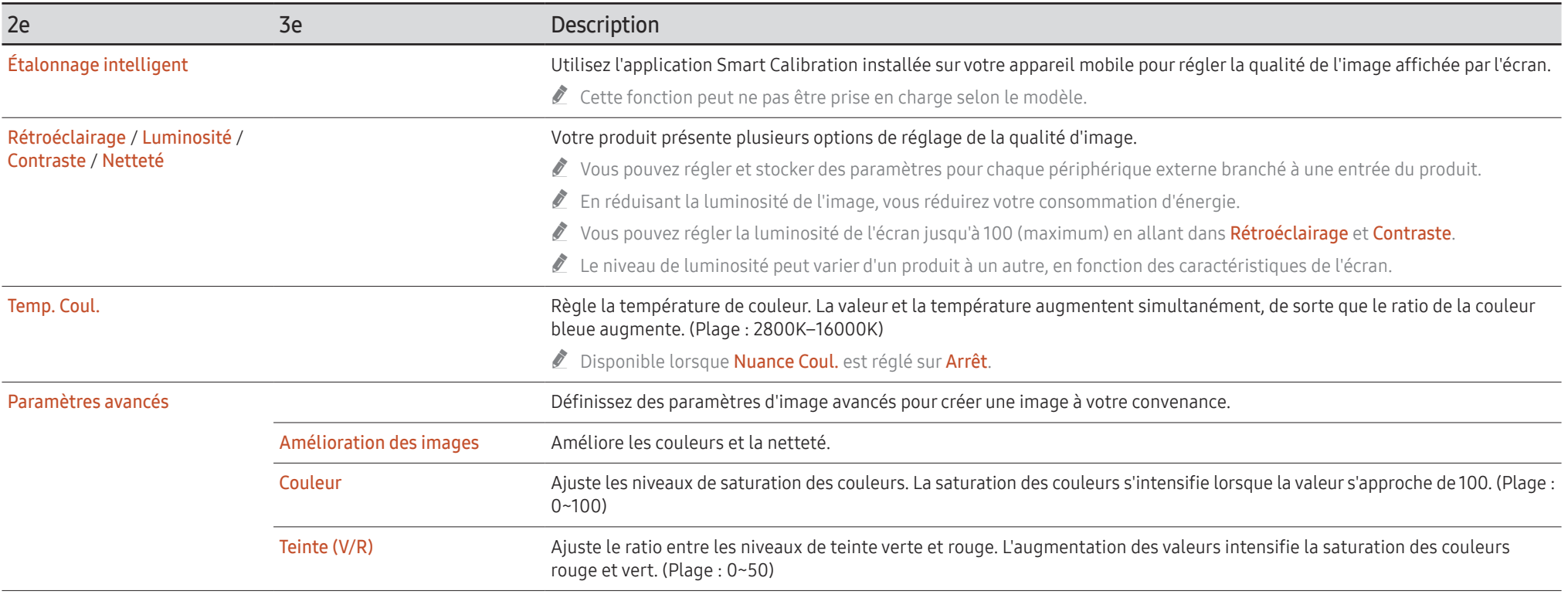

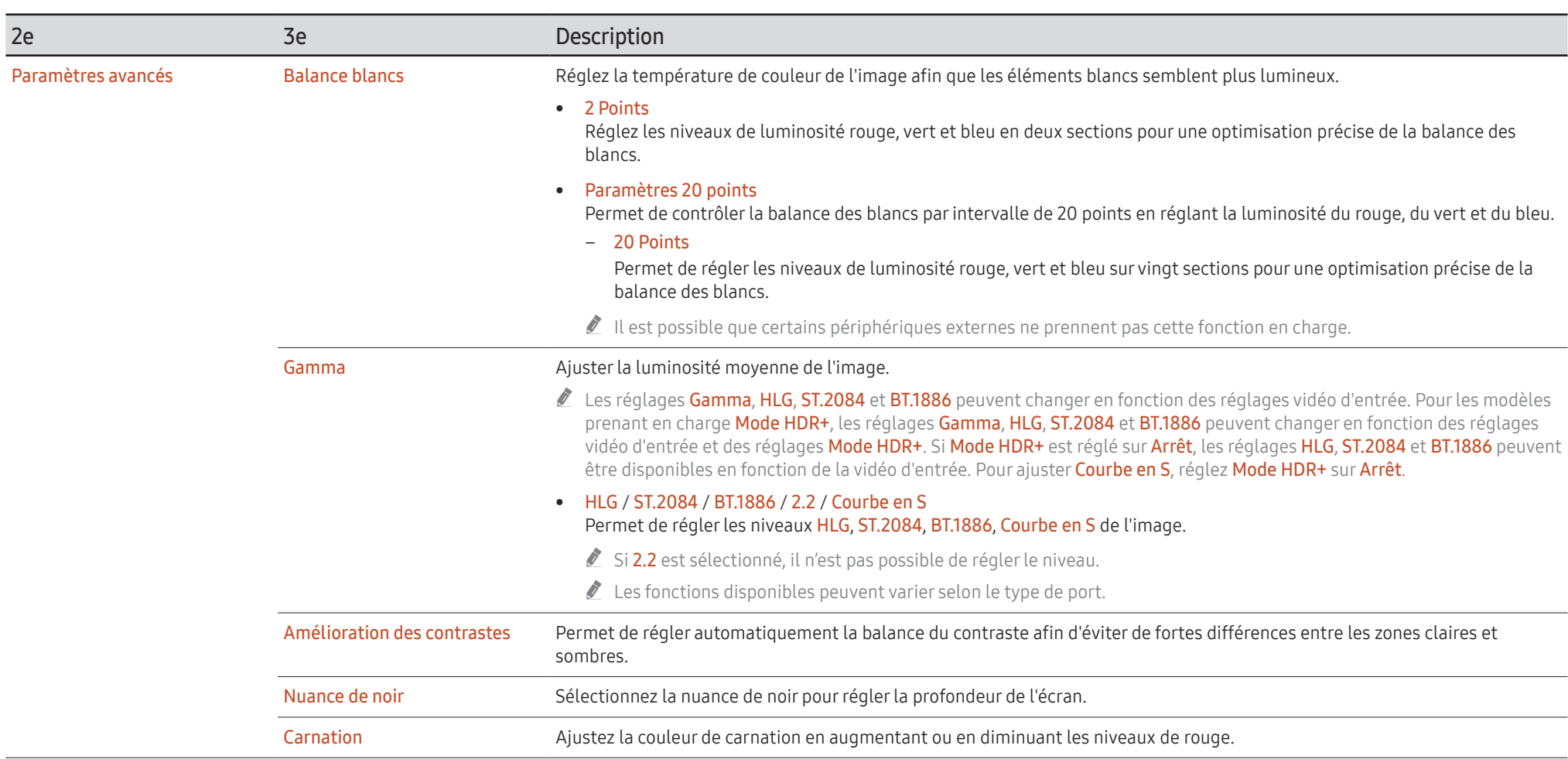

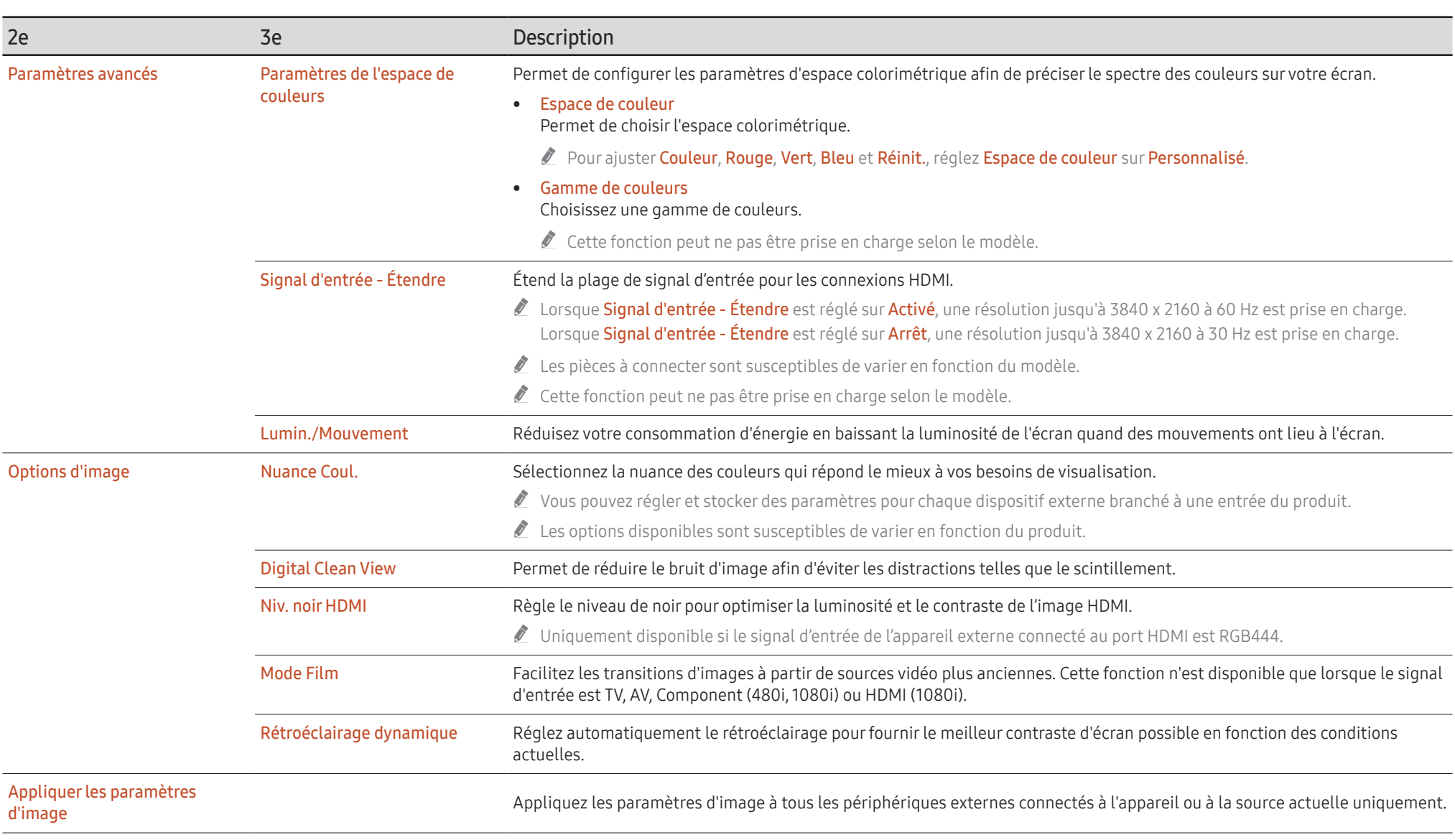

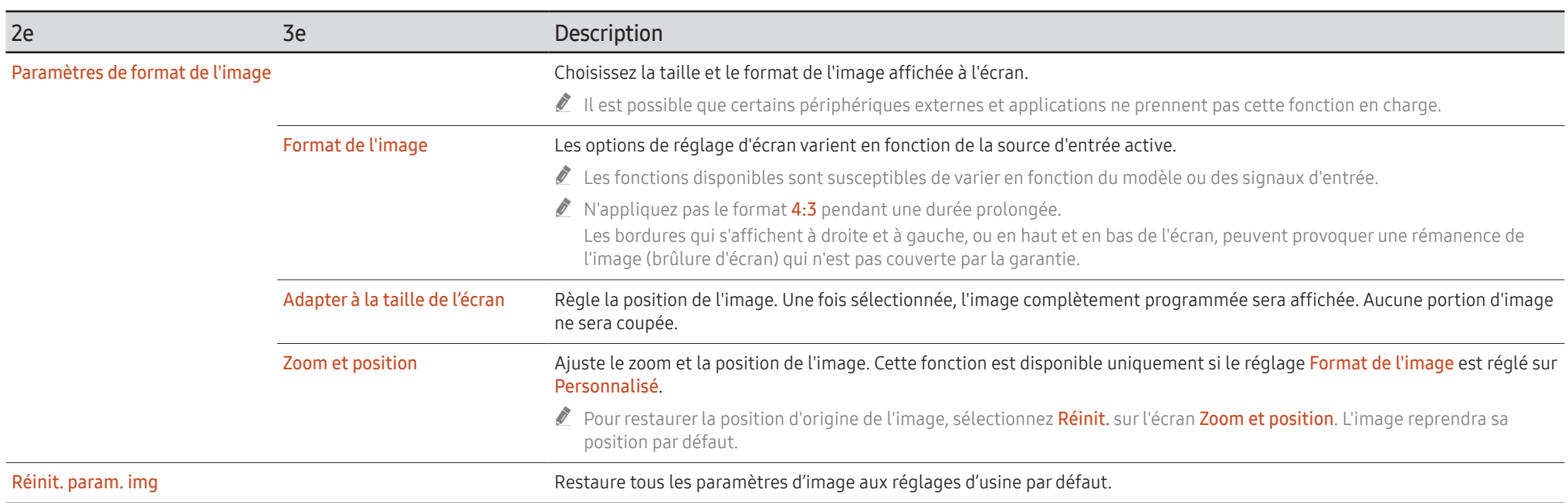

# Affichage à l'écran

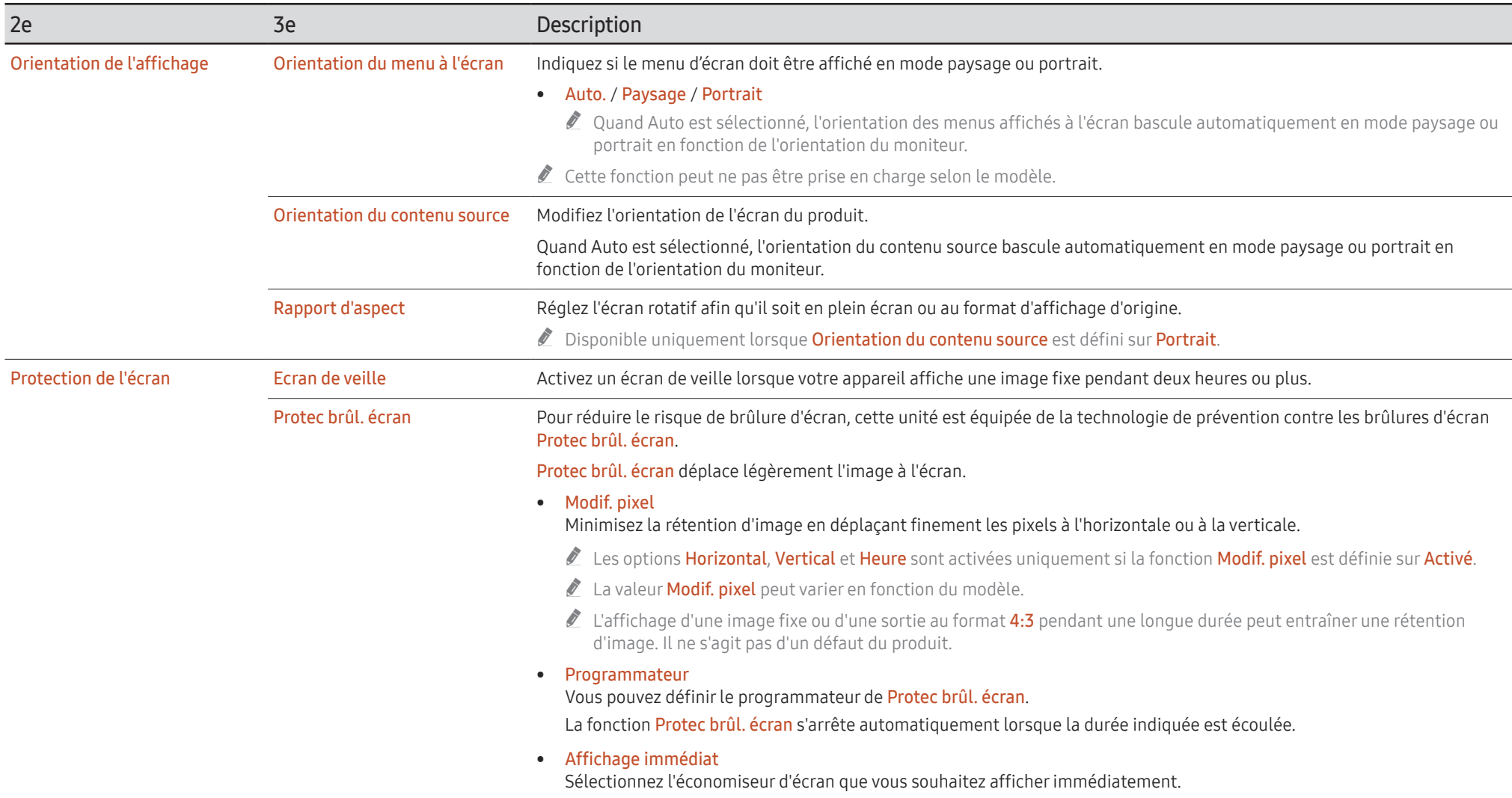

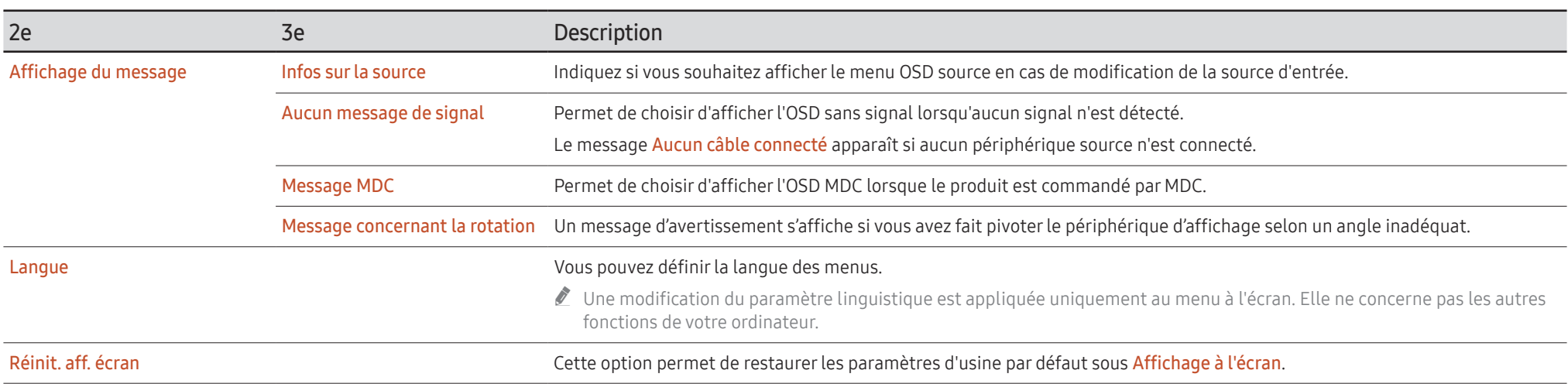

# Son

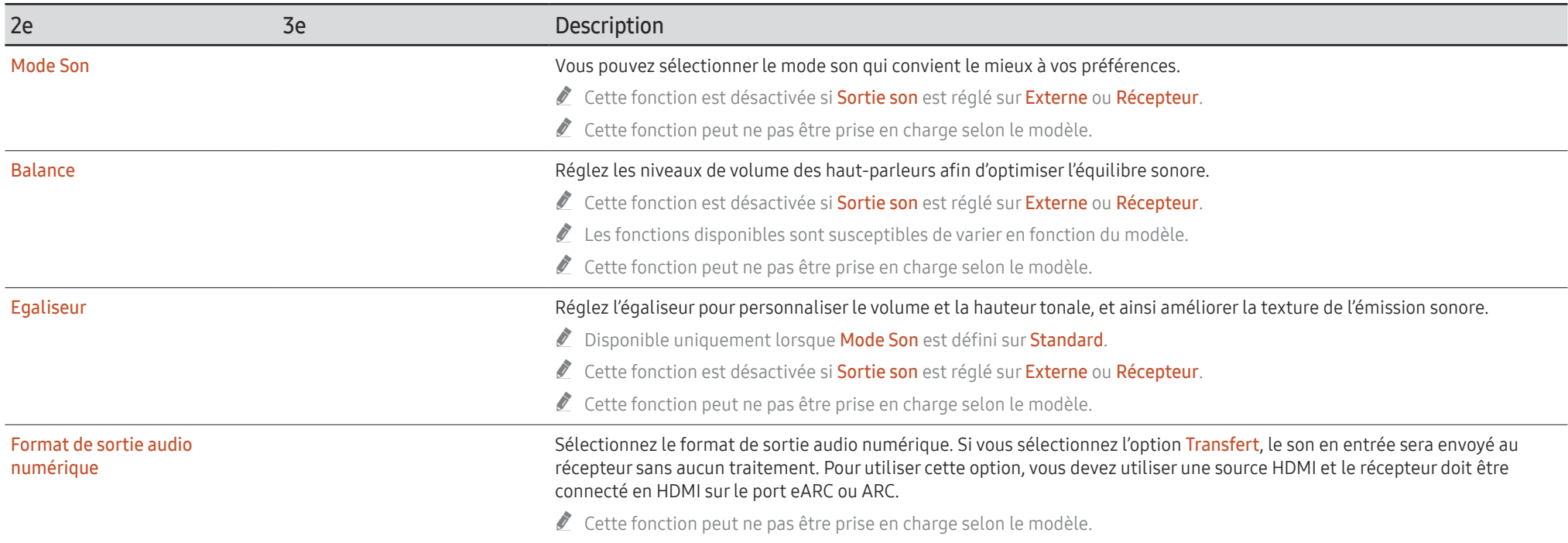

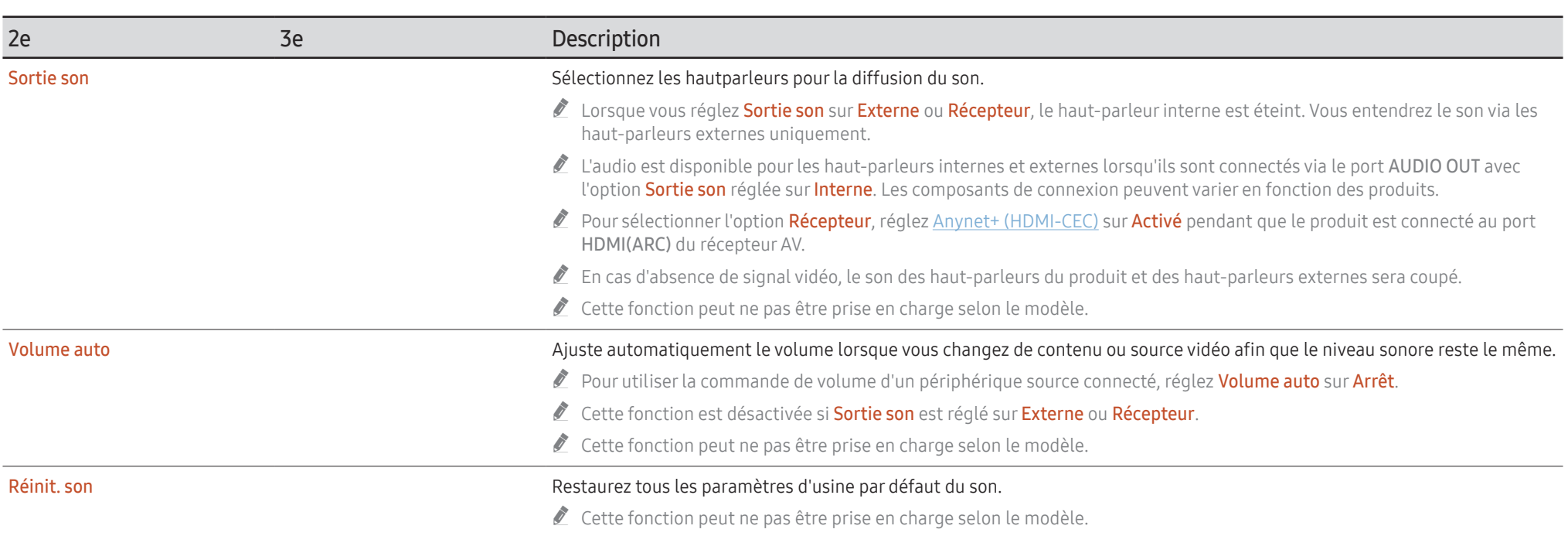

# Réseau

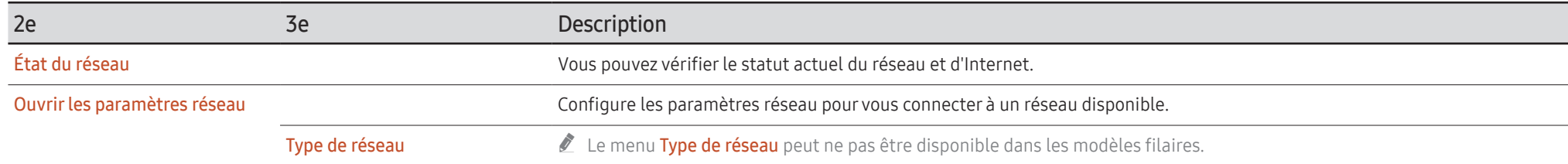

# Paramètres de réseau (câblé)

## Connexion à un réseau câblé

Trois méthodes vous permettent de relier votre produit à votre réseau local à l'aide d'un câble.

• Vous pouvez relier votre produit au réseau local en branchant un câble LAN entre le port LAN à l'arrière de votre produit et un modem externe. Reportez-vous au schéma ci-dessous.

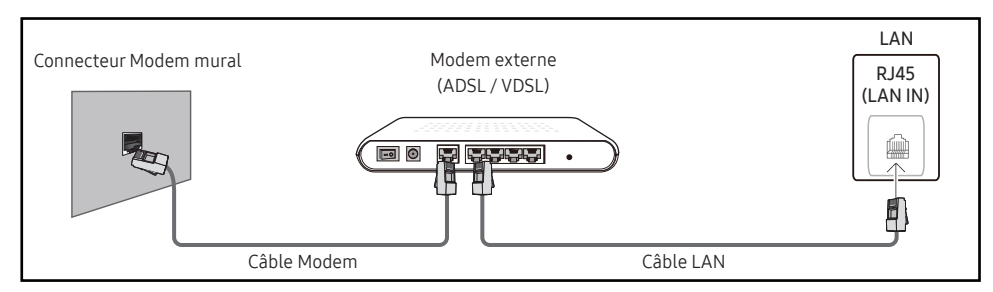

• Vous pouvez relier votre produit au réseau local en effectuant un branchement entre le port LAN à l'arrière de votre produit et un commutateur réseau qui est connecté à un modem externe. Utilisez le câble LAN pour le branchement. Reportez-vous au schéma ci-dessous.

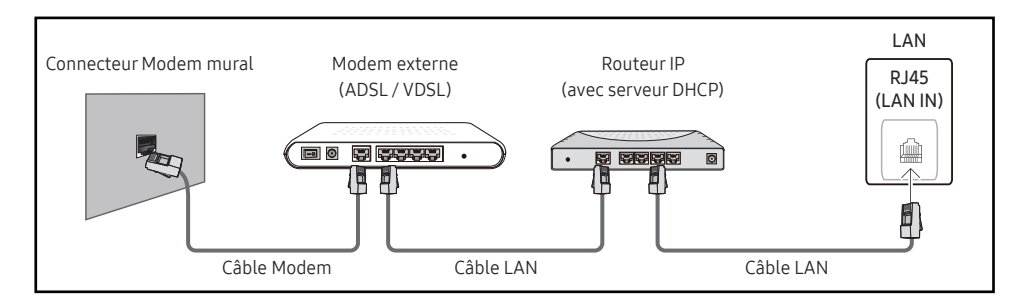

• En fonction de la configuration de votre réseau, vous pourrez peut-être relier votre produit à votre réseau local en branchant directement un câble LAN entre le port LAN à l'arrière de votre produit et une prise murale réseau.

Reportez-vous au schéma ci-dessous. Notez bien que la prise murale est reliée au modem ou au routeur ailleurs dans votre maison.

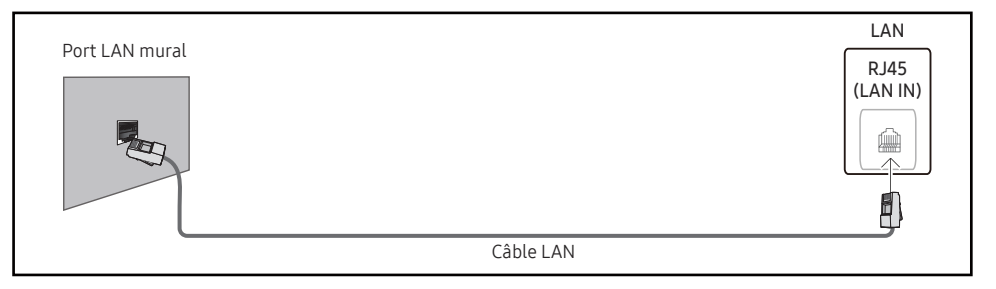

Si vous disposez d'un réseau dynamique, vous devriez utiliser un modem ADSL ou un routeur qui prend en charge le protocole DHCP (Dynamic Host Configuration Protocol). Les modems et routeurs qui prennent en charge DHCP fournissent automatiquement les valeurs Adresse IP, Masque ss-réseau, Passerelle et les valeurs DNS nécessaires à votre produit pour accéder à Internet ; vous n'avez donc pas à les entrer manuellement. La plupart des réseaux domestiques sont des réseaux dynamiques.

Certains réseaux requièrent une adresse IP statique. Si votre réseau a besoin d'une adresse IP fixe, vous devez entrer manuellement les valeurs Adresse IP, Masque ss-réseau, Passerelle et les valeurs DNS dans les Param. IP de votre produit quand vous configurez la connexion réseau. Pour obtenir les valeurs Adresse IP, Masque ss-réseau, Passerelle et les valeurs DNS, contactez votre fournisseur de services Internet (ISP).

Si vous avez un ordinateur Windows, vous pouvez aussi obtenir ces valeurs grâce à votre ordinateur.

- " Vous pouvez utiliser des modems ADSL qui prennent en charge DHCP si votre réseau requiert une adresse IP statique.
- " Les modems ADSL prenant en charge DHCP vous permettent aussi d'utiliser des adresses IP statiques.

Définissez la connexion réseau pour utiliser les services Internet, tels que les mises à niveau logicielles.

### Option Ouvrirles paramètres réseau automatique (câblé)

Connectez-vous au réseau via un câble LAN.

Vérifiez en premier lieu qu'un câble LAN est connecté.

### Comment configurer automatiquement

1 Réglez Type de réseau sur Câble sur la page Ouvrir les paramètres réseau.

Pour les modèles filaires, sélectionnez le menu État du réseau.

2 L'écran de test du réseau apparaît et vérifie la connexion réseau.

Une fois la connexion vérifiée, le message "Effectué ! Votre périphérique est connecté à Internet. Si vous rencontrez des problèmes avec les services en ligne, contactez votre fournisseur d'accès à Internet." s'affiche.

- $\triangle$  Si le processus de connexion échoue, vérifiez la connexion du port LAN.
- $\bullet$  Si le processus automatique ne parvient pas à trouver les valeurs de connexion réseau ou si vous voulez établir la connexion manuellement, rendez-vous dans la section suivante (Ouvrir les paramètres réseau manuels (Filaire)).

### Option Ouvrirles paramètres réseau manuelle (câblé)

Dans les bureaux, des adresses IP statiques peuvent être utilisées.

Si tel est le cas, demandez à l'administrateur réseau les Adresse IP, Masque ss-réseau, Passerelle et l'adresse du serveur DNS. Saisissez ces valeurs.

### Obtention des valeurs de connexion réseau

Pour afficher les valeurs de connexion réseau sur la plupart des ordinateurs Windows, procédez comme suit.

- 1 Cliquez avec le bouton droit de la souris sur l'icône de réseau dans le coin inférieur droit de l'écran.
- 2 Dans le menu contextuel qui apparaît, cliquez sur Statut.
- 3 Dans la boîte de dialogue qui s'affiche, cliquez sur l'onglet Support.
- 4 Au niveau de l'onglet Support, cliquez sur le bouton Details. Les valeurs de connexion réseau s'affichent alors.
- Le chemin d'accès aux réglages dépend du SE installé.

### Comment configurer manuellement

1 Réglez Type de réseau sur Câble sur la page Ouvrir les paramètres réseau. L'écran de test du réseau apparaît et le processus de vérification commence. Appuyez sur Annuler. Le processus de vérification s'arrête.

Pour les modèles filaires, sélectionnez le menu État du réseau.

- 2 Sélectionnez Param. IP sur l'écran de connexion réseau. L'écran Param. IP s'affiche.
- 3 Sélectionnez le champ supérieur, appuyez sur E, puis réglez Configuration IP sur Entrer manuellement. Répétez ce processus de saisie pour chaque champ Adresse IP.
	- " Si vous définissez Configuration IP sur Entrer manuellement, Config. DNS prend automatiquement la valeur Entrer manuellement.
- 4 Une fois la saisie terminée, sélectionnez OK en bas de la page, puis appuyez sur  $\boxdot$ , L'écran de test du réseau apparaît et le processus de vérification commence.
- 5 Une fois la connexion vérifiée, le message "Effectué ! Votre périphérique est connecté à Internet. Si vous rencontrez des problèmes avec les services en ligne, contactez votre fournisseur d'accès à Internet." s'affiche.

# Paramètres de réseau (sans fil)

 $\triangle$  Cette fonction peut ne pas être prise en charge selon le modèle.

## Connexion à un réseau sans fil

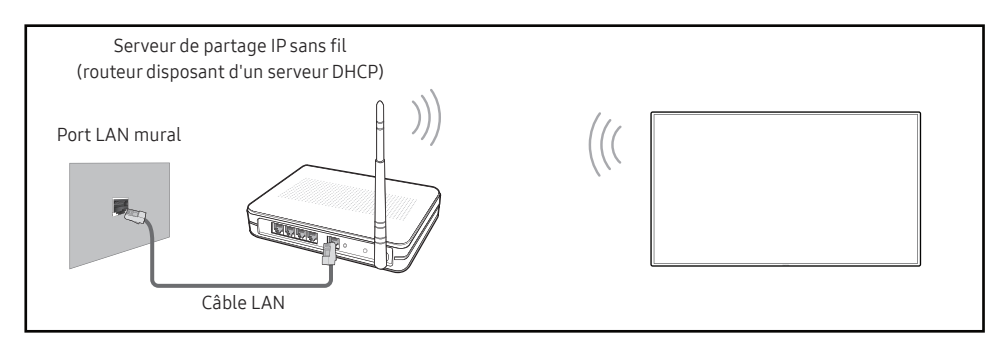

Samsung conseille d'utiliser le protocole IEEE 802.11n. Quand vous lisez une vidéo via une connexion réseau, il est possible qu'elle ne soit pas lue de manière fluide.

- $\triangle$  Sélectionnez, pour le commutateur réseau sans fil, un canal qui n'est pas actuellement utilisé. Si le canal défini pour le commutateur réseau sans fil est en cours d'utilisation par un autre périphérique à proximité, des interférences et un échec de communication pourraient survenir.
- $\triangle$  Votre produit ne prend en charge que les protocoles de sécurité réseau sans fil suivants.
	- Modes d'authentification : WEP, WPAPSK, WPA2PSK
	- Types de chiffrement : WEP, TKIP, AES

Conformément aux spécifications de certification Wi-Fi, les produits Samsung ne prennent pas en charge le chiffrement de sécurité WEP ou TKIP dans les réseaux fonctionnant en mode 802.11n haut débit (Greenfield).

- $\bullet$  Si votre routeur sans fil prend en charge la configuration protégée par Wi-Fi WPS (Wi-Fi Protected Setup), vous pouvez vous connecter au réseau à l'aide du PBC (Push Button Configuration) ou du numéro d'identification personnel PIN (Personal Identification Number). Quel que soit le mode choisi, WPS configurera automatiquement le SSID et la clé WPA.
- $\triangle$  Méthodes de connexion : Vous pouvez configurer la connexion réseau sans fil de trois façons différentes.

Configuration réseau automatiques, Configuration réseau manuels, Utiliser WPS

## Configuration réseau automatique (sans fil)

La plupart des réseaux sans fil présentent un système de sécurité facultatif qui requiert que les appareils accédant au réseau transmettent un code de sécurité chiffré appelé clé d'accès ou clé de sécurité. La clé de sécurité repose sur une phrase secrète, généralement un mot ou une série de lettres et chiffres d'une longueur précise que vous devez saisir quand vous configurez la sécurité de votre réseau sans fil. Si vous utilisez cette méthode de configuration de connexion réseau et disposez d'une clé de sécurité pour votre réseau sans fil, vous devrez saisir la phrase secrète pendant le processus de configuration automatique ou manuelle.

### Comment configurer automatiquement

- 1 Réglez Type de réseau sur Sans fil sur la page Ouvrir les paramètres réseau.
- 2 La fonction Réseau recherche les réseaux sans fil disponibles. Elle affiche ensuite une liste des réseaux disponibles.

Dans la liste des réseaux, appuyez sur la touche ▲ ou ▼ pour sélectionner un réseau, puis appuyez sur la touche  $\triangle$ .

- Si le routeur sans fil souhaité ne s'affiche pas, sélectionnez Rafraîchir pour recommencer la recherche.
- Si le routeur reste introuvable après la nouvelle tentative, sélectionnez Ajouter réseau.
- 3 Si l'écran Entrez le mot de passe pour (Nom PA). s'affiche, rendez-vous à l'étape 4. Si vous sélectionnez un routeur sans fil qui n'a aucune sécurité, rendez-vous à l'étape 6.
- 4 Si le routeur a une sécurité, saisissez la Entrez le mot de passe pour (Nom PA). (clé de sécurité ou PIN).
- 5 Une fois la saisie terminée, utilisez le bouton fléché droit pour placer le curseur sur Terminé, puis appuyez sur **E.** L'écran de connexion réseau apparaît et le processus de vérification commence.
	- " Une connexion est établie avec le routeur, mais il est impossible d'accéder à Internet. Dans ce cas, contactez votre fournisseur de services Internet.
- 6 Une fois la connexion vérifiée, le message "Effectué ! Votre périphérique est connecté à Internet. Si vous rencontrez des problèmes avec les services en ligne, contactez votre fournisseur d'accès à Internet." s'affiche.

### Configuration réseau manuelle (sans fil)

Dans les bureaux, des adresses IP statiques peuvent être utilisées.

Si tel est le cas, demandez à l'administrateur réseau les Adresse IP, Masque ss-réseau, Passerelle et l'adresse du serveur DNS. Saisissez ces valeurs.

### Obtention des valeurs de connexion réseau

Pour afficher les valeurs de connexion réseau sur la plupart des ordinateurs Windows, procédez comme suit.

- 1 Cliquez avec le bouton droit de la souris sur l'icône de réseau dans le coin inférieur droit de l'écran.
- 2 Dans le menu contextuel qui apparaît, cliquez sur Statut.
- 3 Dans la boîte de dialogue qui s'affiche, cliquez sur l'onglet Support.
- 4 Au niveau de l'onglet Support, cliquez sur le bouton Details. Les valeurs de connexion réseau s'affichent alors.

### Comment configurer manuellement

- 1 Réglez Type de réseau sur Sans fil sur la page Ouvrir les paramètres réseau.
- 2 La fonction Réseau recherche les réseaux sans fil disponibles. Elle affiche ensuite une liste des réseaux disponibles.
- 3 Dans la liste des réseaux, appuyez sur le bouton  $\triangle$  ou  $\blacktriangledown$  pour sélectionner un réseau, puis appuyez deux fois sur le bouton  $\triangle$ .
	- Si le routeur sans fil souhaité ne s'affiche pas, sélectionnez **Rafraîchir** pour recommencer la recherche.
	- $\triangle$  Si le routeur reste introuvable après la nouvelle tentative, sélectionnez le bouton Arrêter. Le bouton **Ajouter réseau** s'affiche.
- 4 Si l'écran Entrez le mot de passe pour (Nom PA). s'affiche, rendez-vous à l'étape 5. Si vous sélectionnez un routeur sans fil qui n'a aucune sécurité, rendez-vous à l'étape 7.
- 5 Si le routeur a une sécurité, saisissez la Entrez le mot de passe pour (Nom PA). (clé de sécurité ou PIN).
- 6 Une fois la saisie terminée, utilisez le bouton fléché droit pour placer le curseur sur Terminé, puis appuyez sur E. L'écran de connexion réseau apparaît et le processus de vérification commence.
- 7 Sélectionnez Annuler pendant les tentatives d'établissement d'une connexion réseau. Cela interrompt la connexion.
- 8 Sélectionnez Param. IP sur l'écran de connexion réseau. L'écran Param. IP s'affiche.
- 9 Sélectionnez le champ supérieur, appuyez sur  $\boxdot$ , puis réglez Configuration IP sur Entrer manuellement. Répétez ce processus de saisie pour chaque champ Adresse IP.
	- " Si vous définissez Configuration IP sur Entrer manuellement, Config. DNS prend automatiquement la valeur Entrer manuellement.
- 10 Une fois la saisie terminée, sélectionnez OK en bas de la page, puis appuyez sur  $\mathbb{E}$ . L'écran de test du réseau apparaît et le processus de vérification commence.
- 11 Une fois la connexion vérifiée, le message "Effectué ! Votre périphérique est connecté à Internet. Si vous rencontrez des problèmes avec les services en ligne, contactez votre fournisseur d'accès à Internet." s'affiche.

# UtiliserWPS

 $\triangle$  Cette fonction peut ne pas être prise en charge selon le modèle.

## Comment configurer l'utilisation de UtiliserWPS

Si votre routeur présente le bouton Utiliser WPS, procédez comme suit.

- 1 Réglez Type de réseau sur Sans fil sur la page Ouvrir les paramètres réseau.
- 2 Sélectionnez Utiliser WPS, appuyez sur  $\mathbb{E}$ .
- 3 Appuyez sur le bouton WPS ou PBC sur votre routeur sans fil dans les deux minutes qui suivent. Votre produit acquiert automatiquement toutes les valeurs de configuration réseau requises et se connecte à votre réseau.
	- Si vous voulez utiliser le code PIN WPS, sélectionnez PIN WPS. Allez dans les réglages de votre routeur sans fil, saisissez votre code PIN puis sélectionnez OK.
- 4 L'écran de connexion réseau apparaît, et la configuration du réseau est terminée.

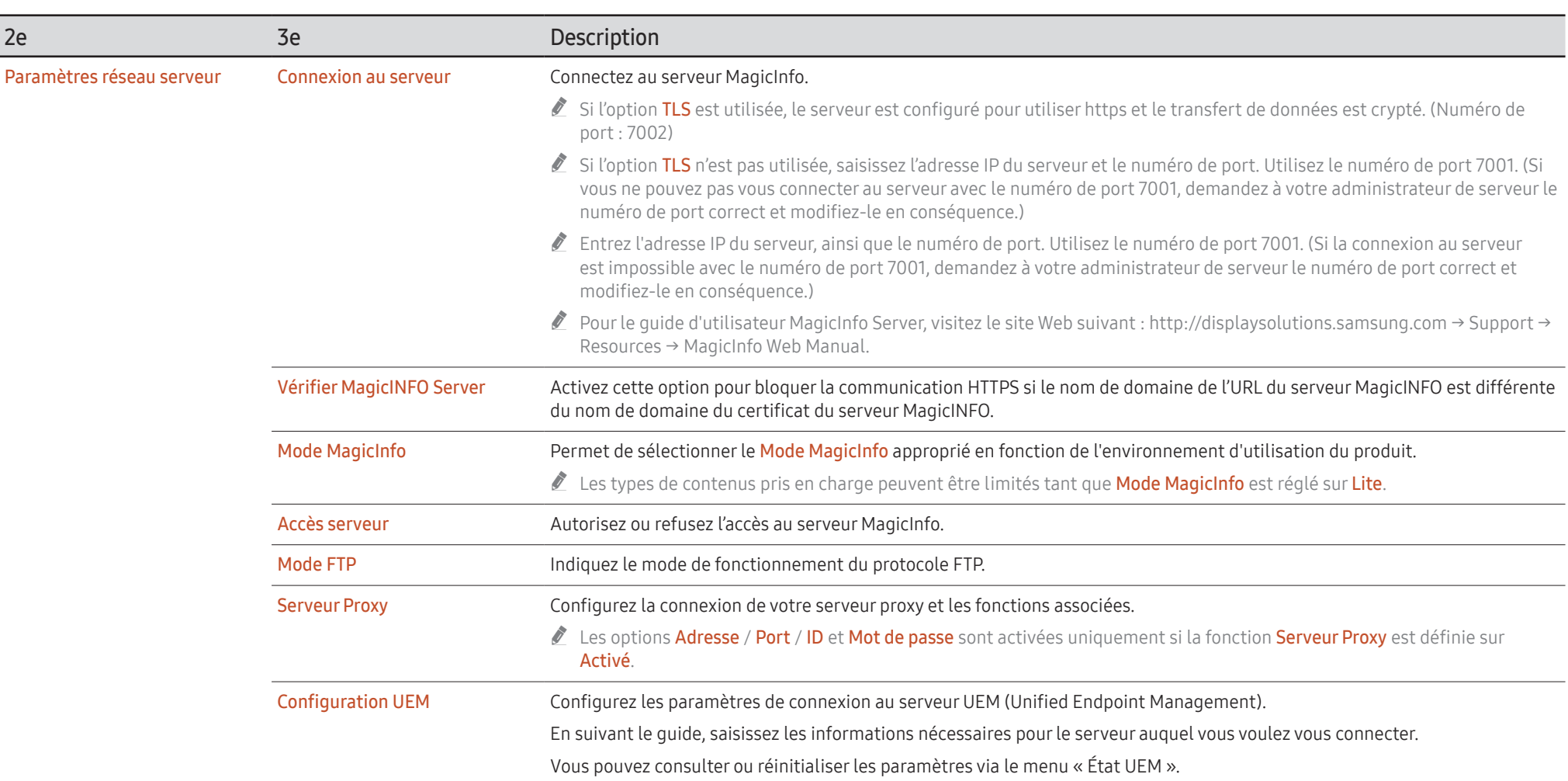

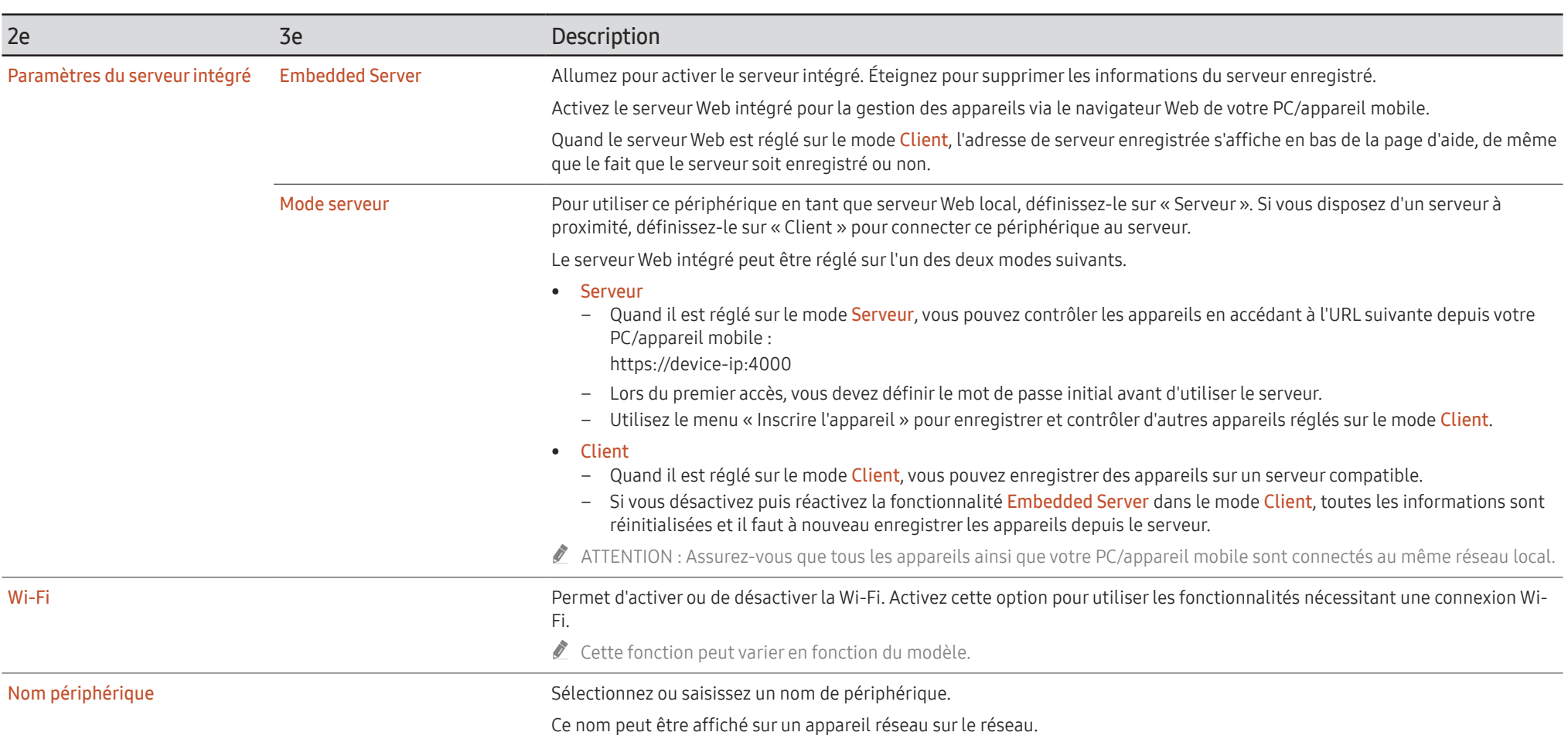

# Système

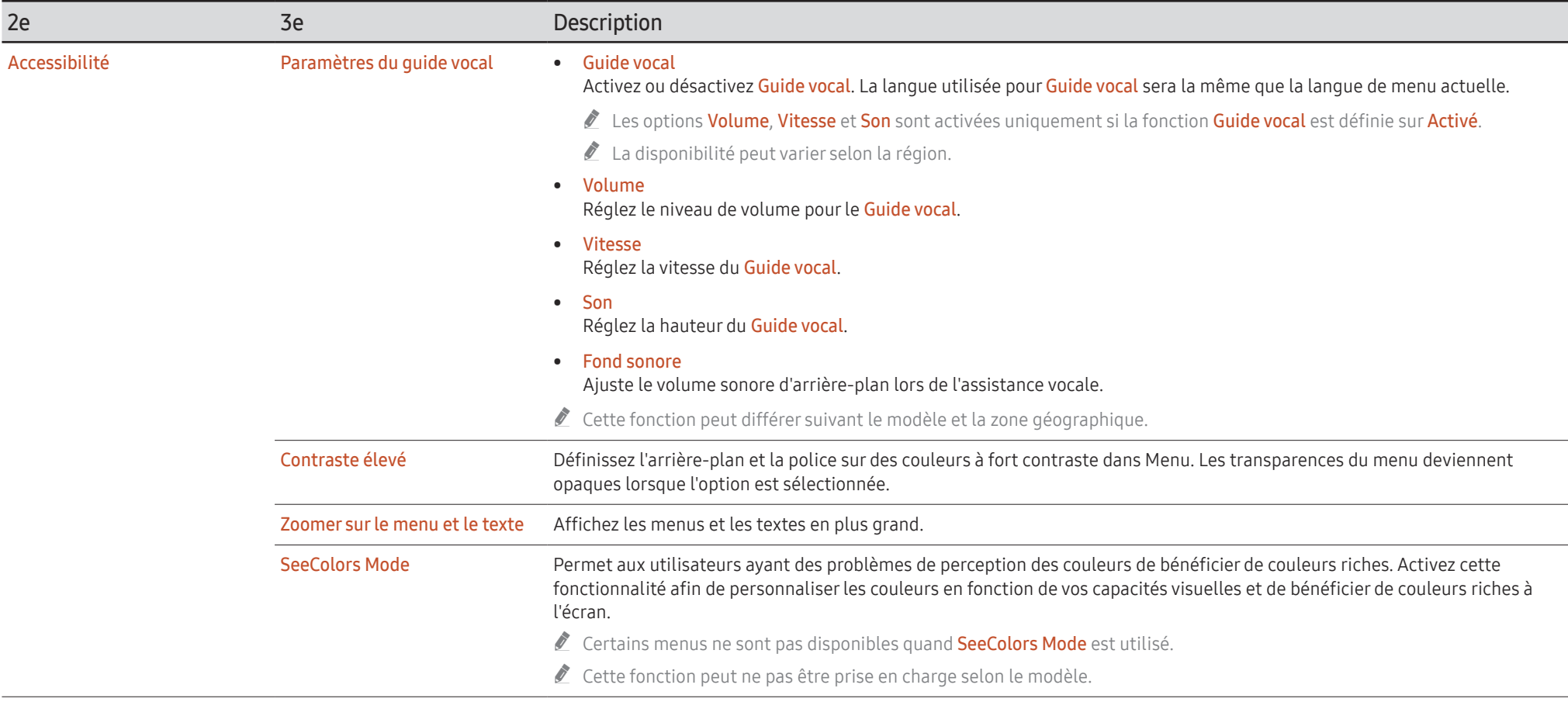

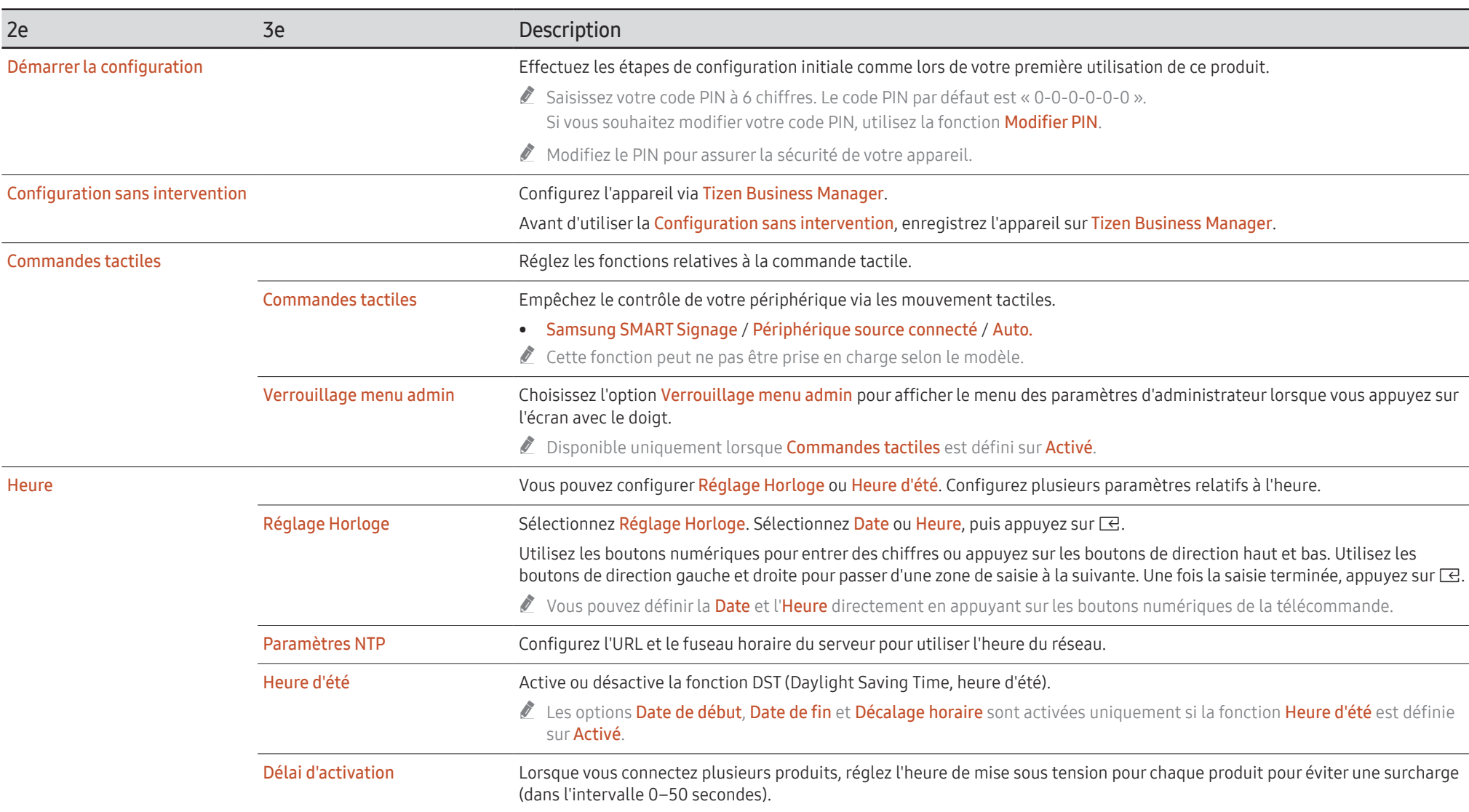

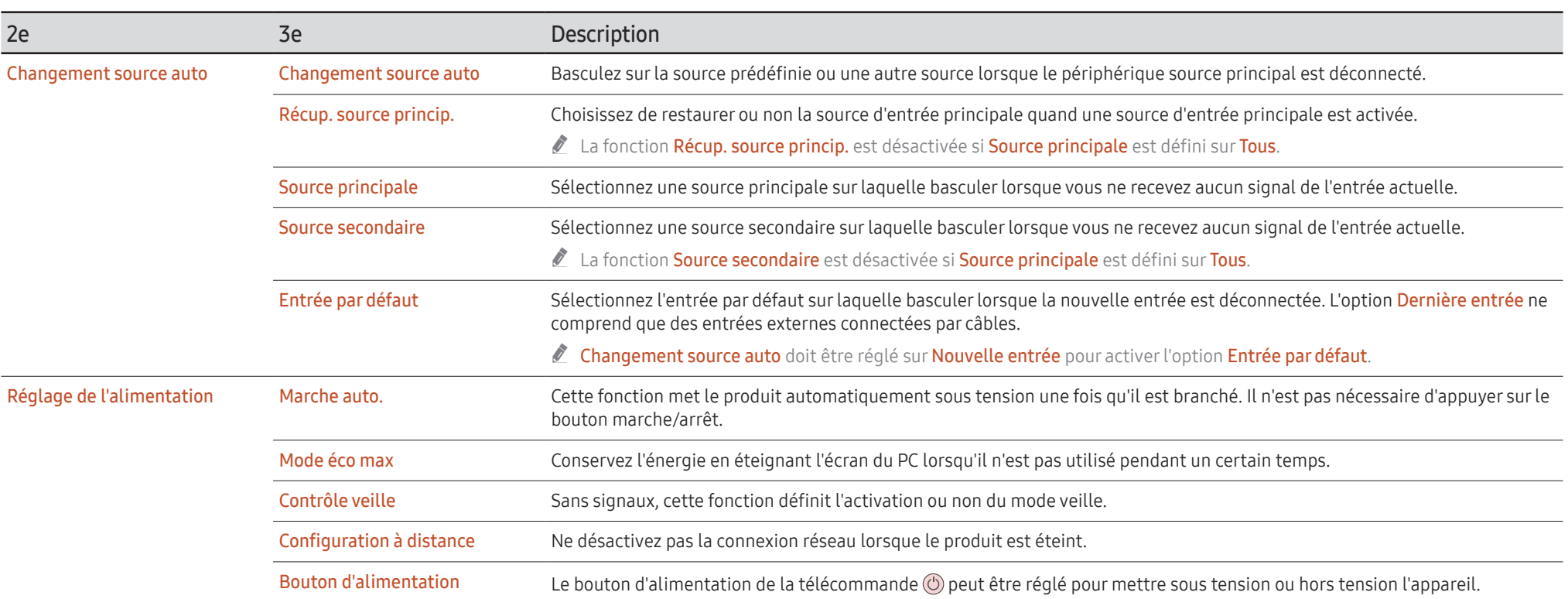

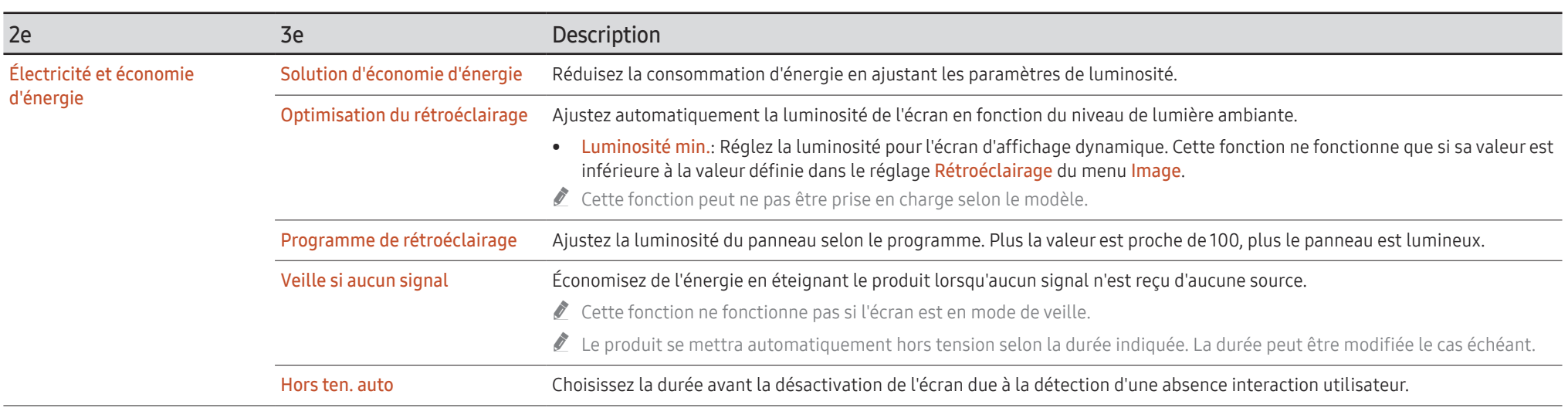

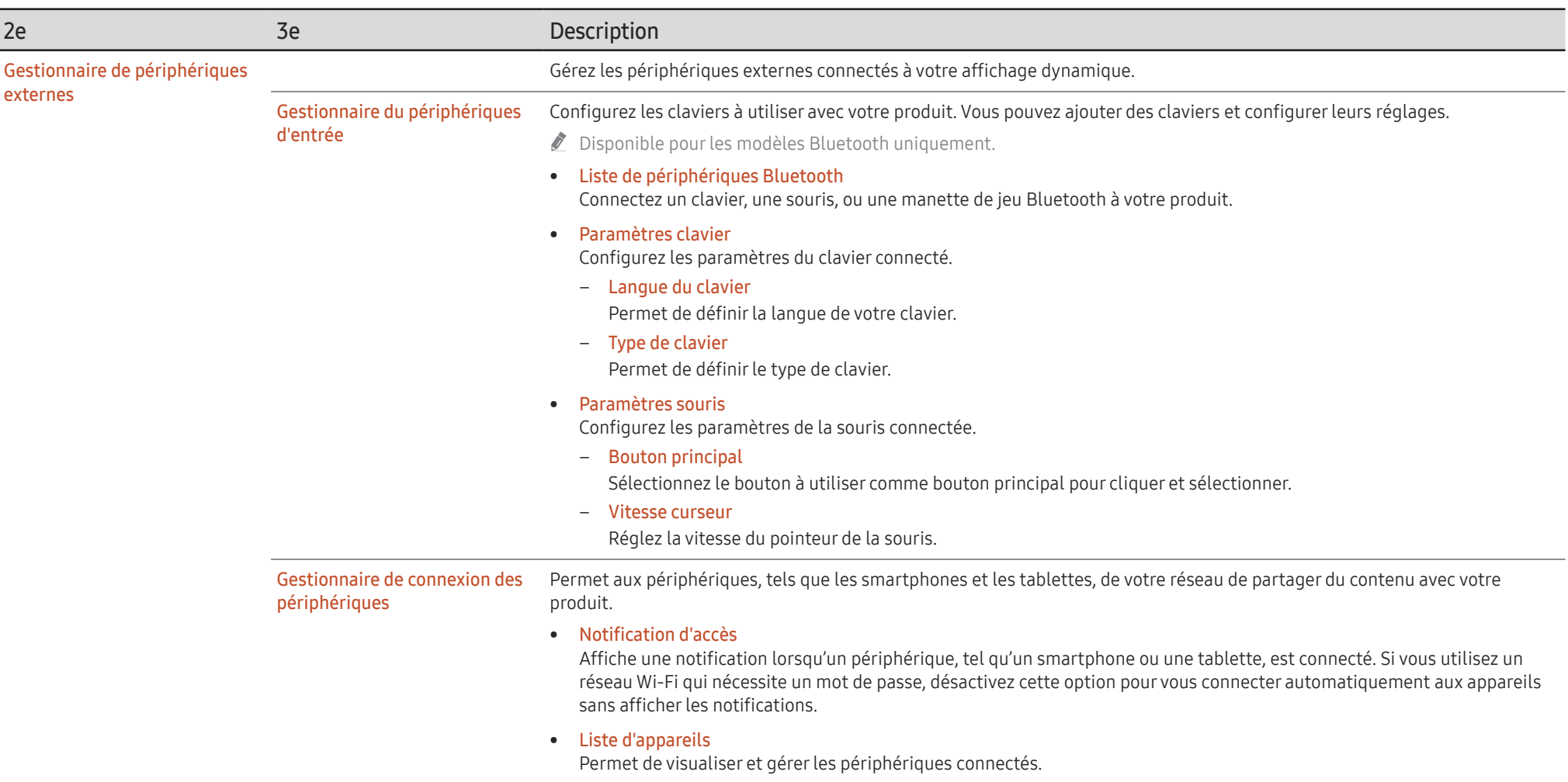

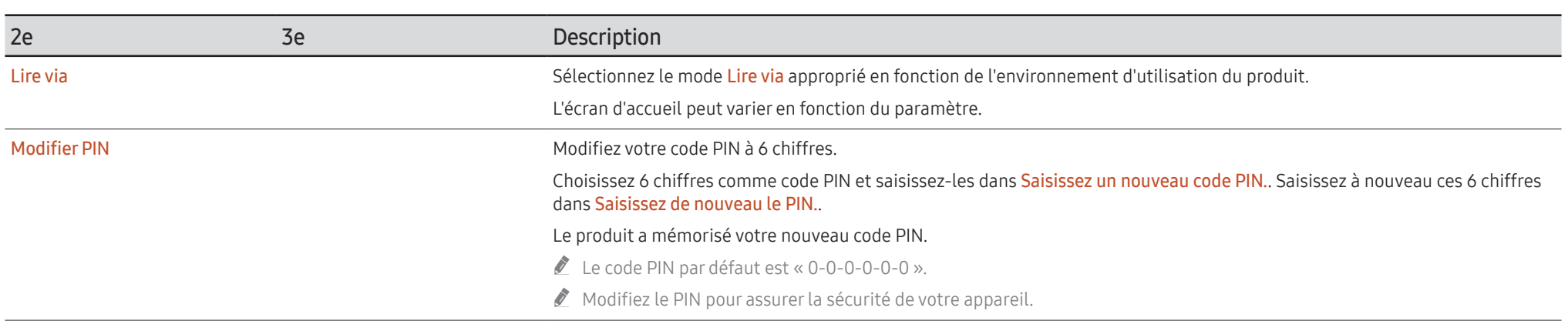

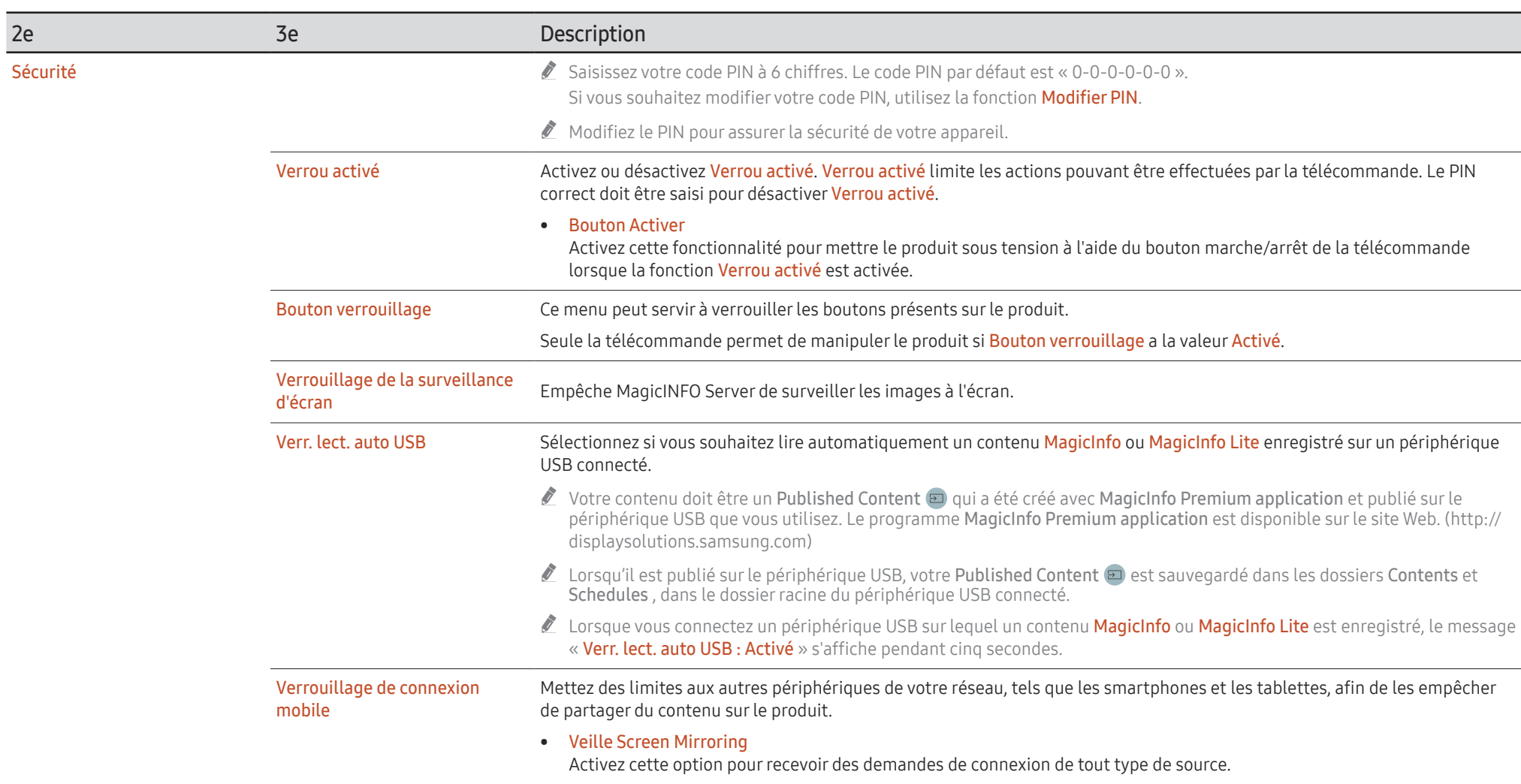

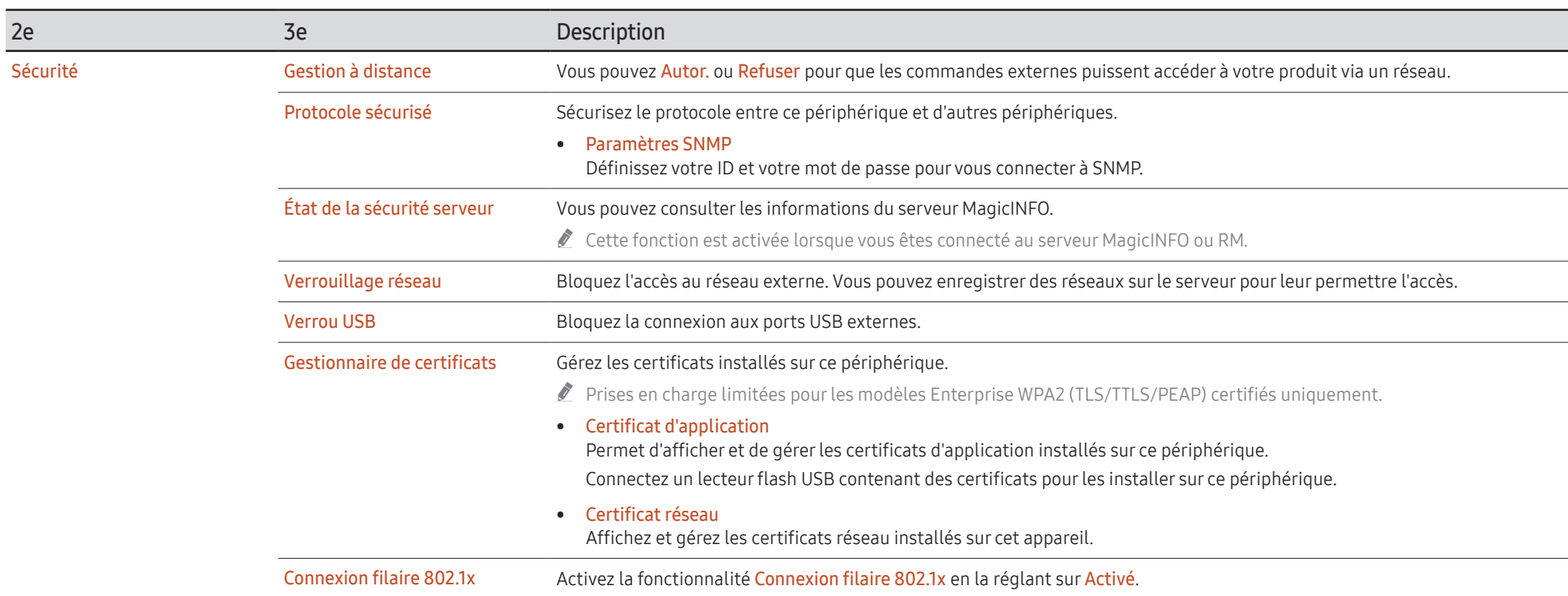

<span id="page-106-0"></span>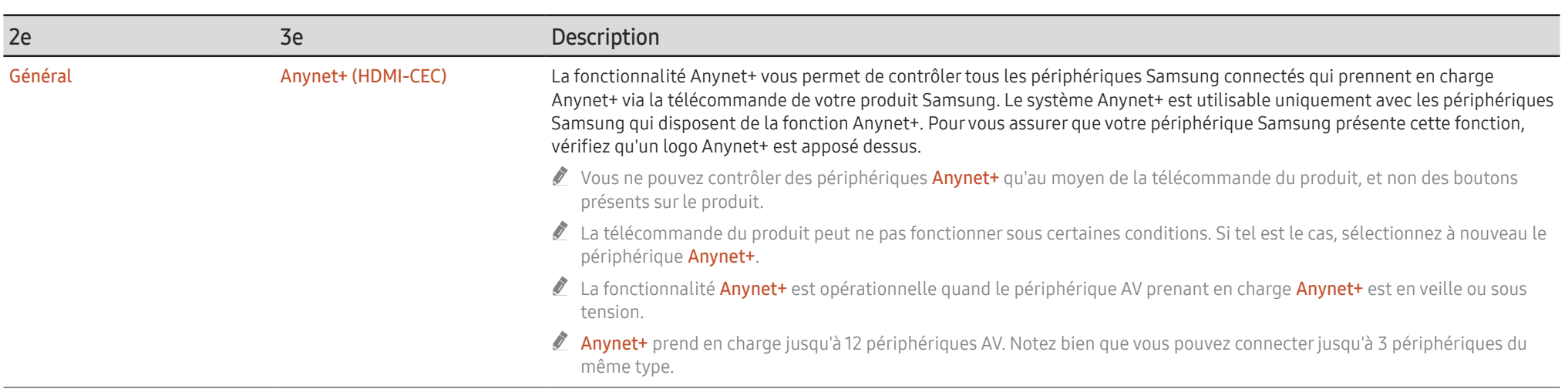

### Dépannage de Anynet+

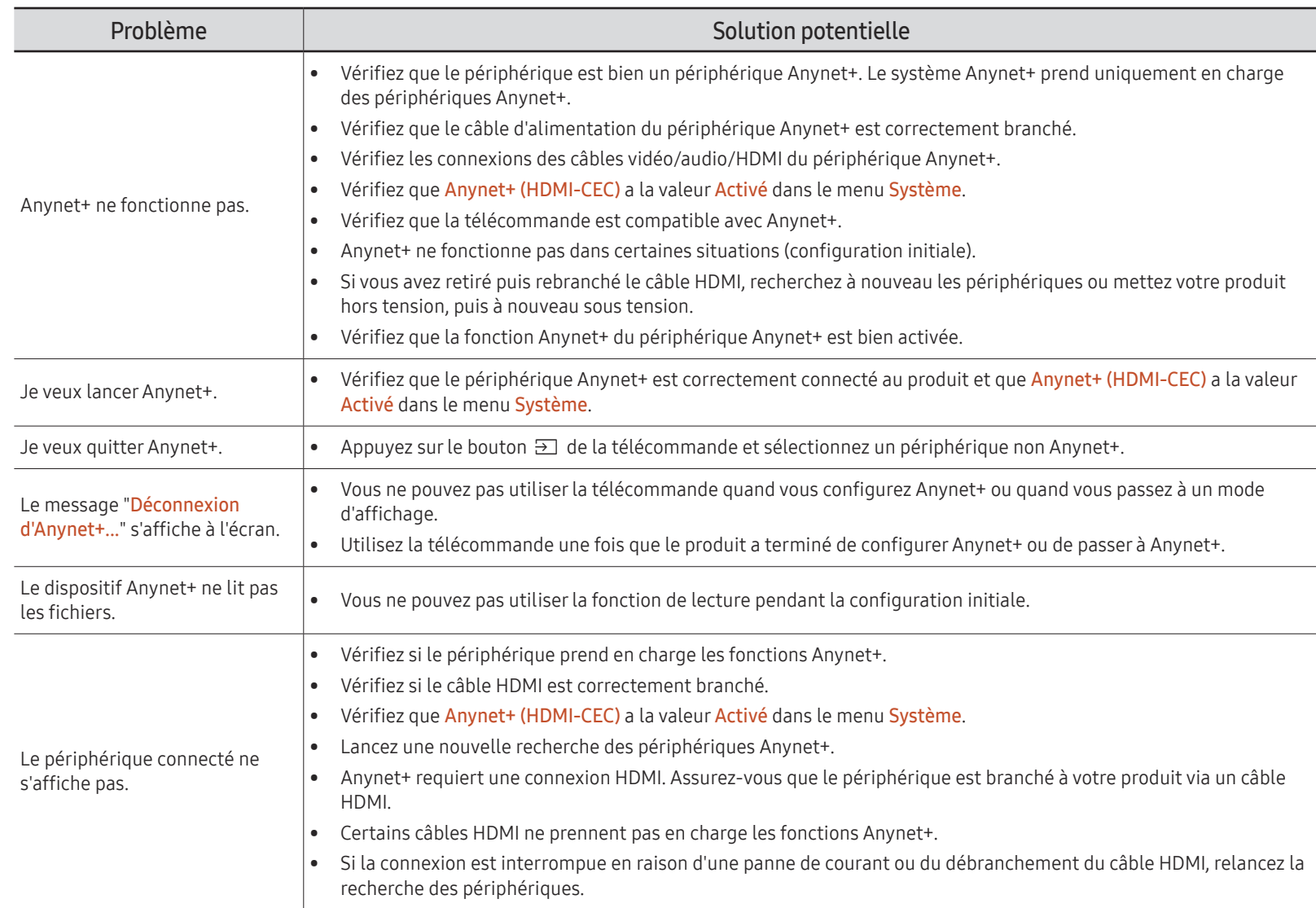
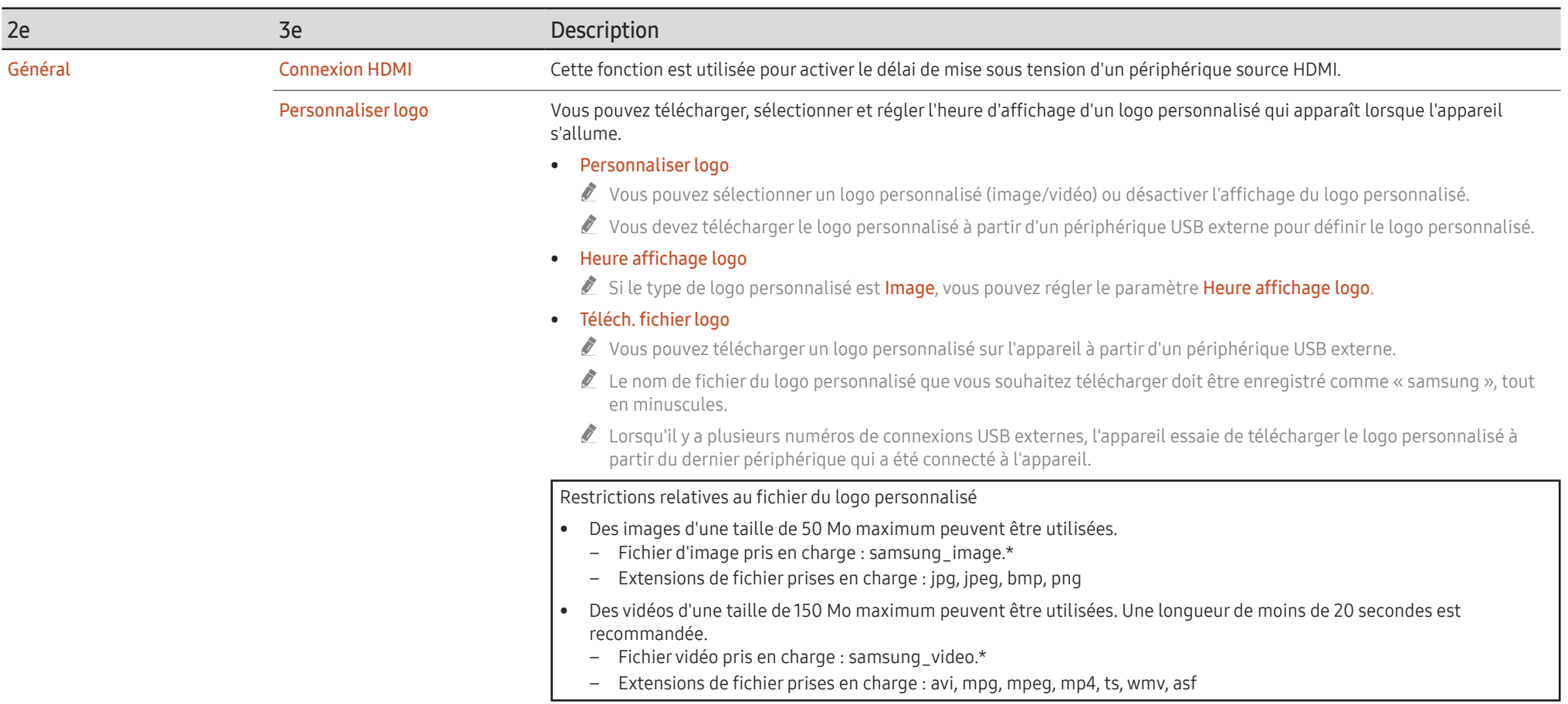

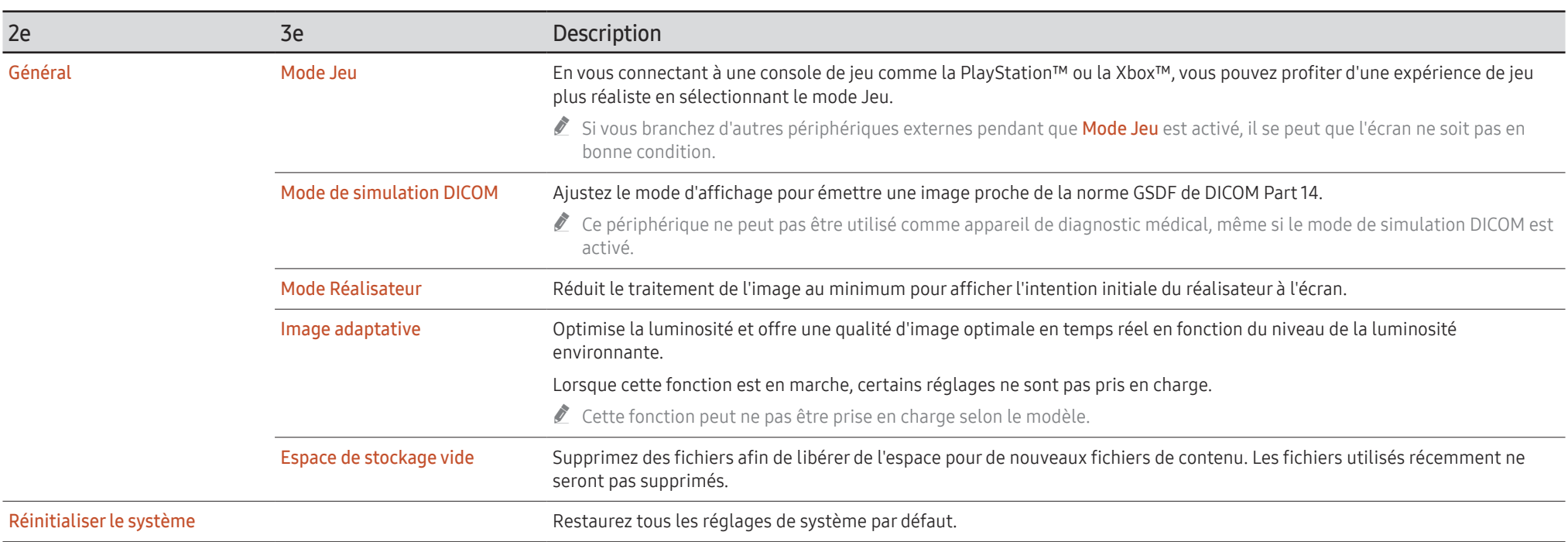

# Assistance

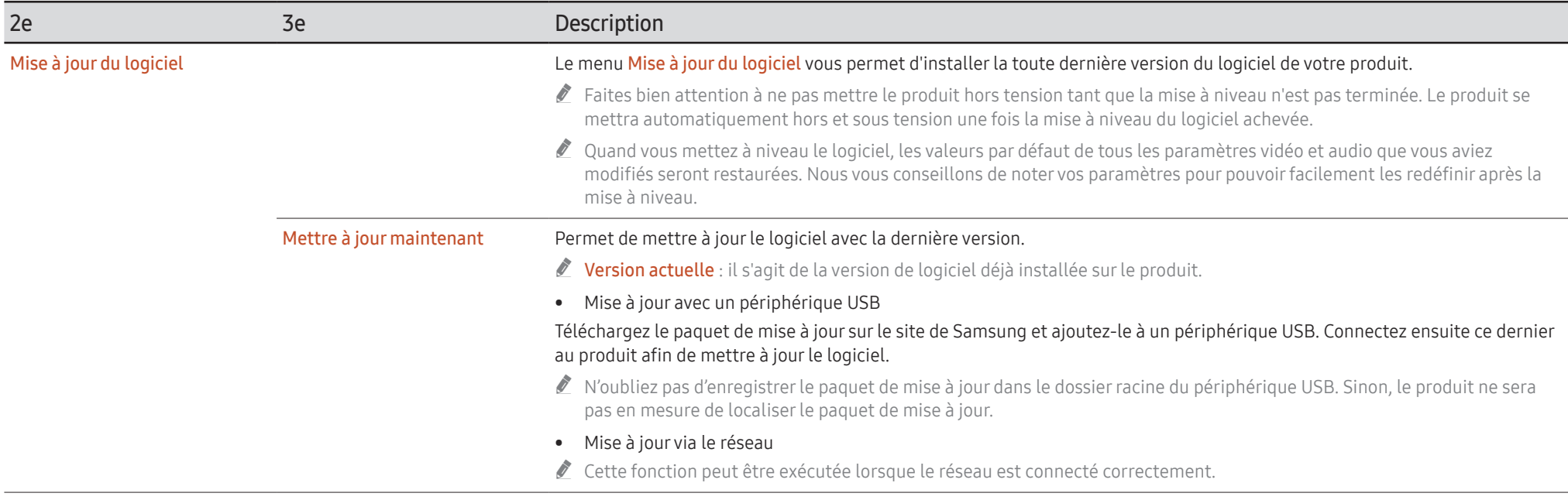

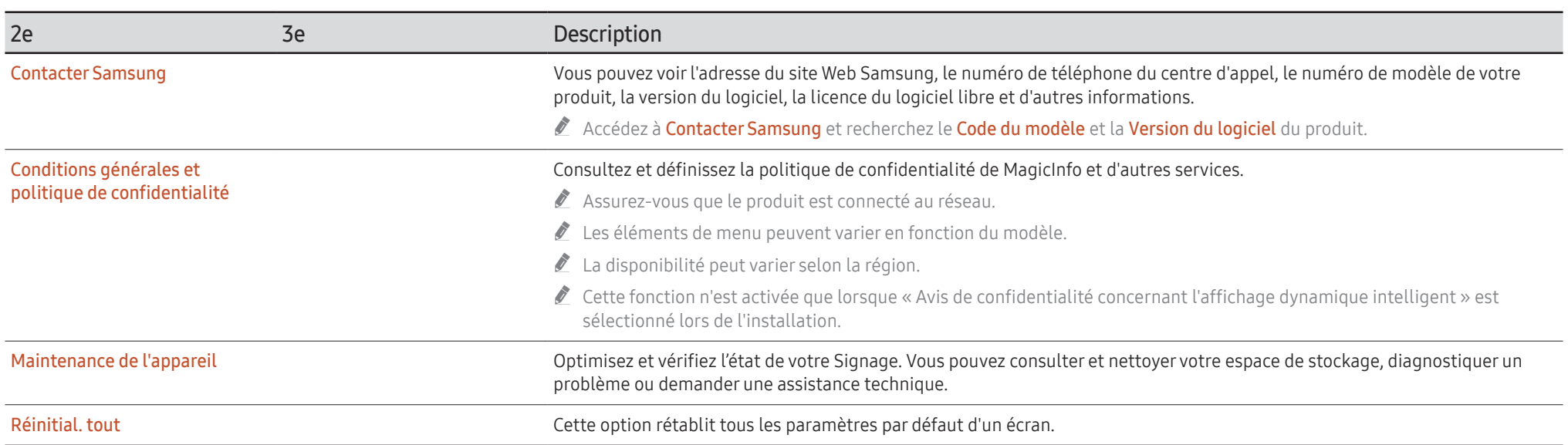

# Guide de dépannage Chapitre 08

# Conditions requises avant de contacter le Centre de service clientèle Samsung

#### Suivez les instructions à droite pour tester votre produit avant de demander un entretien ou une réparation. Si le problème persiste, contactez le service clientèle.

 $\bigtriangledown$  Il se peut que le témoin d'alimentation ne soit pas pris en charge, selon le modèle.

### Test du produit

Vérifiez que votre produit fonctionne normalement en utilisant la fonction de test appropriée.

Si l'écran n'affiche aucune image et que le voyant d'alimentation clignote, bien que l'appareil soit correctement connecté à un ordinateur, procédez au test du produit.

- 1 Mettez hors tension l'ordinateur et l'appareil.
- 2 Débranchez tous les câbles de l'appareil.
- 3 Met l'appareil sous tension.

4 Si le message Aucun câble connecté s'affiche, cela signifie que l'appareil fonctionne correctement.

Si l'écran reste noir, vérifiez l'ordinateur, le contrôleur vidéo et le câble.

### Vérification de la résolution et de la fréquence

Pour les modes qui dépassent les résolutions prises en charge, le message « Mode non optimal » apparaît brièvement. Consultez les Modes de programmation des préréglages pour définir la résolution de l'ordinateur pour votre modèle.

## Vérifiez les éléments suivants :

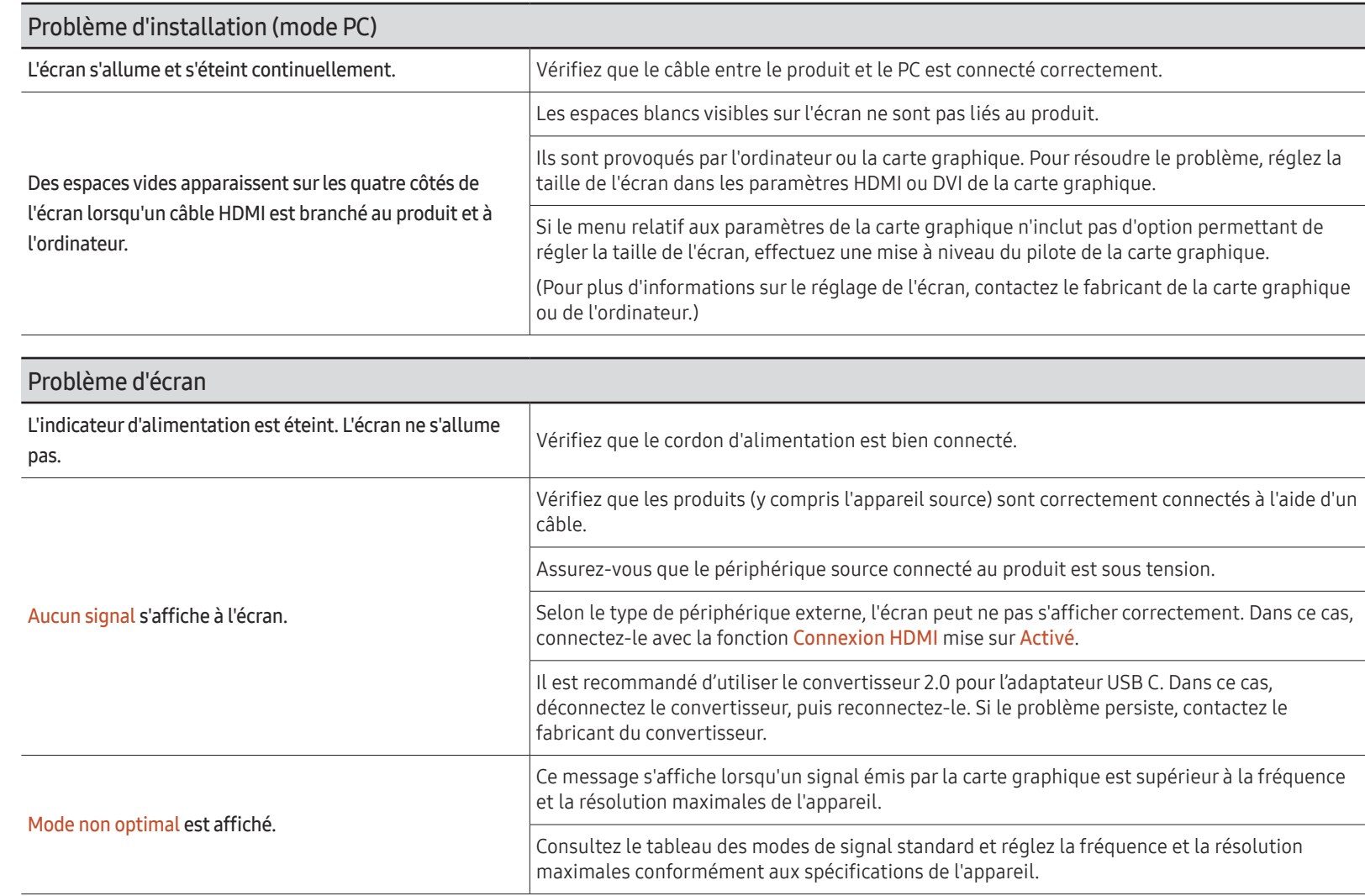

 $\triangle$  Il se peut que le témoin d'alimentation ne soit pas pris en charge, selon le modèle.

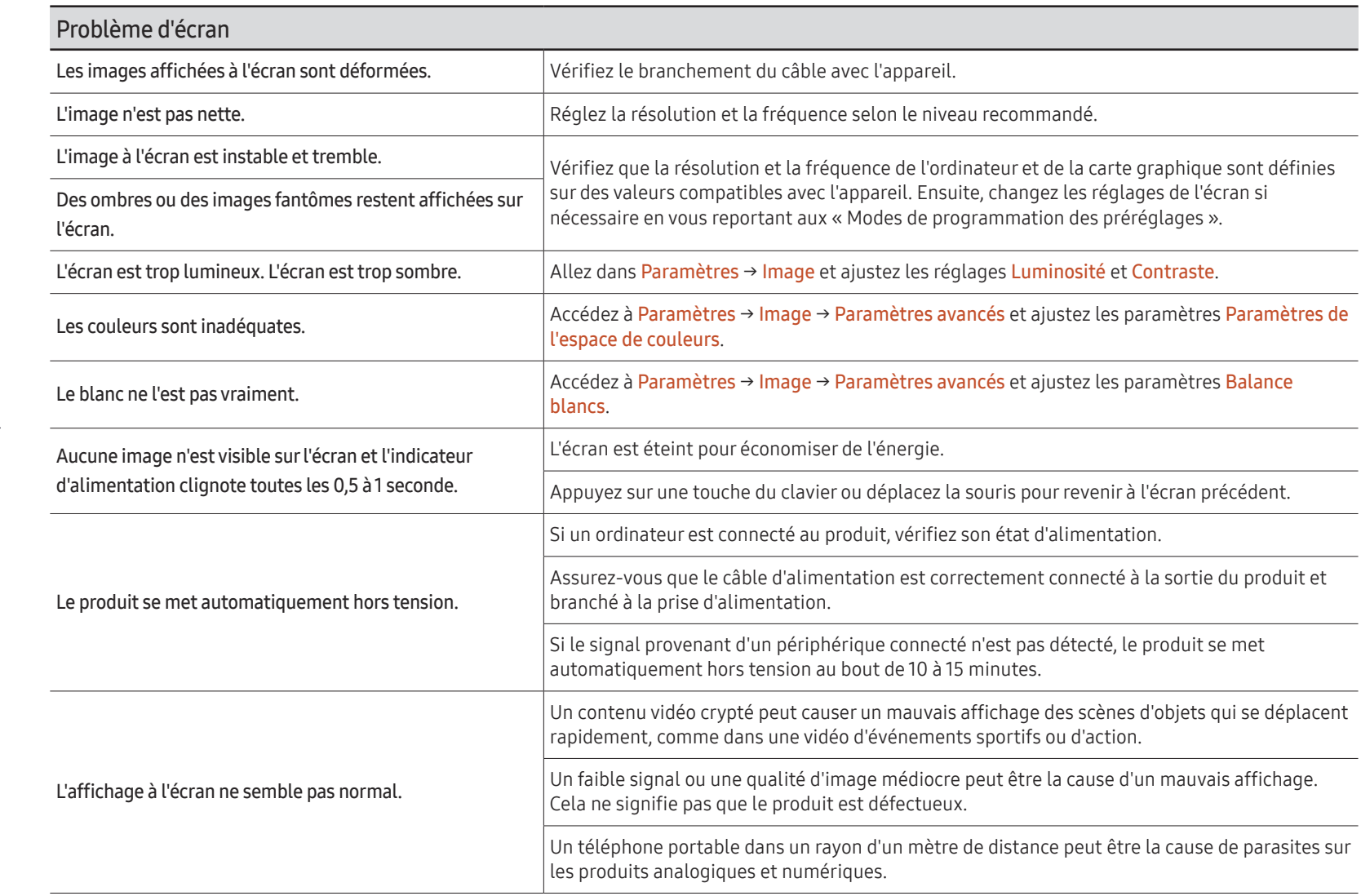

 $\mathbb Z$  Il se peut que le témoin d'alimentation ne soit pas pris en charge, selon le modèle.

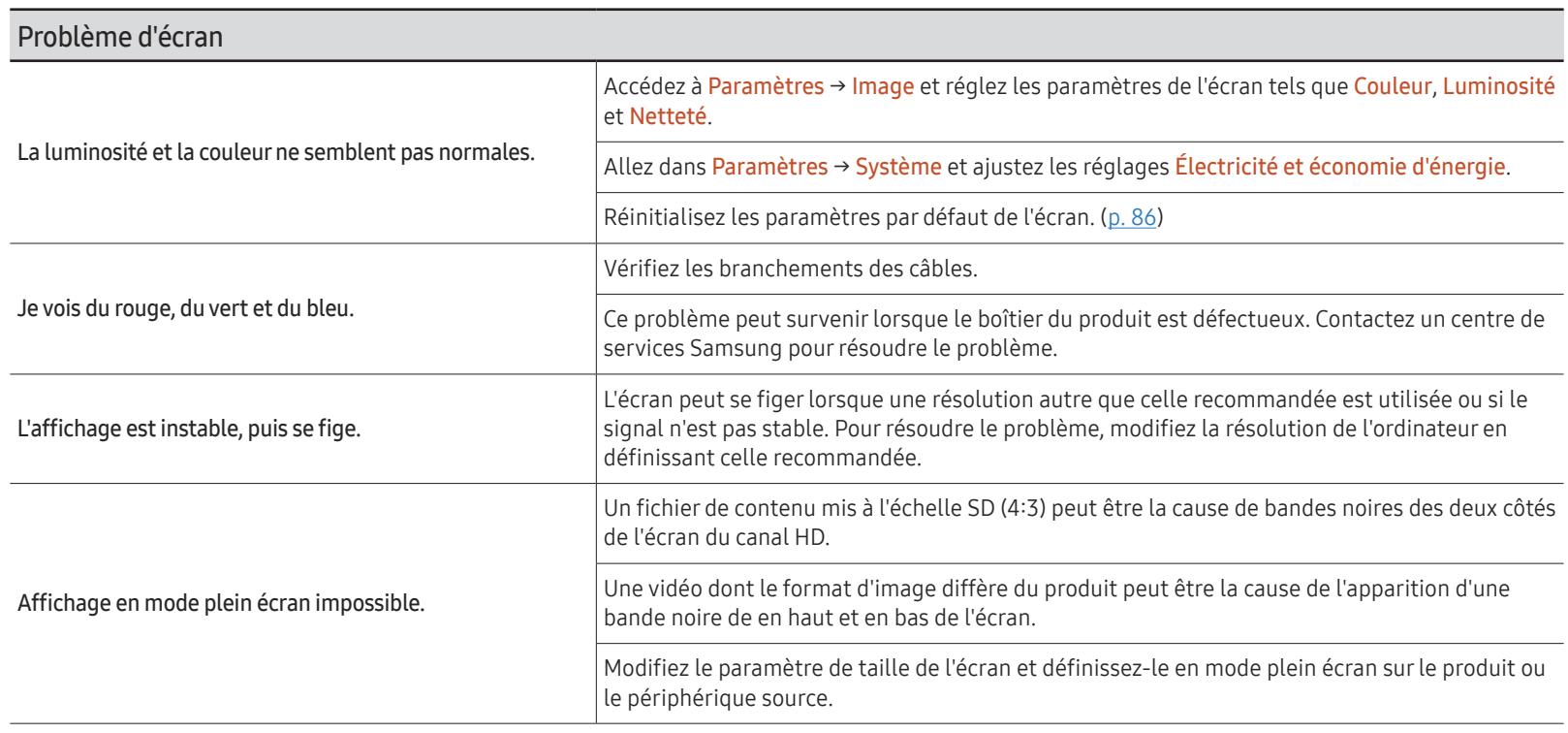

Problème de son (Pour les modèles avec haut-parleurs intégrés)

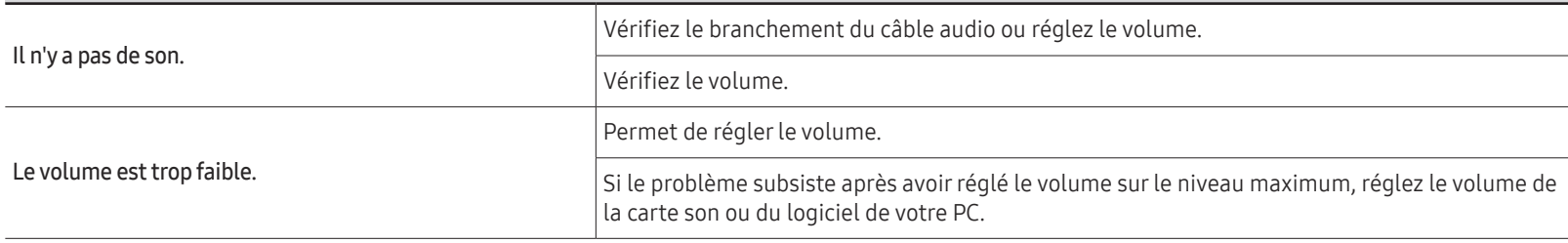

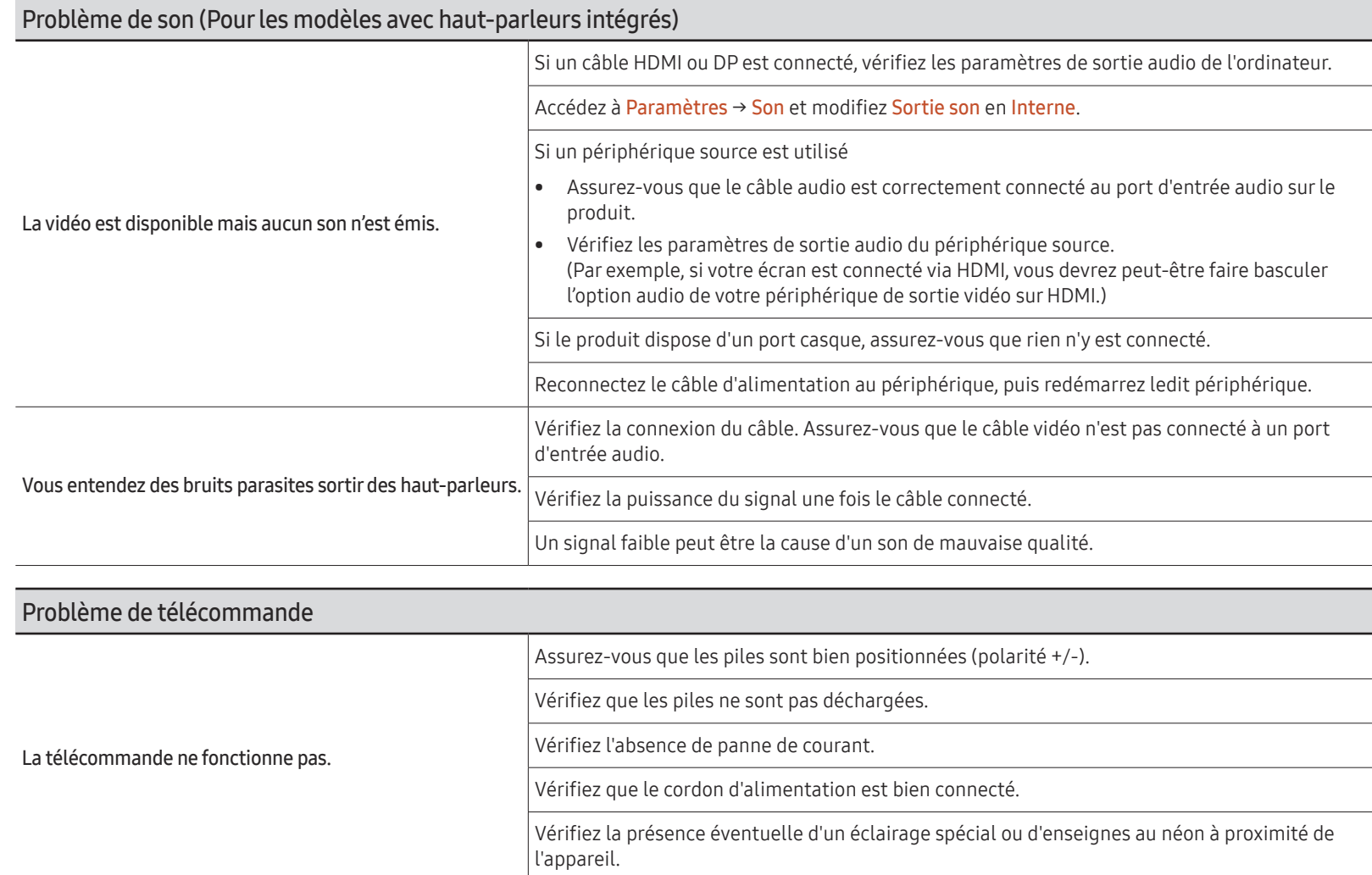

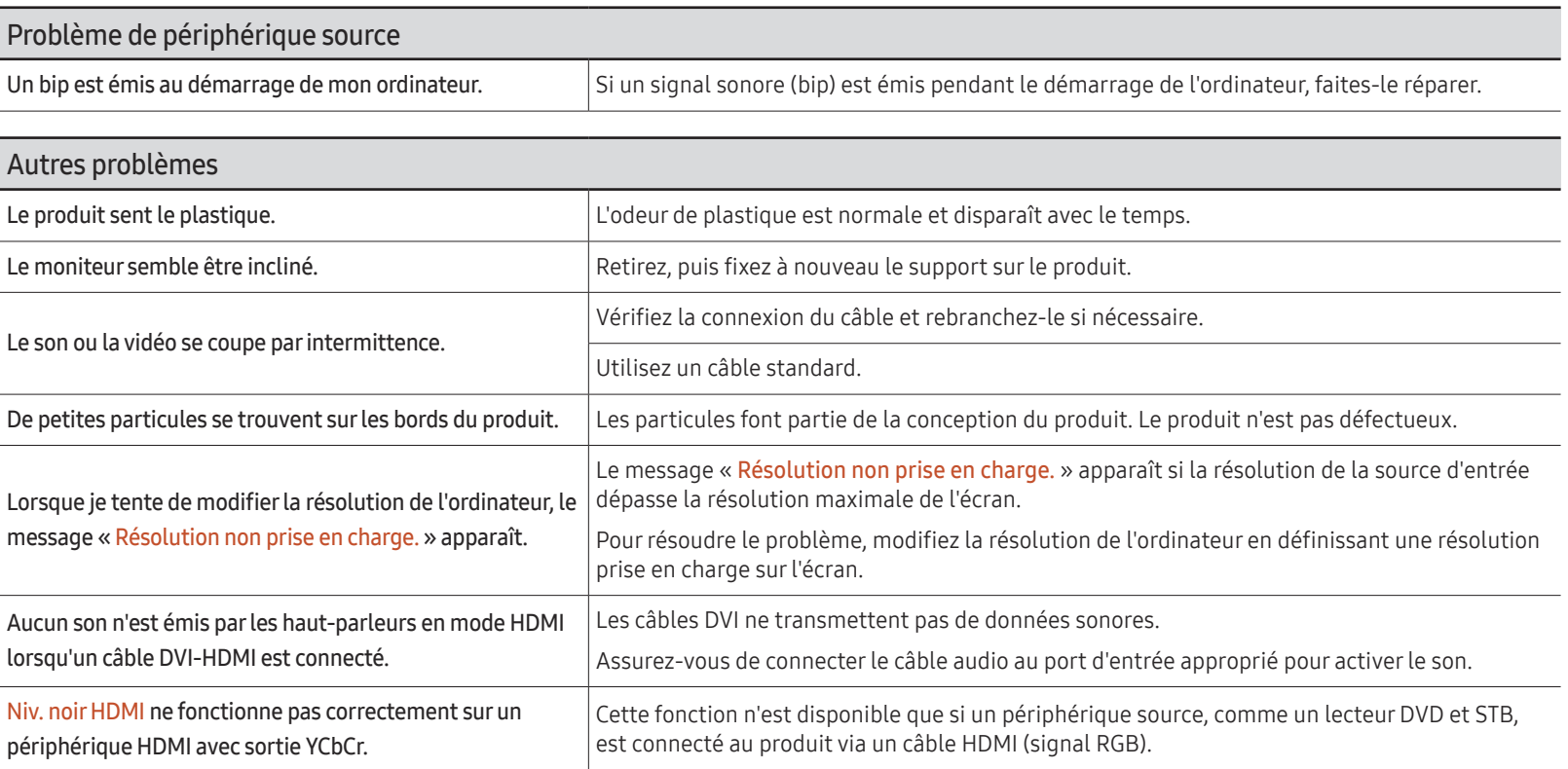

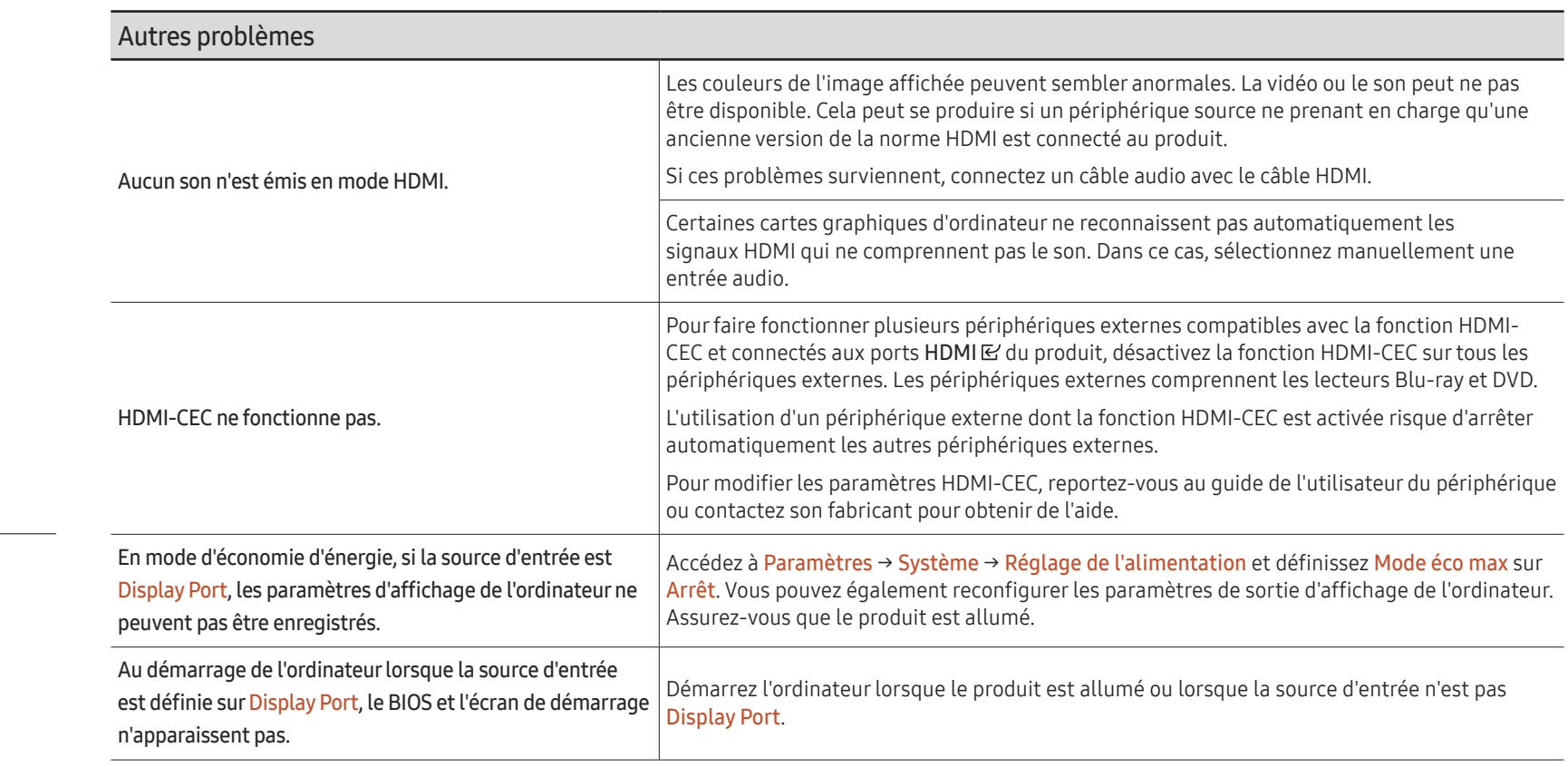

<sup>2</sup> Pour les modèles avec port DisplayPort uniquement.

# Caractéristiques techniques Chapitre 09

# Général

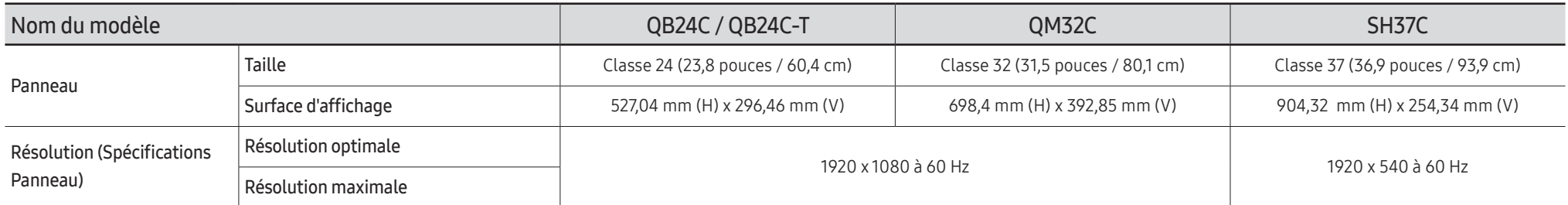

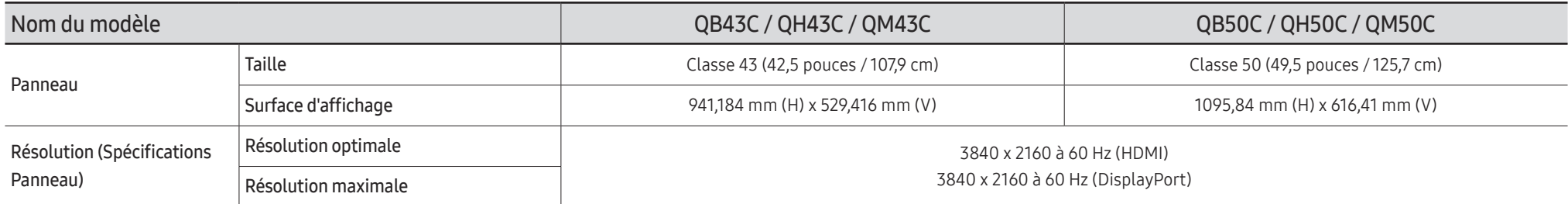

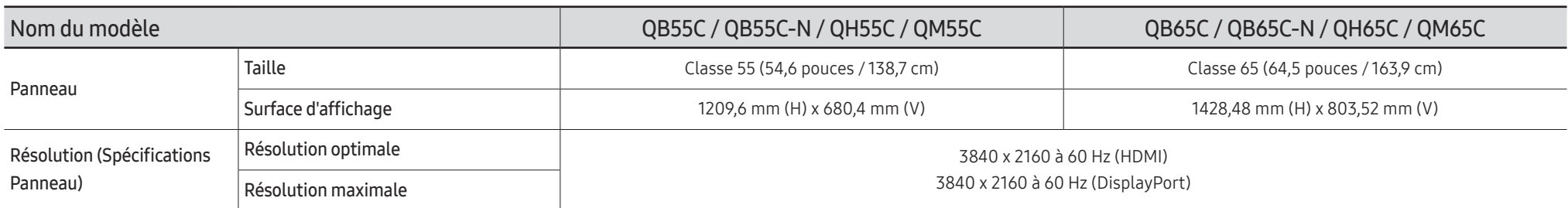

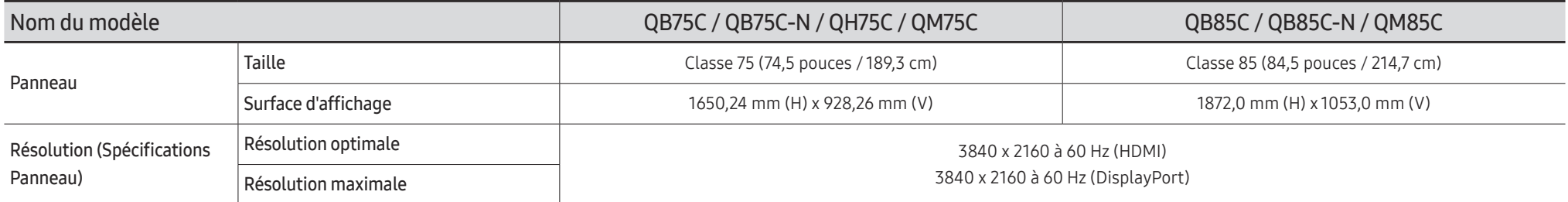

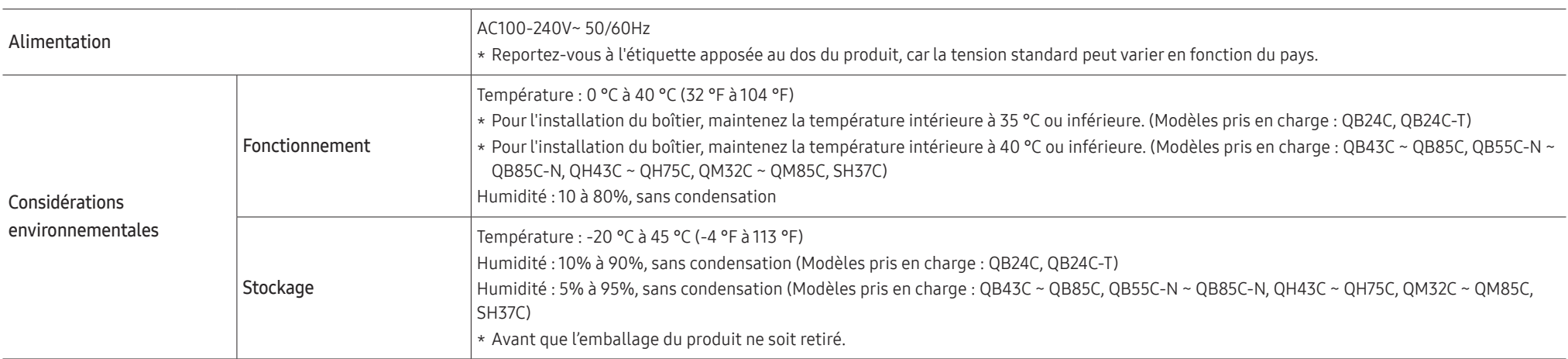

• Plug & Play

Ce moniteur peut être installé et utilisé avec n'importe quel système compatible Plug & Play. L'échange de données bidirectionnel entre le moniteur et l'ordinateur optimise les paramètres du moniteur. L'installation du moniteur s'effectue automatiquement. Vous pouvez toutefois personnaliser les paramètres d'installation si vous le souhaitez.

- En raison de la nature de la fabrication de cet appareil, il se peut qu'environ 1 pixel par million (1 ppm) soit plus lumineux ou plus sombre sur l'écran. Cela n'a aucune incidence sur les performances du produit.
- En raison de la nature même de l'écran, cet appareil ne peut être réglé que sur une seule résolution pour chaque taille d'écran afin de garantir une qualité d'image optimale. La définition d'une résolution autre que celle qui est spécifiée peut entraîner une dégradation de la qualité d'image. Pour éviter ce problème, il est conseillé de sélectionner la résolution optimale indiquée pour votre produit.
- Pour les spécifications détaillées de l'appareil, veuillez visiter le site Web de Samsung.
- Pour accéder aux informations sur l'étiquetage énergétique concernant ce produit sur la base de données EPREL, rendez-vous sur https://eprel.ec.europa.eu/qr/\*\*\*\*\*\*. Les \*\*\*\*\*\* devant être remplacés par le numéro d'enregistrement du produit dans la base EPREL. Le numéro d'enregistrement figure sur l'étiquette énergétique de votre produit.

# Présélection des modes de temporisation

Le réglage de l'écran s'effectue automatiquement si un signal appartenant aux modes standard décrits ci-dessous est émis par l'ordinateur. Si le signal transmis par l'ordinateur est différent des modes de signal standard, il est possible que l'écran n'affiche aucune image alors que l'indicateur d'alimentation est allumé. Dans ce cas, modifiez les paramètres conformément au tableau suivant, en vous reportant au mode d'emploi de la carte graphique.

#### QB24C / QB24C-T

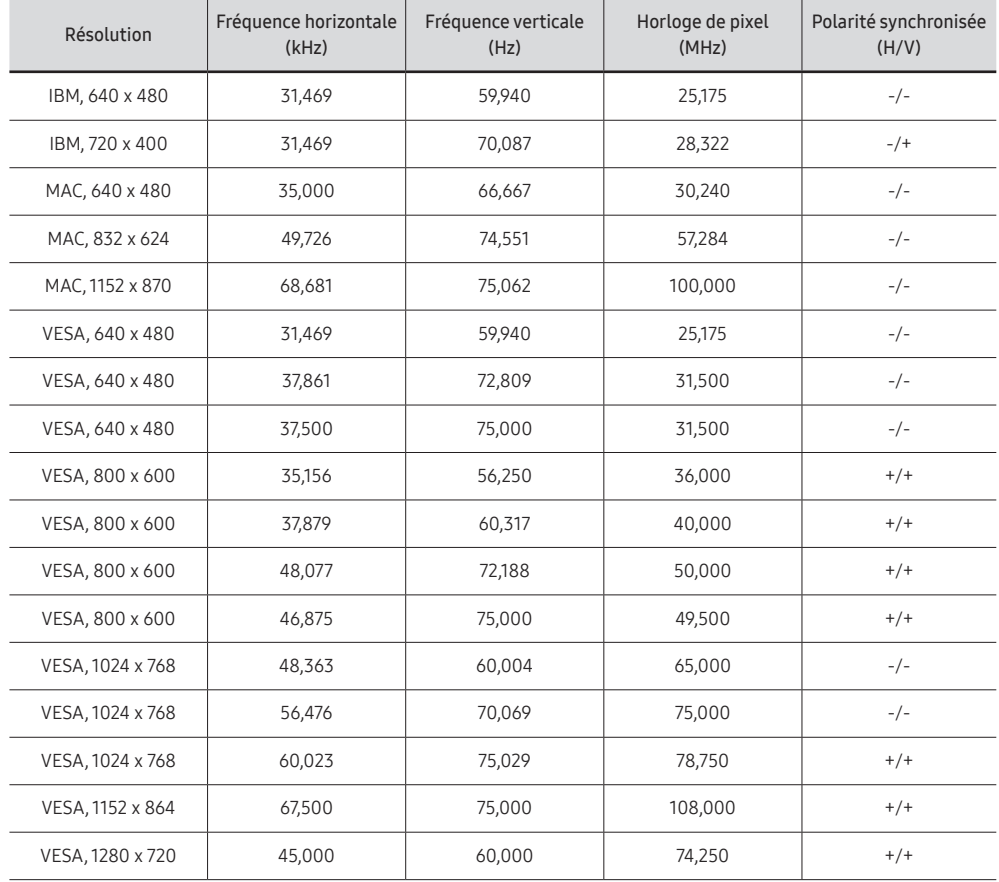

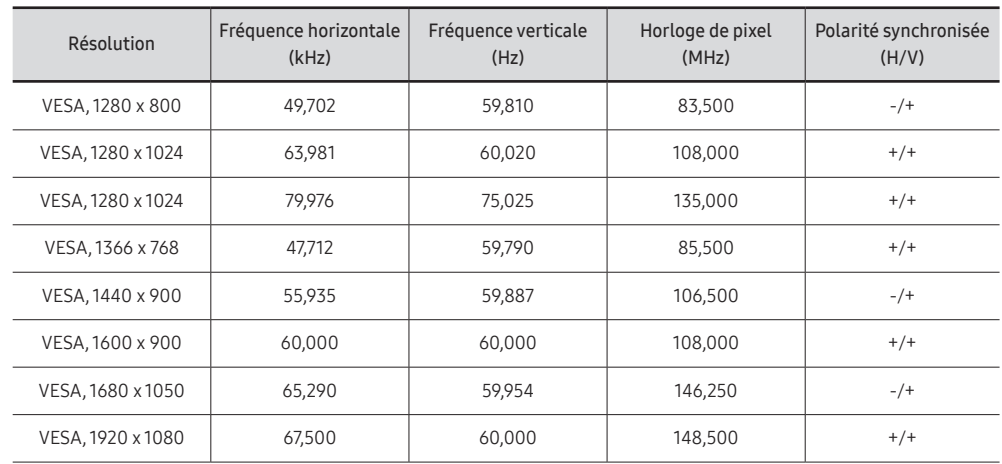

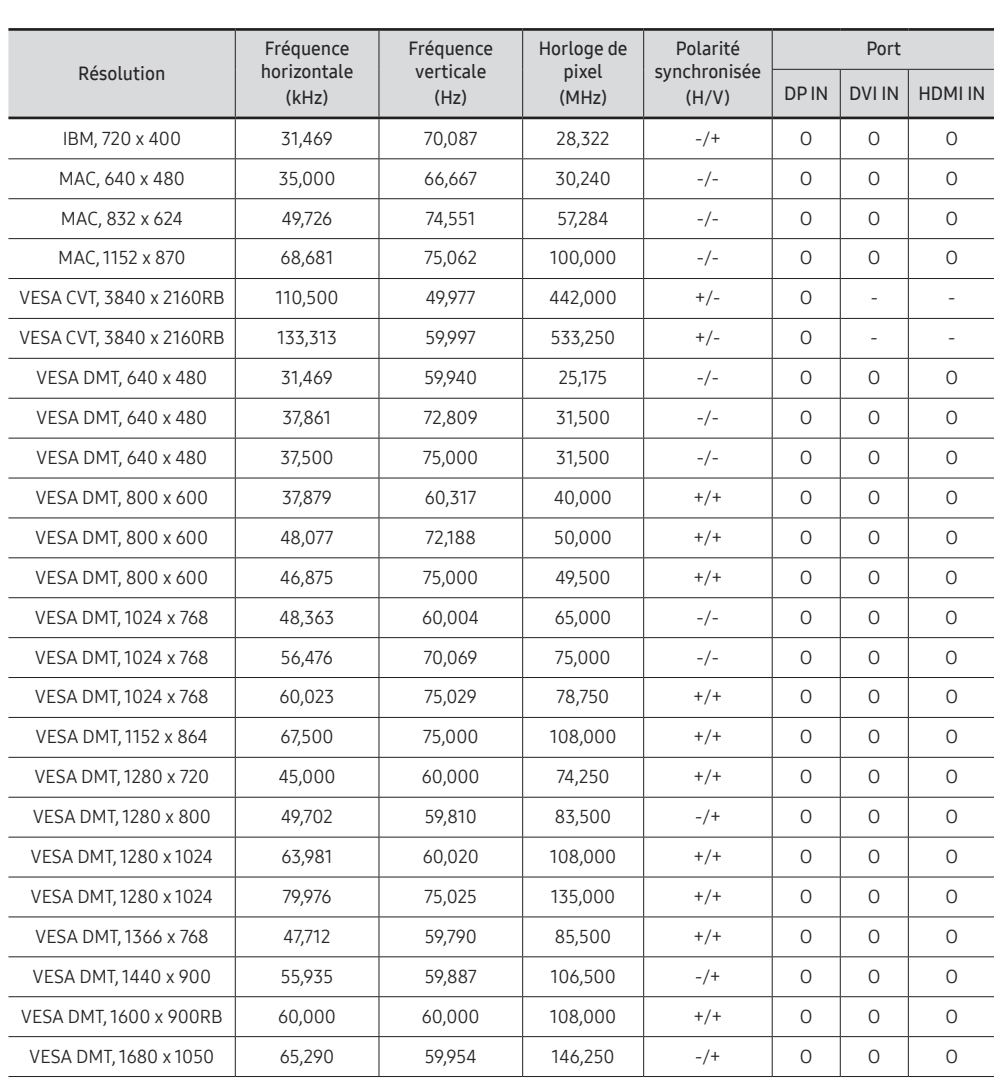

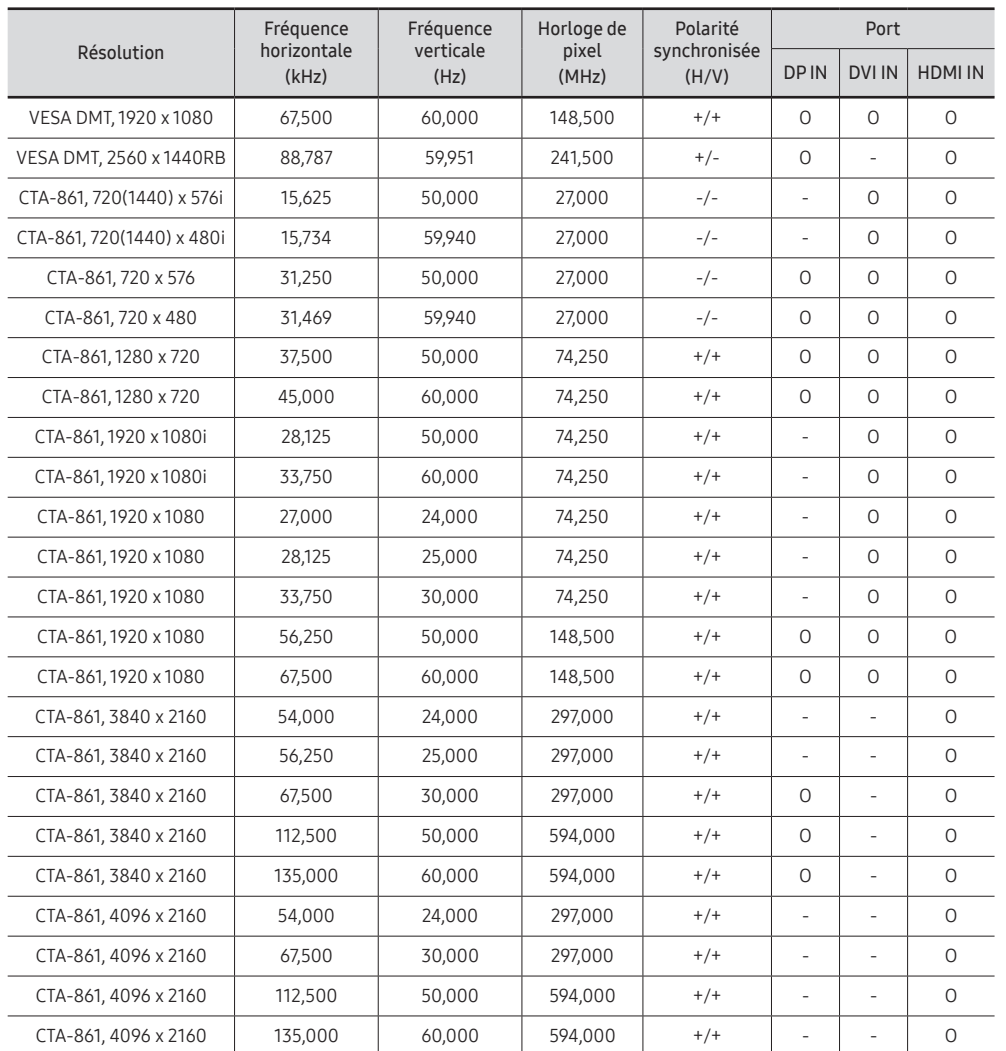

#### QM32C / QB43C / QH43C / QM43C / QB50C / QH50C / QM50C / QB55C / QB55C-N / QH55C / QM55C / QB65C / QB65C-N / QH65C / QM65C / QB75C / QB75C-N / QH75C / QM75C / QB85C / QB85C-N / QM85C

#### SH37C

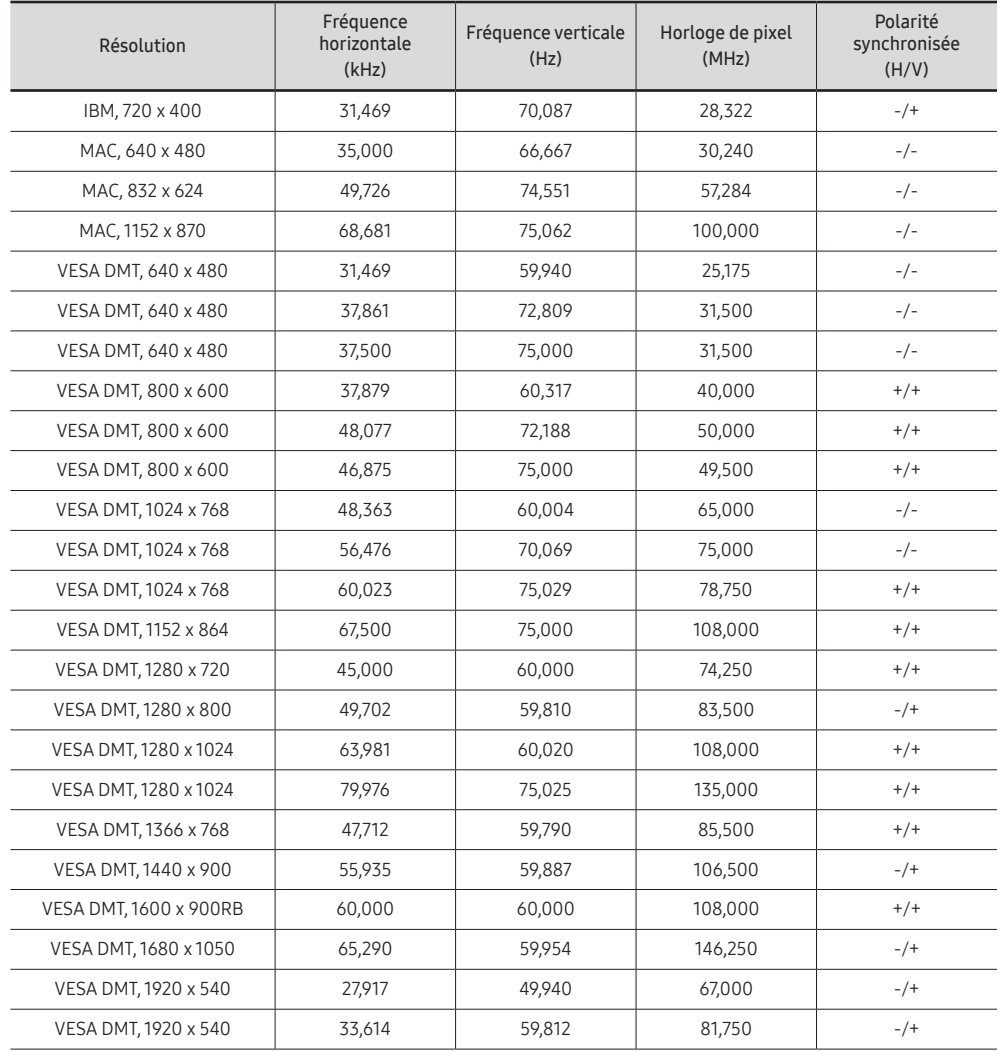

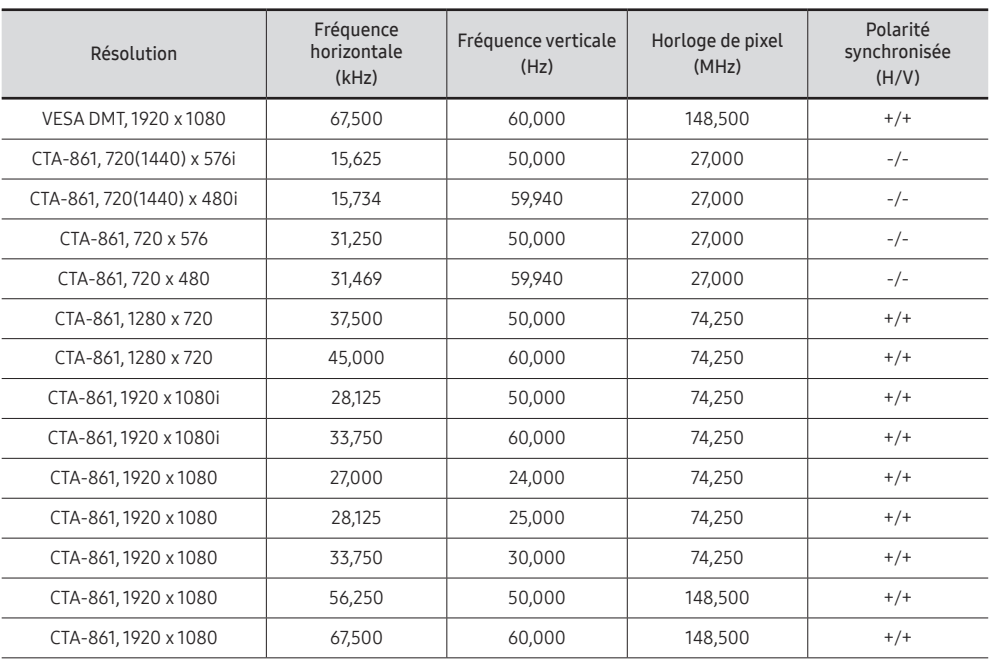

# Annexe Chapitre 10

# Prise en charge des frais de service (imputables aux clients)

" Même si une demande d'intervention est effectuée pendant la période de garantie, la visite d'un technicien peut vous être facturée dans les cas suivants :

### Produit non défectueux

La demande porte sur le nettoyage du produit, un réglage, des explications, la réinstallation, etc.

- Des instructions sur l'utilisation du produit sont demandées à un technicien ou celui-ci procède simplement à des réglages d'options sans démonter le produit.
- Le défaut résulte de facteurs environnementaux externes (Internet, antenne, signal du réseau filaire, etc.)
- Le produit est réinstallé ou d'autres appareils ont été connectés après la première installation du produit.
- Le produit est réinstallé suite à un déplacement dans un autre endroit ou dans un autre bâtiment.
- Le client demande des instructions sur la manière d'utiliser un autre produit de l'entreprise.
- Le client demande des instructions sur la manière d'utiliser le réseau ou un autre programme de l'entreprise.
- Le client demande l'installation du logiciel et la configuration du produit.
- Le technicien de maintenance est chargé d'éliminer / de nettoyer la poussière ou d'autres matières étrangères à l'intérieur du produit.
- Le client demande une autre installation après l'achat d'un produit en ligne ou via le téléachat.

### Dommage provoqué par le client

Cas où le dommage du produit est provoqué par une mauvaise manipulation ou réparation imputable au client.

Si un dommage causé au produit est dû à l'un des facteurs suivants :

- Impact ou chute externe.
- Utilisation de matériaux ou d'un produit vendu séparément non recommandé(s) par Samsung.
- Réparation effectuée par une personne qui ne représente pas un prestataire de services externe ou un partenaire agréé par Samsung Electronics Co., Ltd.
- Refonte ou réparation du produit effectuée par le client.
- Utilisation d'une tension inappropriée ou de connexions électriques non autorisées.
- Précautions ou avertissements indiqués dans le manuel d'utilisation non suivis.

### Autres cas

- La défaillance du produit résulte d'une catastrophe naturelle. (foudre, incendie, tremblement de terre, inondation, etc.)
- Tous les composants consommables sont épuisés. (batterie, encre, lumières fluorescentes, tête, vibrateur, lampe, filtre, ruban, etc.)
- $\triangle$  Si le client demande une intervention alors que le produit ne présente aucun défaut, des frais de service pourront lui être facturés. Veuillez lire attentivement le manuel d'utilisation au préalable.

# Protection contre la rémanence d'image

### Qu'entend-on par rémanence d'image ?

En principe, le phénomène de rémanence d'image ne se produit pas lorsque l'écran fonctionne normalement. Un fonctionnement normal qualifie le changement continu du motif vidéo. Si l'écran affiche un motif fixe pendant une longue période, une légère différence de tension peut apparaître entre les électrodes dans les pixels qui contrôlent les cristaux liquides.

Une telle différence de tension augmente avec le temps et amincit les cristaux liquides. Lorsque cela se produit, il est possible qu'une image précédente reste affichée sur l'écran lors du changement de motif.

Ces informations servent de guide pour éviter la rémanence d'image. Afficher un  $\Omega$ écran fixe pendant une longue période peut provoquer une rémanence d'image. Ce problème n'est pas couvert par la garantie.

### Pratiques de prévention recommandées

Afficher un écran fixe pendant une longue période peut provoquer des rémanences d'image ou des taches. En cas de non utilisation du produit pendant une longue période, éteignez-le ou activez le mode économie d'énergie ou l'économiseur d'écran avec une image en mouvement.

• Changez les couleurs régulièrement.

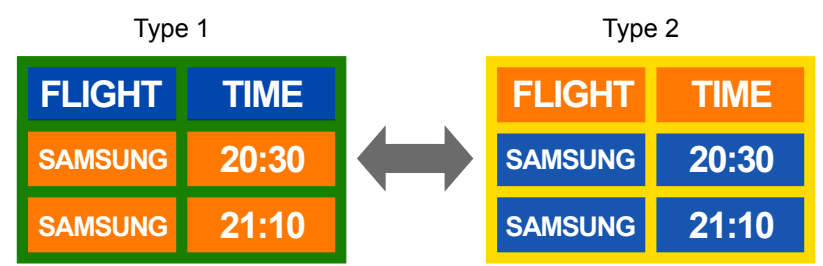

- Évitez de combiner une couleur de texte et une couleur d'arrière-plan à luminosité contrastée.
- $\bullet$  Évitez d'utiliser des couleurs à luminosité contrastée (noir et blanc; gris et noir).

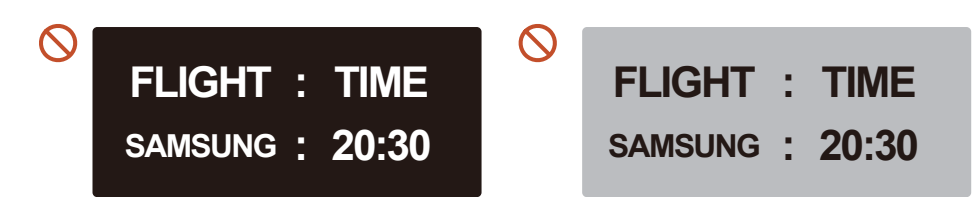

## **Licence**

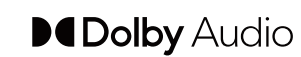

Dolby, Dolby Atmos, Dolby Audio and the double-D symbol are registered trademarks of Dolby Laboratories Licensing Corporation. Manufactured under license from Dolby Laboratories. Confidential unpublished works. Copyright © 2012-2021 Dolby Laboratories. All rights reserved.

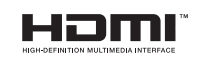

The terms HDMI, HDMI High-Definition Multimedia Interface, HDMI trade dress and the HDMI Logos are trademarks or registered trademarks of HDMI Licensing Administrator, Inc.

Open Source License Notice

Open Source used in this product can be found on the following webpage (https:// opensource.samsung.com).

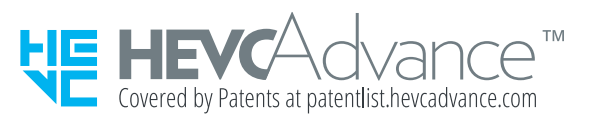

CE PRODUIT EST VENDU AVEC UNE LICENCE LIMITÉE ET NE PEUT ÊTRE UTILISÉ QU'EN RELATION AVEC UN CONTENU HEVC SATISFAISANT AUX TROIS CONDITIONS SUIVANTES: (1) CONTENU HEVC RÉSERVÉ À UNE UTILISATION PERSONNELLE; (2) CONTENU HEVC NON OFFERT À LA VENTE; ET (3) CONTENU HEVC CRÉÉ PAR LE PROPRIÉTAIRE DU PRODUIT.

CE PRODUIT NE PEUT PAS ÊTRE UTILISÉ EN RELATION AVEC UN CONTENU ENCODÉ HEVC CRÉÉ PAR UNE TIERCE PARTIE, QUE L'UTILISATEUR A COMMANDÉ OU ACHETÉ AUPRÈS D'UNE TIERCE PARTIE, À MOINS QU'UN VENDEUR TITULAIRE D'UNE LICENCE SUR LE CONTENU AIT ACCORDÉ SÉPARÉMENT LES DROITS D'UTILISATION DU PRODUIT AVEC CE CONTENU À L'UTILISATEUR.

VOTRE UTILISATION DE CE PRODUIT EN RELATION AVEC UN CONTENU ENCODÉ HEVC EST CONSIDÉRÉE COMME UNE ACCEPTATION DE L'AUTORITÉ LIMITÉE D'UTILISATION TEL QU'INDIQUÉ CI-DESSUS.